# **Dell™ V305 Printer-Benutzerhandbuch**

Tintenpatronen oder Zubehör bei Dell bestellen:

1. Doppelklicken Sie auf Ihrem Desktop auf das Symbol.

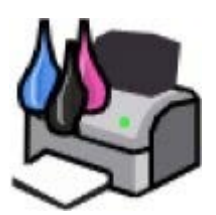

2. Bestellen Sie Druckerzubehör über die Website von Dell oder per Telefon.

[www.dell.com/supplies](http://www.dell.com/supplies)

Denken Sie daran, dass Sie für einen optimalen Service das Dell Service-Etikett bereithalten sollten.

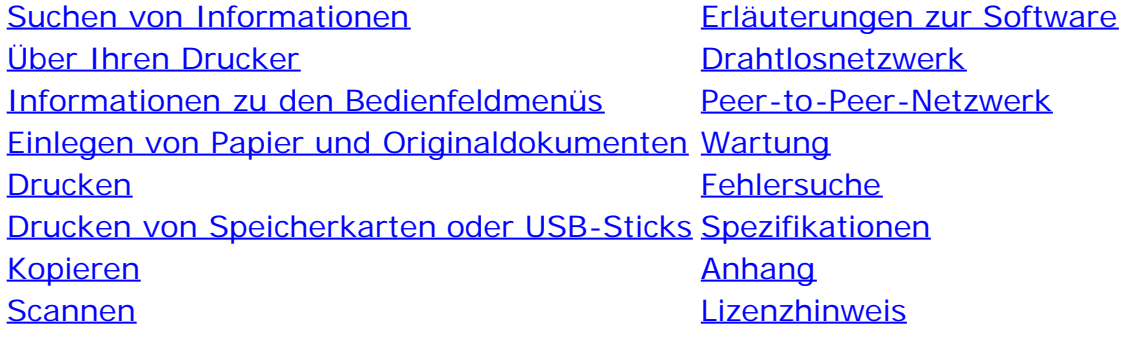

#### **Hinweise, Anmerkungen und Warnungen**

**HINWEIS:** Ein **HINWEIS** gibt wichtige Informationen, die Ihnen helfen, die Verwendung des Druckers zu optimieren.

**ACHTUNG:** Eine **ANMERKUNG** weist entweder auf mögliche Beschädigungen der Hardware oder auf mögliche Datenverluste hin und zeigt auf, wie das Problem vermieden werden kann.

**WARNHINWEIS: Der Hinweis VORSICHT weist auf die Möglichkeit einer Beschädigung von Eigentum sowie auf Verletzungs- oder Todesgefahr hin.**

#### **Die Informationen in diesem Dokument können ohne vorhergehende Ankündigung geändert werden. © 2008 Dell, Inc. Alle Rechte vorbehalten.**

Jegliche Reproduktion ohne die schriftliche Genehmigung von Dell, Inc., ist strengstens verboten.

Im Dokument verwendete Marken: *Dell*, das Logo von *DELL* und *Dell Tintenverwaltungssystem* sind Marken von Dell Inc. *Microsoft* und *Windows* sind eingetragene Marken der Microsoft Corporation in den USA und/oder anderen Ländern. *Windows Vista* ist entweder eine Marke oder eine eingetragene Marke der Microsoft Corporation in den USA und/oder anderen Ländern. *Bluetooth* ist eine eingetragene Marke von Bluetooth SIG, Inc. und wird von Dell Inc. unter Lizenz verwendet. *Adobe* und *Photoshop* sind eingetragene Marken oder Marken von Adobe Systems, Incorporated in den USA und/oder anderen Ländern.

Andere Marken und Handelsnamen, die möglicherweise in diesem Dokument verwendet werden, beziehen sich entweder auf das Unternehmen, das Eigentümer der Marken und Namen ist, oder auf deren Produkte. Dell, Inc. schließt jegliches Interesse am Eigentum von Marken und Handelsnamen aus, die nicht dem Unternehmen gehören.

#### **REGIERUNG DER VEREINIGTEN STAATEN - BESCHRÄNKTE RECHTE**

Für diese Software und Dokumentation gelten BESCHRÄNKTE RECHTE. Der Gebrauch, die Vervielfältigung oder die Veröffentlichung durch die Regierung unterliegen den Beschränkungen gemäß Unterabschnitt (c)(1)(ii) der Rechte an technischen Daten und der Computersoftwareklausel DFARS 252.227-7013 und den anwendbaren FAR Bestimmungen. Dell Inc., One Dell Way, Round Rock, Texas, 78682, USA

**März 2008 SRV FX705 Rev. A00**

# <span id="page-2-0"></span>**Suchen von Informationen**

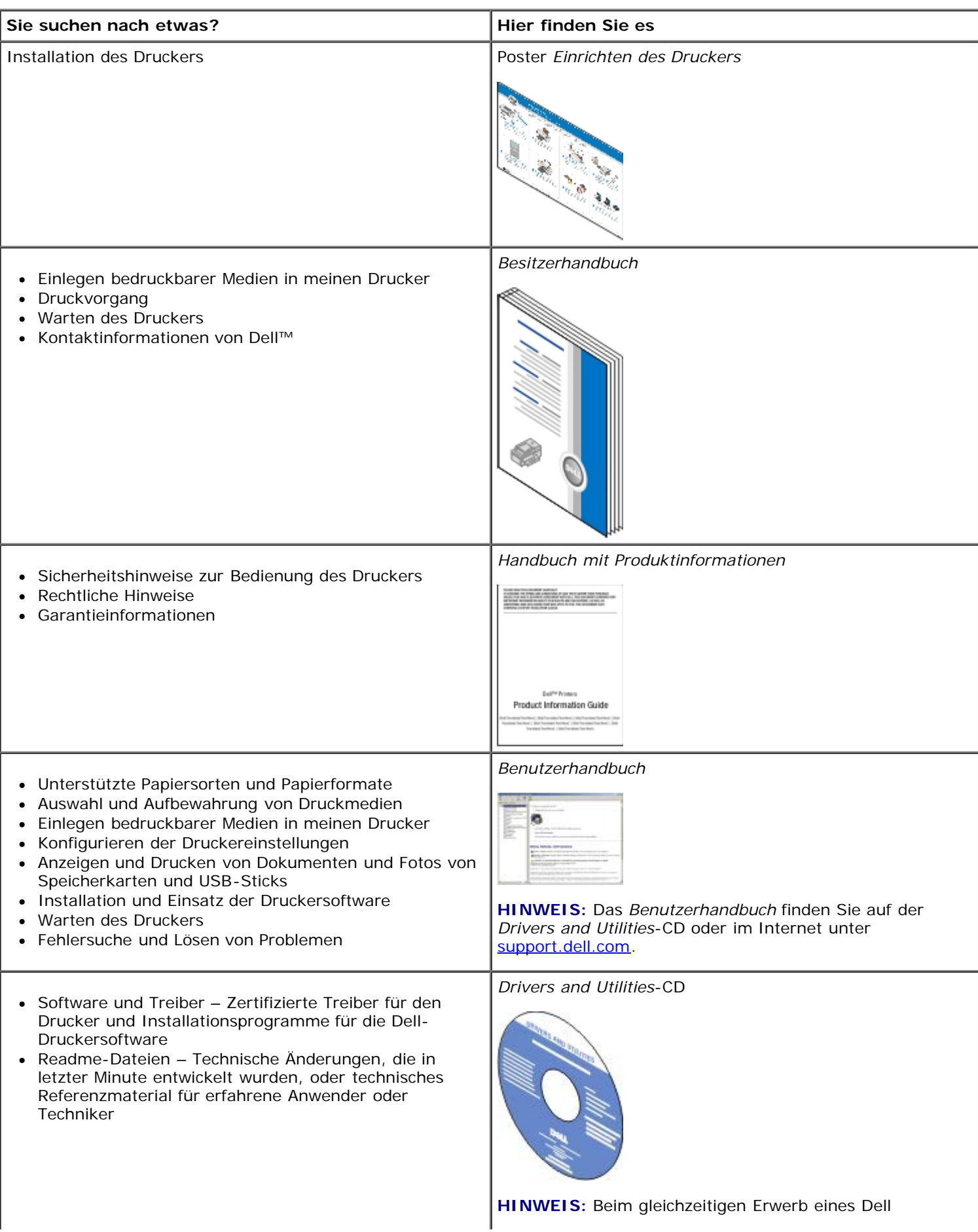

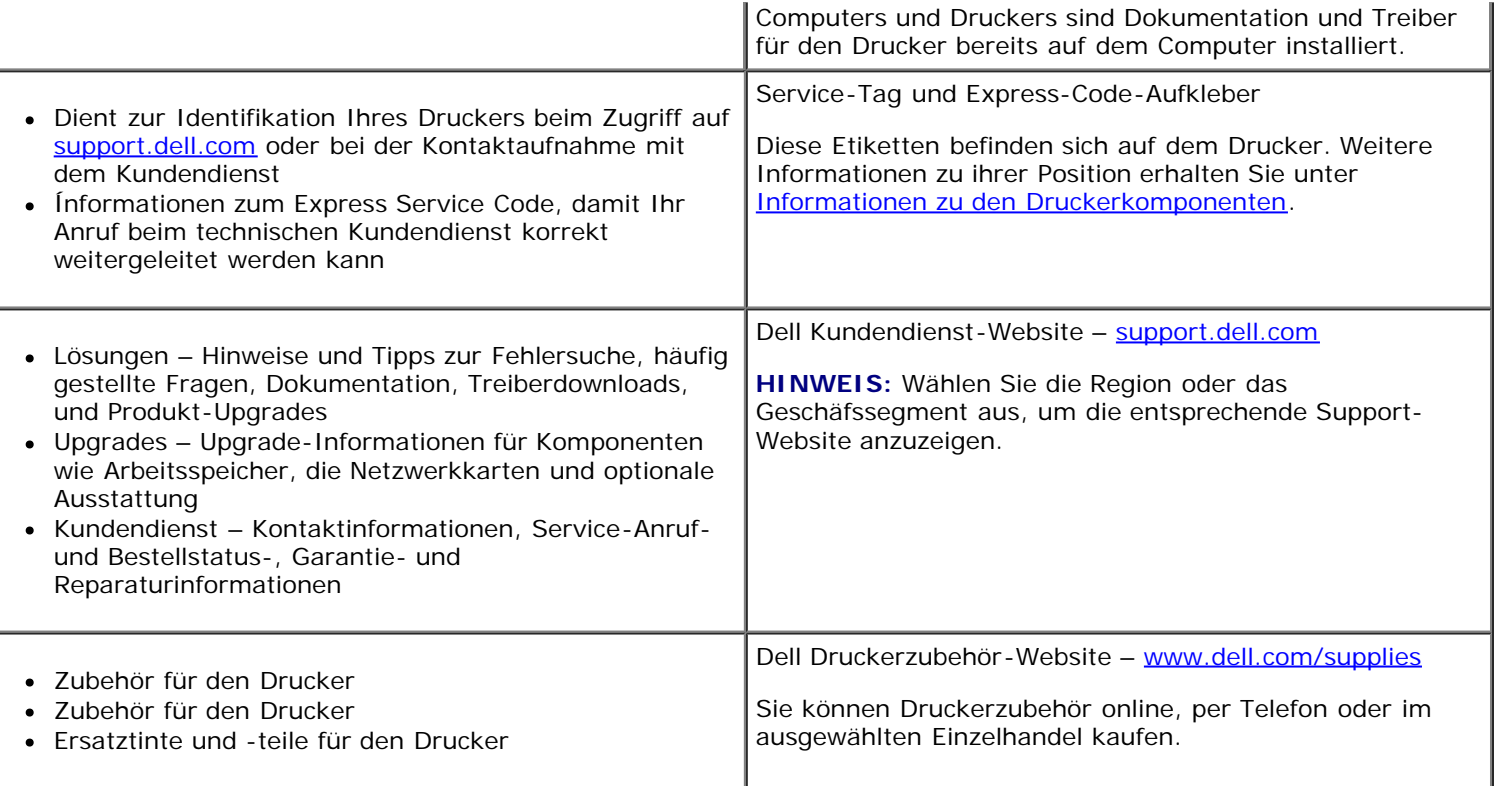

# <span id="page-4-0"></span>**Erläuterungen zur Software**

- [Verwenden der Dell Imaging Toolbox](#page-4-1)
- [Verwenden der Druckeinstellungen](#page-6-0)
- [Verwenden des Dell Servicecenters](#page-7-0)
- [Dell Tintenverwaltungssystem](#page-8-0)
- [Verwenden des Speicherkarten-Managers](#page-9-0)
- $\bullet$  **[Entfernen und erneutes Installieren der Software](#page-10-0)**
- **[Manuelles Installieren von Adobe](#page-11-0)<sup>®</sup> Photoshop<sup>®</sup> Album**
- **[Installation des optionalen XPS-Treibers](#page-11-1)**

Die Drucker-Software umfasst:

- **Dell Imaging Toolbox** Ermöglicht, mit neu gescannten oder zuvor gespeicherten Dokumenten und Bildern verschiedene Scan-, Kopier- und Druckverfahren durchzuführen.
- **Druckeinstellungen** Erlaubt Ihnen die Anpassung der Druckereinstellungen.
- **Dell Servicecenter** Bietet detaillierte Hilfe bei der Fehlersuche, Wartungsaufgaben und Kundendienst.
- **Dell Ink Management System™** Warnt Sie, wenn nur noch wenig Tinte im Drucker vorhanden ist.
- **Adobe® Photoshop® Album Starter Edition** Ermöglicht das Anzeigen, Verwalten und Bearbeiten von auf dem Computer gespeicherten Fotos.

#### <span id="page-4-1"></span>**Verwenden der Dell Imaging Toolbox**

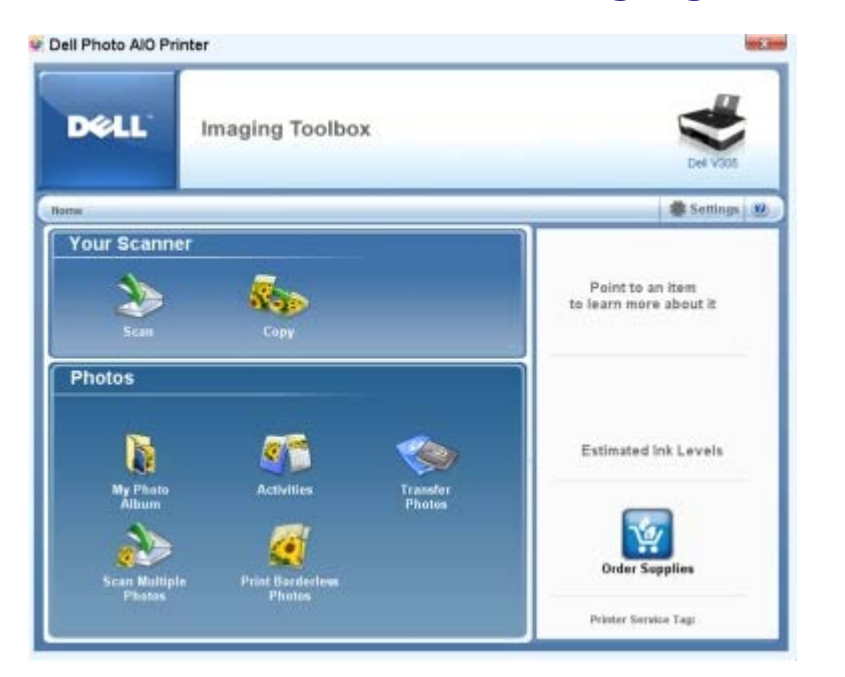

Mit der **Dell Imaging Toolbox** verfügen Sie über folgende Möglichkeiten:

- Scannen, Kopieren und Verwenden einer Vielzahl von Tools für Ihre Druckanforderungen.
- Auswahl der Quantität und Qualität der Kopien.
- Anzeigen von Vorschaubildern, die Sie drucken, scannen oder kopieren möchten.
- Verwalten von Fotos in einem digitalen Fotoalbum.
- Versenden von gescannten Dokumenten und Fotos per E-Mail
- Tintenfüllstände überprüfen
- Bestellen von Zubehör online.

So öffnen Sie die **Dell Imaging Toolbox**:

- 1. *In Windows Vista™:*
	- a. Klicken Sie auf ® **Programme**.
	- b. Klicken Sie auf **Dell Drucker**.
	- c. Klicken Sie auf **Dell V305**.

*Unter Windows® XP und Windows 2000:*

Klicken Sie auf **Start** ® **Programme** bzw. **Alle Programme** ® **Dell Drucker**® **Dell V305**.

2. Wählen Sie **Dell Imaging Toolbox**.

Das Dialogfeld **Dell Imaging Toolbox** wird geöffnet.

Der Startbildschirm der Dell Imaging Toolbox enthält folgende Abschnitte:

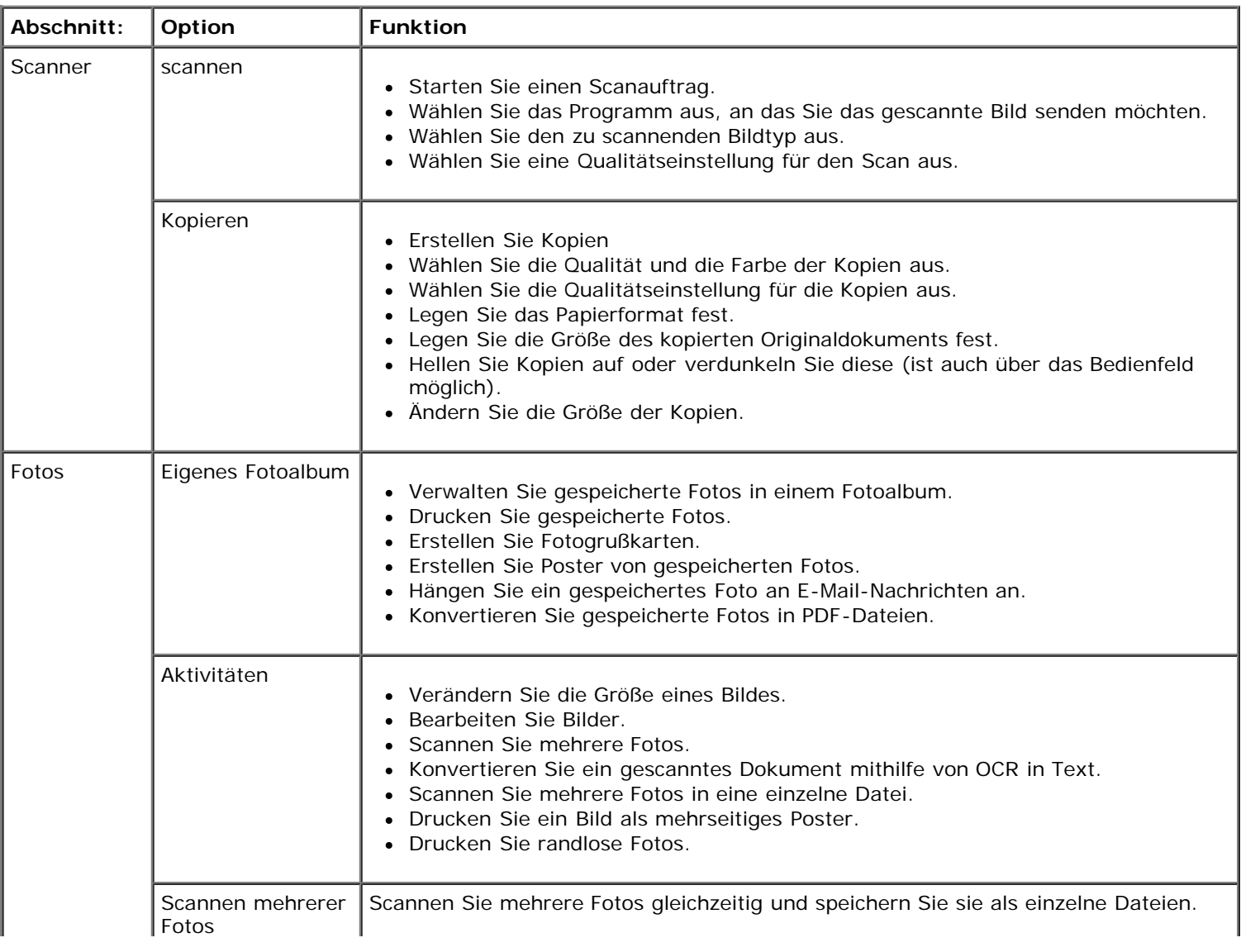

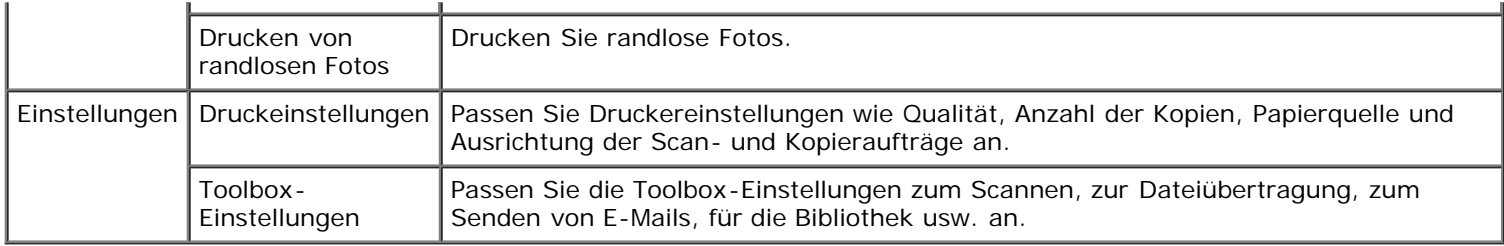

Weitere Informationen finden Sie unter **Hilfe** in der **Dell Imaging Toolbox**.

# <span id="page-6-0"></span>**Verwenden der Druckeinstellungen**

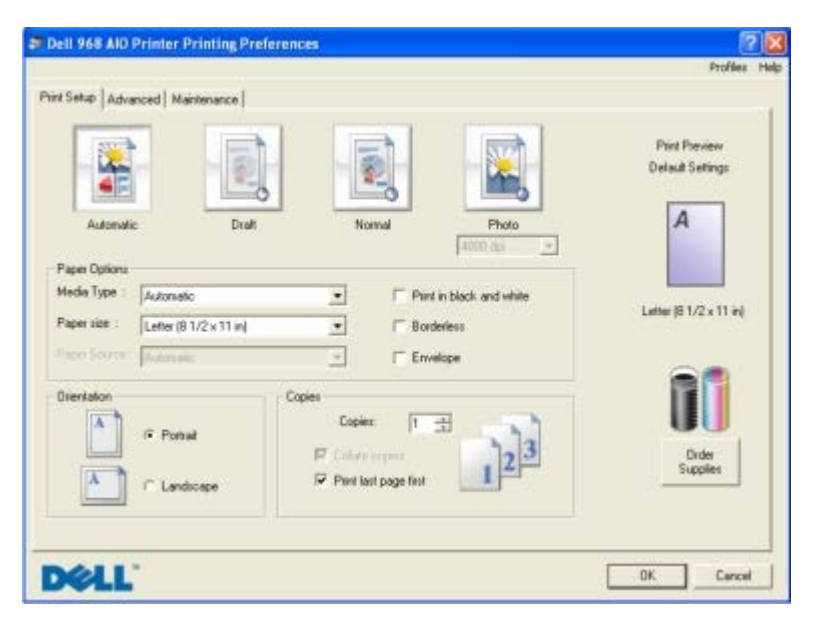

Sie können die Druckeinstellungen je nach dem zu erstellenden Projekt ändern.

So greifen Sie bei geöffnetem Dokument auf "Druckeinstellungen" zu:

1. Klicken Sie auf **Datei** ® **Drucken**.

Das Dialogfeld **Drucken** wird geöffnet.

2. Klicken Sie auf **Einstellungen**, **Eigenschaften**, **Optionen** oder **Installation** (je nach dem verwendeten Programm oder Betriebssystem).

Das Dialogfeld **Druckeinstellungen** wird geöffnet.

So greifen Sie auf "Druckeinstellungen" zu, wenn kein Dokument geöffnet ist:

- 1. *In Windows Vista*:
	- a. Klicken Sie auf ® **Systemsteuerung**.
	- b. Klicken Sie auf **Hardware und Sound**.
	- c. Klicken Sie auf **Drucker**.

Klicken Sie in *Windows XP* auf **Start** ® **Einstellungen** ® **Systemsteuerung** ® **Drucker und andere Hardware** ® **Drucker und Faxgeräte**.

Klicken Sie in *Windows 2000* auf **Start** ® **Einstellungen** ® **Drucker**.

- 2. Klicken Sie mit der rechten Maustaste auf das Symbol **Dell V305**.
- 3. Klicken Sie auf **Druckeinstellungen**.

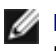

**HINWEIS:** Die an den Druckereinstellungen im Ordner **Drucker** vorgenommenen Änderungen gelten für die meisten Programme als Standardeinstellungen.

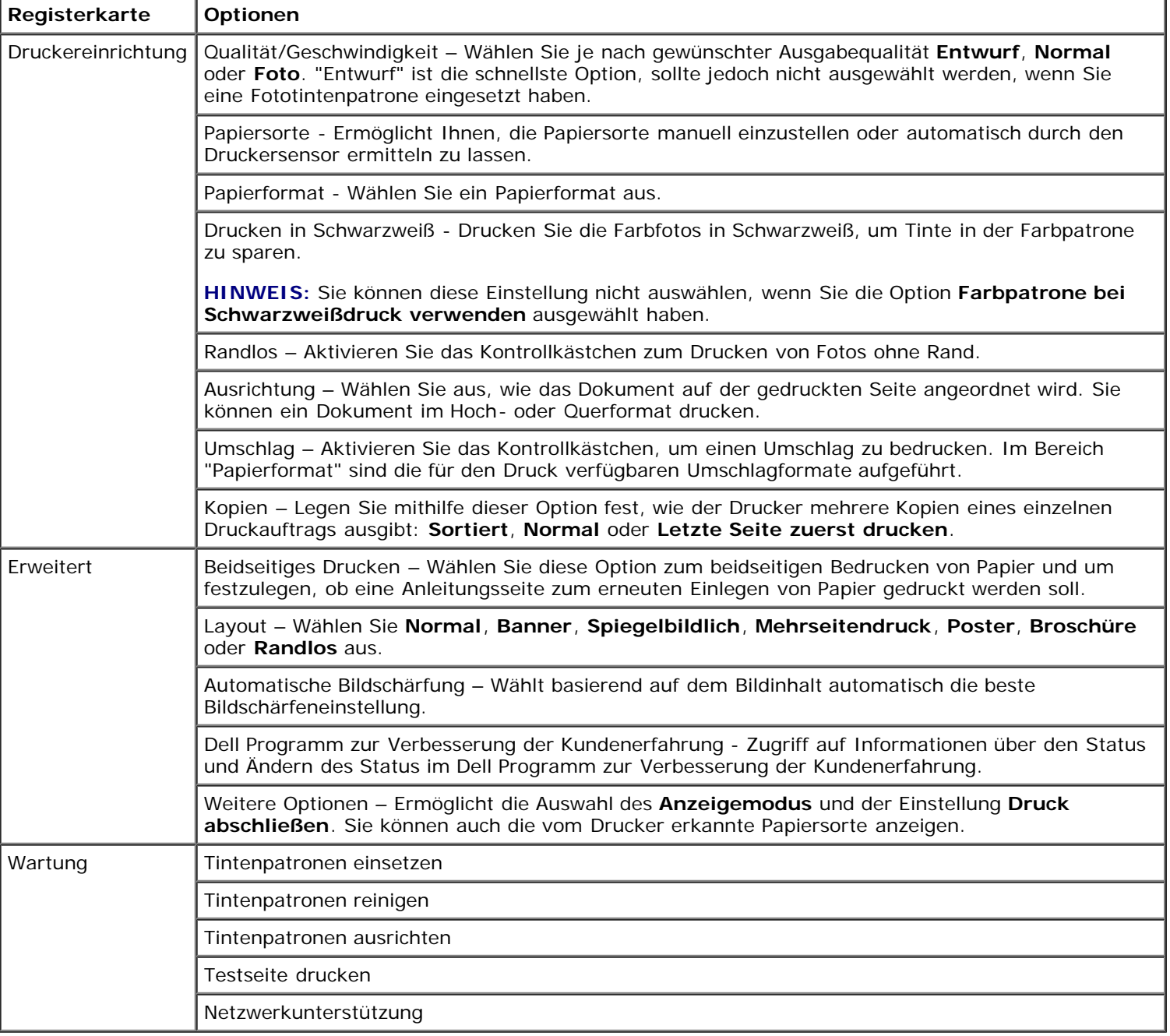

Das Dialogfeld "Druckereinstellungen" umfasst drei Abschnitte:

#### <span id="page-7-0"></span>**Verwenden des Dell Servicecenters**

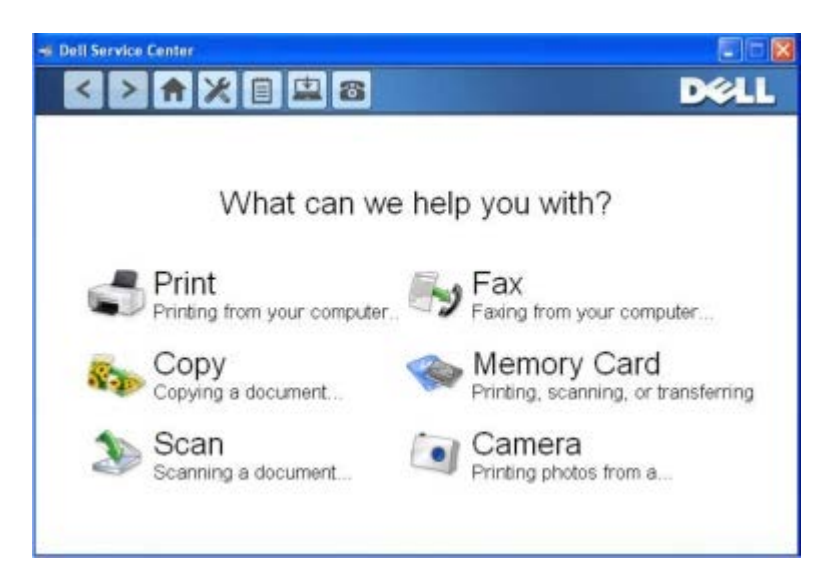

Das **Dell Servicecenter** ist ein Diagnosetool, das schrittweise Hilfe bei der Fehlersuche bei Problemen mit dem Drucker zur Verfügung stellt. Es enthält auch Links zu Druckerwartungsaufgaben und zum Kundendienst.

Greifen Sie anhand einer der folgenden Methoden auf das **Dell Servicecenter** zu.

#### **Im Dialogfeld einer Fehlermeldung:**

Klicken Sie auf den Link **Weitere Unterstützung finden Sie im Dell Servicecenter**.

#### **Über das Startmenü:**

- 1. *Unter Windows Vista:*
	- a. Klicken Sie auf ® **Programme**.
	- b. Klicken Sie auf **Dell Drucker**.
	- c. Klicken Sie auf **Dell V305**.

*Unter Windows XP und Windows 2000:*

Klicken Sie auf **Start** ® **Programme** bzw. **Alle Programme** ® **Dell Drucker**® **Dell V305**.

2. Klicken Sie auf **Dell Servicecenter**.

Das Dialogfeld **Dell Servicecenter** wird geöffnet.

#### <span id="page-8-0"></span>**Dell Tintenverwaltungssystem**

Beim Ausführen eines Druckauftrags wird immer ein Bildschirm eingeblendet, der den Druckfortschritt und die verbleibende Tintenmenge sowie die ungefähre Anzahl der Seiten, die noch gedruckt werden können, anzeigt. Während der ersten 50 Seiten der Patronenverwendung wird die Seitenzählung ausgeblendet. Danach sind die Druckgewohnheiten bekannt und es ist eine recht genaue Zählung möglich. Die Anzahl der verbleibenden Seiten ändert sich durch die unterschiedliche Art von Druckaufträgen.

Bei niedrigen Tintenfüllständen wird beim Versuch zu drucken die Warnung **Wenig Tinte** auf dem Bildschirm angezeigt. Diese Warnung wird bei jedem Druckvorgang angezeigt, bis eine neue Tintenpatrone eingesetzt wird. Weitere Informationen erhalten Sie unter [Auswechseln von Tintenpatronen](#page-41-1).

Wenn mindestens eine der Tintenpatronen leer ist, wird beim Versuch zu drucken das Dialogfeld **Reservetank** auf dem Bildschirm angezeigt. Wenn Sie den Druckvorgang dennoch fortsetzen, besteht die Gefahr, dass das Ergebnis nicht Ihren Erwartungen entspricht.

Wenn die schwarze Tintenpatrone leer ist, können Sie die schwarze Tinte aus der Farbpatrone (zusammengesetztes Schwarz) verwenden. Wählen Sie dazu **Druck abschließen** aus, bevor Sie auf **Druckvorgang fortsetzen** klicken. Wählen Sie **Druck abschließen** und klicken Sie auf **Druck fortsetzen**. Das Schwarz der Farbpatrone wird für alle Schwarzweißdrucke verwendet, bis die schwarze Patrone ersetzt wird. Ansonsten wird die Option aus **Weitere Optionen** entfernt. Diese sind auf der Registerkarte **Erweitert** unter **Druckeinstellungen** verzeichnet. Das Dialogfeld **Reservetank** wird nicht mehr angezeigt, nachdem die leere Tintenpatrone ausgetauscht wurde. Das Kontrollkästchen **Druck abschließen** wird automatisch zurückgesetzt, wenn eine neue oder eine andere Patrone eingesetzt wird.

Wenn die Farbtintenpatrone leer ist, können Sie farbige Dokumente in Graustufen drucken. Wählen Sie dazu **Druck abschließen** aus, bevor Sie auf **Druckvorgang fortsetzen** klicken. Wenn Sie **Druck abschließen** auswählen und **Druck fortsetzen** drücken, werden alle farbigen Dokumente in Schwarzweiß gedruckt, bis die Farbpatrone ersetzt wird oder die Option aus **Weitere Optionen** entfernt wird. Diese sind auf der Registerkarte **Erweitert** unter **Druckeinstellungen** verzeichnet. Das Dialogfeld **Reservetank** wird nicht angezeigt, nachdem die leere Tintenpatrone ausgetauscht wurde. Das Kontrollkästchen **Druck abschließen** wird automatisch zurückgesetzt, wenn eine neue oder eine andere Patrone eingesetzt wird.

So passen Sie die Einstellungen für "Druck abschließen" an:

- 1. Klicken Sie auf die Registerkarte **Erweitert**.
- 2. Klicken Sie auf **Weitere Optionen**.
- 3. Wählen Sie im Abschnitt "Druck abschließen" entweder **Die Farbtintenpatrone für alle Schwarzweißdrucke verwenden** oder **Schwarze Patrone bei Schwarzweißdruck verwenden**, um diese Funktionen zu aktivieren/deaktivieren.
- 4. Klicken Sie auf **OK**.

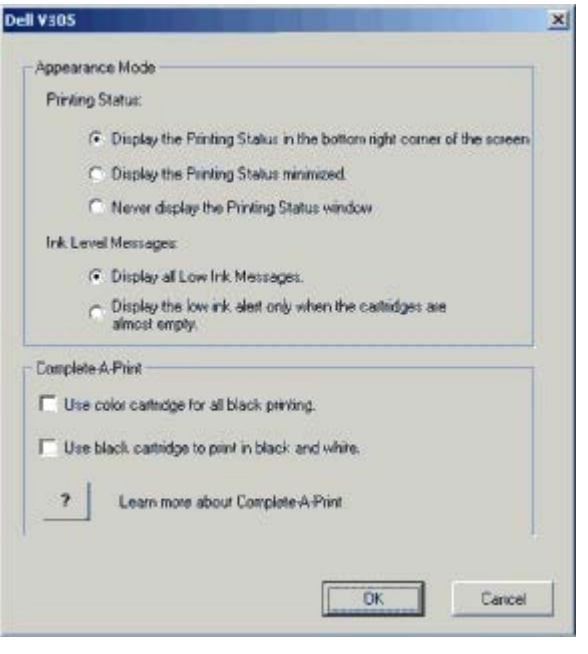

#### <span id="page-9-0"></span>**Verwenden des Speicherkarten-Managers**

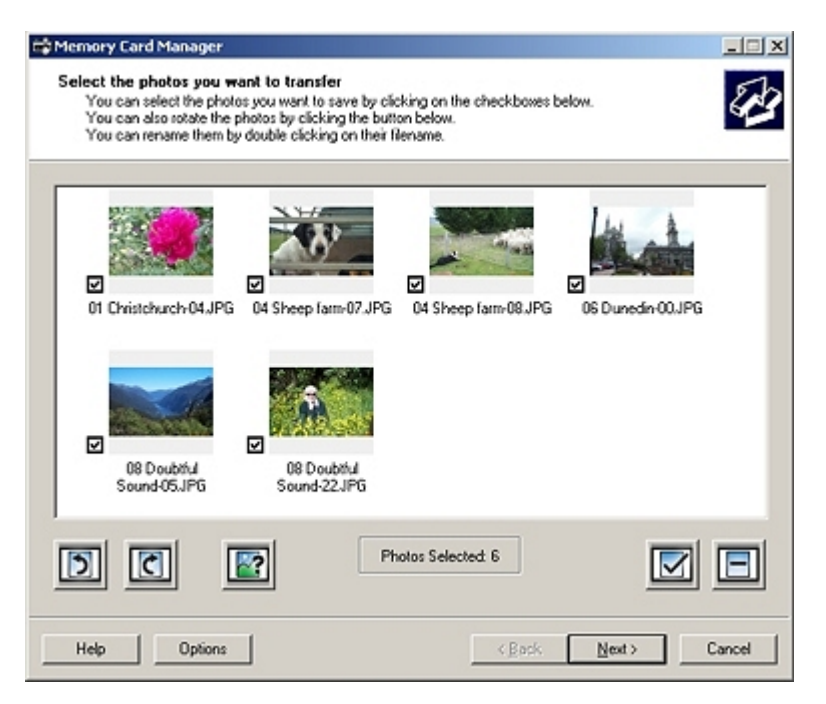

Mit dem Speicherkarten-Manager können sie Fotos von der Speicherkarte oder einem USB-Stick auf dem Computer anzeigen, verwalten, bearbeiten, drucken und speichern.

So starten Sie den Speicherkarten-Manager:

- 1. Setzen Sie eine Speicherkarte in den Speicherkarten-Steckplatz oder einen USB-Schlüssel in den PictBridge-Anschluss an der Vorderseite des Druckers ein.
- **ACHTUNG:** Entfernen Sie die Speicherkarte oder den USB-Stick nicht und berühren Sie während eines Lese-, Schreib- oder Druckvorgangs bei Verwendung dieser Medien den Drucker nicht im Bereich der Speicherkarte/des USB-Sticks. Daten können beschädigt werden.
	- 2. *In Windows Vista:*
		- a. Klicken Sie auf ® **Programme**.
		- b. Klicken Sie auf **Dell Drucker**.
		- c. Klicken Sie auf **Dell V305**.

*Unter Windows XP und Windows 2000:*

Klicken Sie auf **Start** ® **Programme** bzw. **Alle Programme** ® **Dell Drucker**® **Dell V305**.

3. Wählen Sie **Speicherkarten-Manager aktivieren** aus.

#### <span id="page-10-0"></span>**Entfernen und erneutes Installieren der Software**

Wenn der Drucker nicht korrekt funktioniert oder während des Druckbetriebs Kommunikations-Fehlermeldungen angezeigt werden, können Sie die Druckersoftware entfernen und neu installieren.

- 1. *In Windows Vista:*
	- a. Klicken Sie auf ® **Programme**.
	- b. Klicken Sie auf **Dell Drucker**.
	- c. Klicken Sie auf **Dell V305**.

*Unter Windows XP und Windows 2000:*

Klicken Sie auf **Start** ® **Programme** bzw. **Alle Programme** ® **Dell Drucker**® **Dell V305**.

- 2. Klicken Sie auf **Dell V305 deinstallieren**.
- 3. Befolgen Sie die Bildschirmanweisungen.
- 4. Starten Sie den Computer neu.
- 5. Legen Sie die *Drivers and Utilities*-CD in das CD-Laufwerk des Computers ein und befolgen Sie die Bildschirmanweisungen.

Wenn der Installationsbildschirm nicht angezeigt wird:

a. *In Windows Vista*: Klicken Sie auf ® **Computer**.

Klicken Sie in *Windows XP* auf **Start** ® **Arbeitsplatz**.

Doppelklicken Sie in *Windows 2000* auf dem Desktop auf **Arbeitsplatz**.

- b. Doppelklicken Sie auf das Symbol **CD-ROM-Laufwerk** und dann auf **setup.exe**.
- c. Wird der Installationsbildschirm der Druckersoftware angezeigt, klicken Sie auf die Option zur Verwendung eines USB-Kabels oder zur Verwendung eines Drahtlosnetzwerks.
- d. Befolgen Sie die Bildschirmanweisungen, um die Installation abzuschließen.

# <span id="page-11-0"></span>**Manuelles Installieren von Adobe® Photoshop® Album**

- 1. Legen Sie die *Drivers and Utilities*-CD ein.
- 2. Klicken Sie *unter Windows Vista* auf ® **Computer**.

Klicken Sie unter *Windows XP* auf **Start** ® **Arbeitsplatz**.

Doppelklicken Sie unter *Windows 2000* auf dem Desktop auf **Arbeitsplatz**.

- 3. Doppelklicken Sie auf das Symbol **CD-ROM-Laufwerk** und anschließend auf den Ordner **Adobe**.
- 4. Doppelklicken Sie auf **Autoplay.exe**.
- 5. Befolgen Sie die Bildschirmanweisungen, um die Installation abzuschließen.

# <span id="page-11-1"></span>**Installation des optionalen XPS-Treibers**

Beim Treiber XML Paper Specification (XPS) handelt es sich um einen optionalen Druckertreiber, der zur Verwendung der verbesserten Farb- und Grafikfunktionen von XPS konzipiert wurde, die nur Benutzern von Windows Vista zur Verfügung stehen. Installieren Sie zur Verwendung der XPS-Funktionen nach der Installation des Druckers den XPS-Treiber als zusätzlichen Treiber.

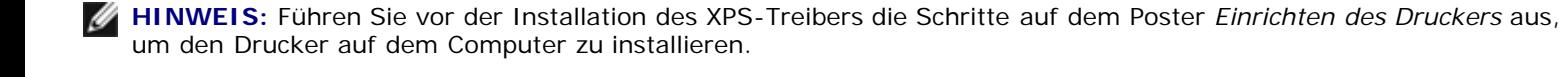

**HINWEIS:** Installieren Sie vor der Installation des XPS-Treibers das QFE-Patch von Microsoft und extrahieren Sie die Treiberdateien von der *Drivers and Utilities*-CD. Sie benötigen zur Installation des Patchs Administratorrechte für den Computer.

Gehen Sie zur Installation des QFE-Patchs von Microsoft und zum Extrahieren des Treibers folgendermaßen vor:

1. Legen Sie die *Drivers and Utilities*-CD ein. Klicken Sie anschließend auf **Abbrechen**, wenn der Installationsassistent angezeigt wird.

- 2. Klicken Sie auf ® **Computer**.
- 3. Doppelklicken Sie auf das Symbol **CD-ROM-Laufwerk** und anschließend auf **Treiber**.
- 4. Doppelklicken Sie auf **xps** und anschließend auf **setupxps**.

Die XPS-Treiberdateien werden auf den Computer kopiert und erforderliche Microsoft XPS-Dateien geöffnet. Befolgen Sie die Anweisungen auf dem Bildschirm, um die Installation des Patchs abzuschließen.

So installieren Sie den Treiber:

- 1. Klicken Sie auf ® **Systemsteuerung**.
- 2. Klicken Sie unter **Hardware und Sound** auf **Drucker** und klicken Sie anschließend auf **Drucker hinzufügen**.
- 3. Wählen Sie im Dialogfeld **Drucker hinzufügen** eine der folgenden Möglichkeiten aus:
	- Stellen Sie bei Verwendung einer USB-Verbindung sicher, dass das USB-Kabel an den Computer und an den Drucker angeschlossen ist, und gehen Sie dann folgendermaßen vor:
		- a. Klicken Sie auf **Einen lokalen Drucker hinzufügen**.
		- b. Wählen Sie im Dropdown-Menü **Vorhandenen Port verwenden:** die Option **Virtueller Druckerport für USB** und klicken Sie anschließend auf **Weiter**.
	- Stellen Sie bei Verwendung einer Ethernet- oder Drahtlosverbindung sicher, dass der Drucker an das Netzwerk angeschlossen ist, und gehen Sie folgendermaßen vor:
		- a. Klicken Sie auf **Einen Netzwerk-, Drahtlos- oder Bluetoothdrucker hinzufügen**.
		- b. Wählen Sie den Drucker in der Liste aus.
		- c. Befindet sich der Drucker nicht in der Liste, klicken Sie auf **Der gesuchte Drucker ist nicht aufgeführt**.
		- d. Wählen Sie **Einen Drucker unter Verwendung einer TCP/IP-Adresse oder eines Hostnamens hinzufügen** aus und klicken Sie auf **Weiter**.
		- e. Drucken Sie zum Feststellen der IP-Adresse des Druckers im Menü **Installation** auf dem Drucker unter **Netzwerkeinrichtung** eine Netzwerkeinrichtungsseite.
		- f. Geben Sie die IP-Adresse des Druckers in das Feld **Hostname oder IP-Adresse:** ein und klicken Sie anschließend auf **Weiter**.
- 4. Klicken Sie auf die Option **Datenträger**.

Das Dialogfeld **Installation von Datenträger** wird geöffnet.

- 5. Klicken Sie auf **Durchsuchen** und blättern Sie anschließend zu den XPS-Treiberdateien auf Ihrem Computer:
	- a. Klicken Sie auf **Computer** und doppelklicken Sie anschließend auf **(C:)**.
	- b. Doppelklicken Sie auf **Treiber** und anschließend auf **DRUCKER**.
	- c. Doppelklicken Sie auf den Ordner mit der Modellnummer des Druckers und anschließend auf **Treiber**.
	- d. Doppelklicken Sie auf **XPS** und klicken Sie anschließend auf **Öffnen**.
	- e. Klicken Sie im Dialogfeld **Installation von Datenträger** auf **OK**.
- 6. Klicken Sie in den nächsten zwei Dialogfeldern auf **Weiter**.

Weitere Informationen zum XPS-Treiber finden Sie in der XPS-**Readme**-Datei auf der *Drivers and Utilities*-CD. Die Datei befindet sich im Ordner **xps** mit der setupxps-Batch-Datei (D:\Drivers\xps\readme).

# <span id="page-13-0"></span>**Über Ihren Drucker**

- **O** [Informationen zu den Druckerkomponenten](#page-13-1)
- **[Informationen zum Bedienfeld](#page-14-0)**

# <span id="page-13-1"></span>**Informationen zu den Druckerkomponenten**

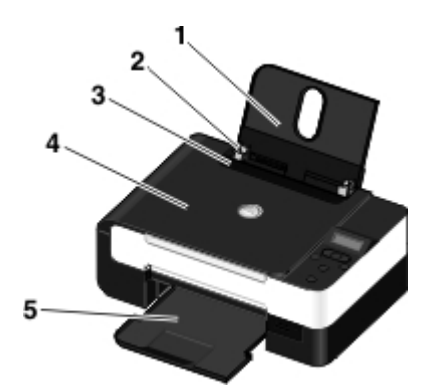

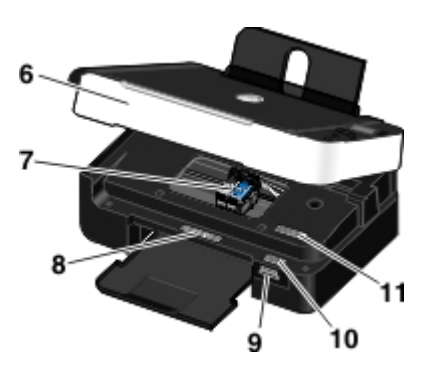

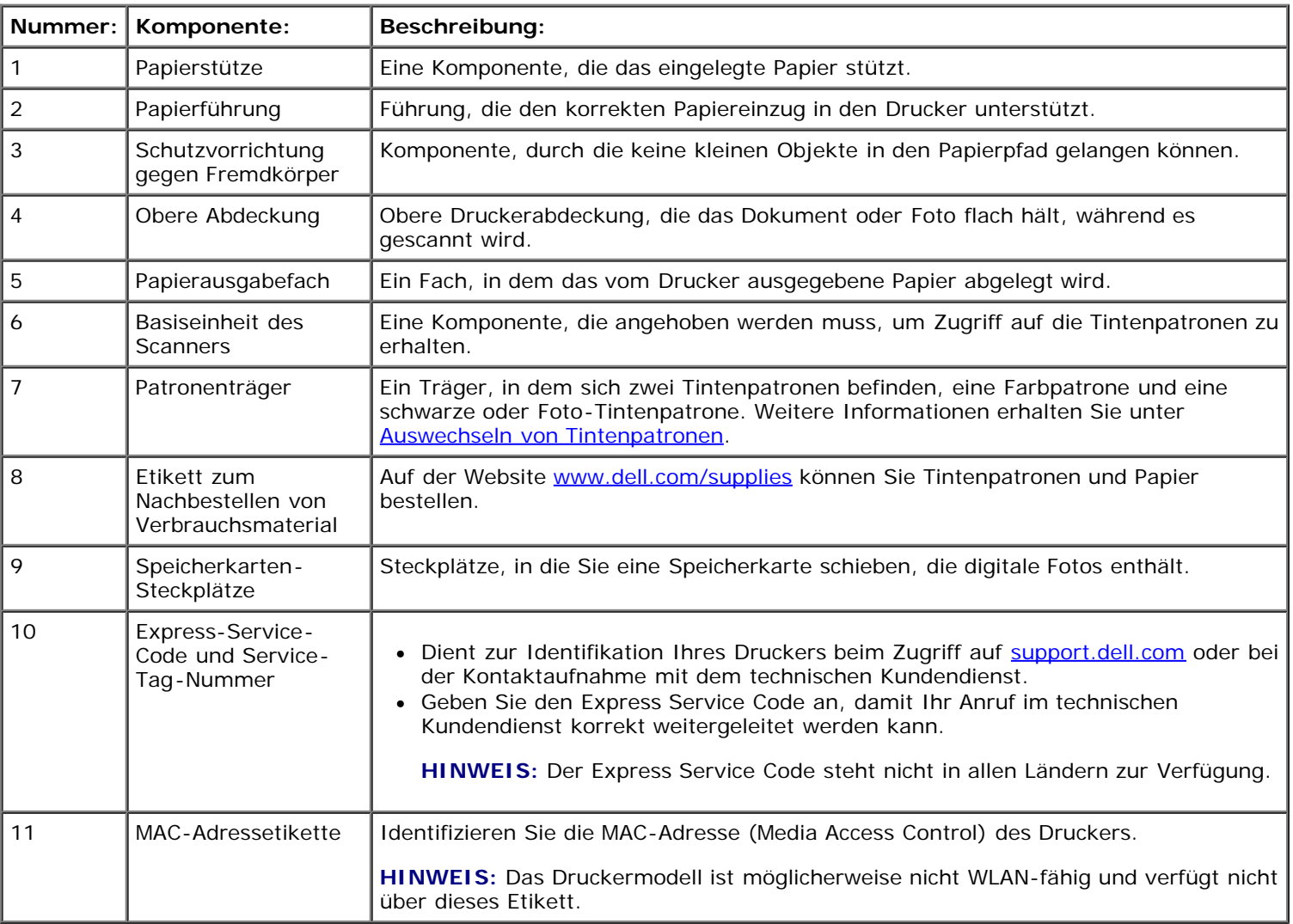

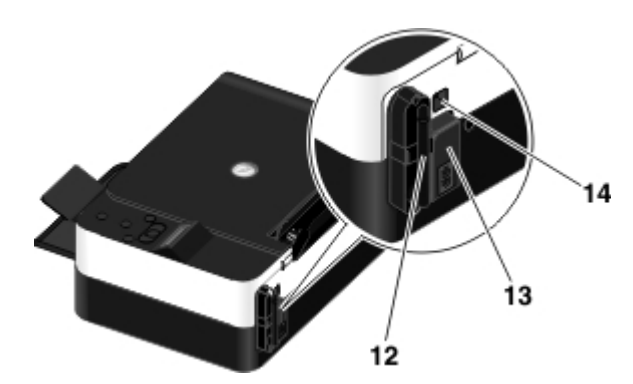

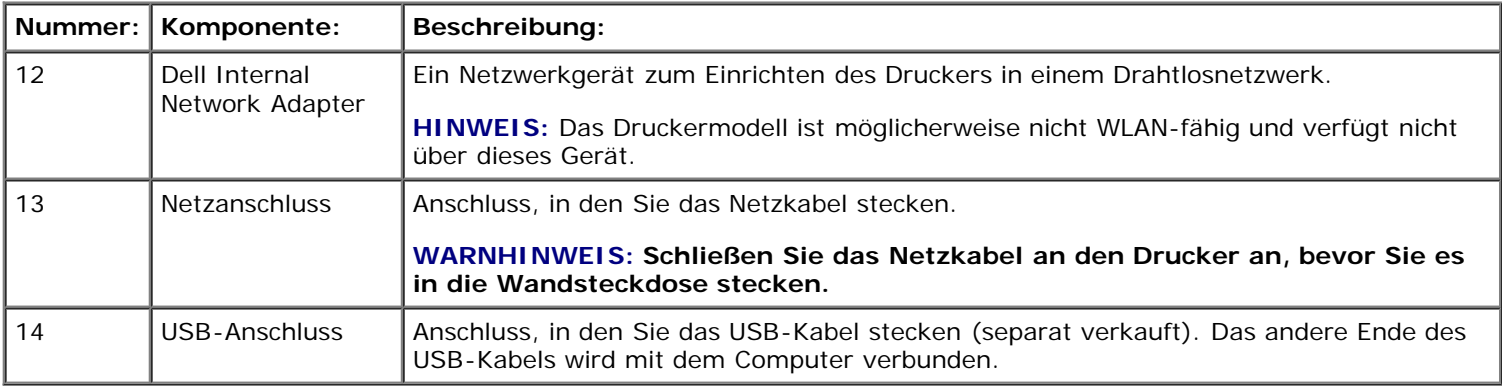

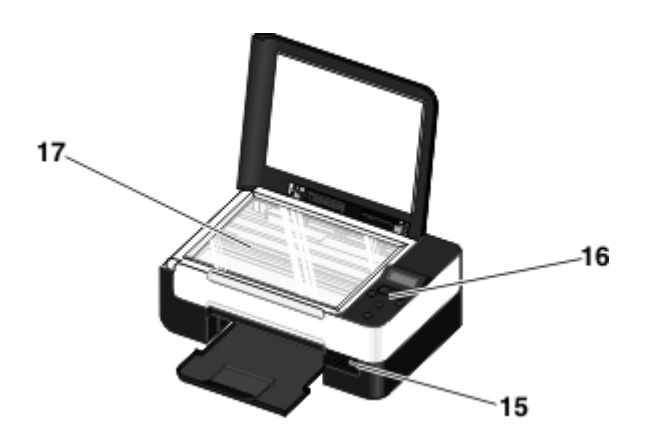

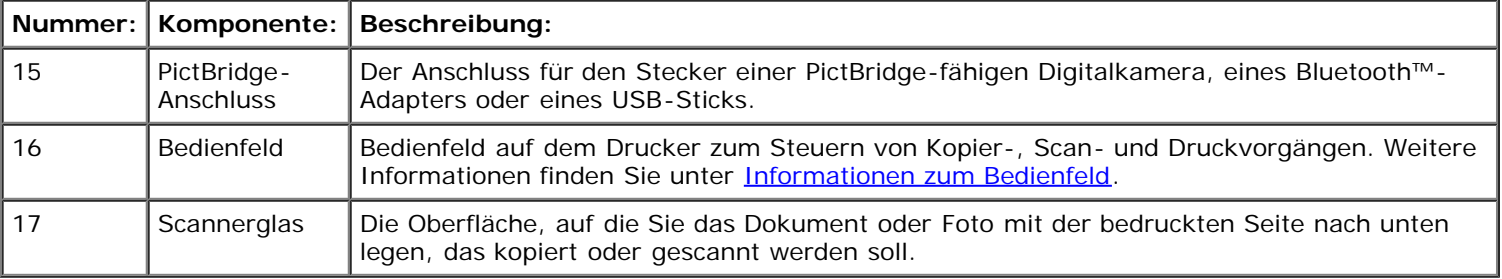

# <span id="page-14-0"></span>**Informationen zum Bedienfeld**

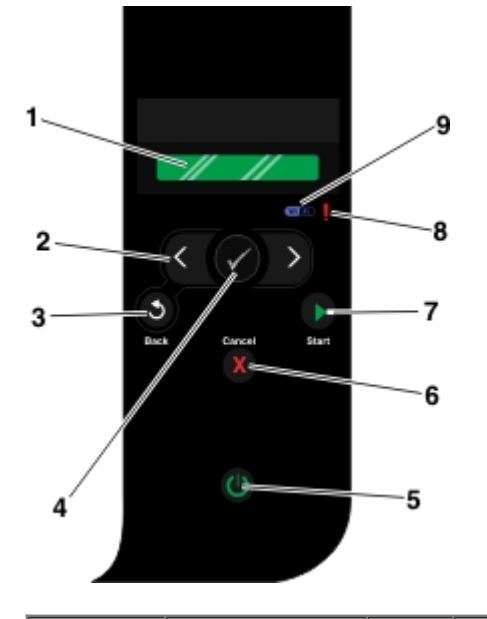

<span id="page-15-0"></span>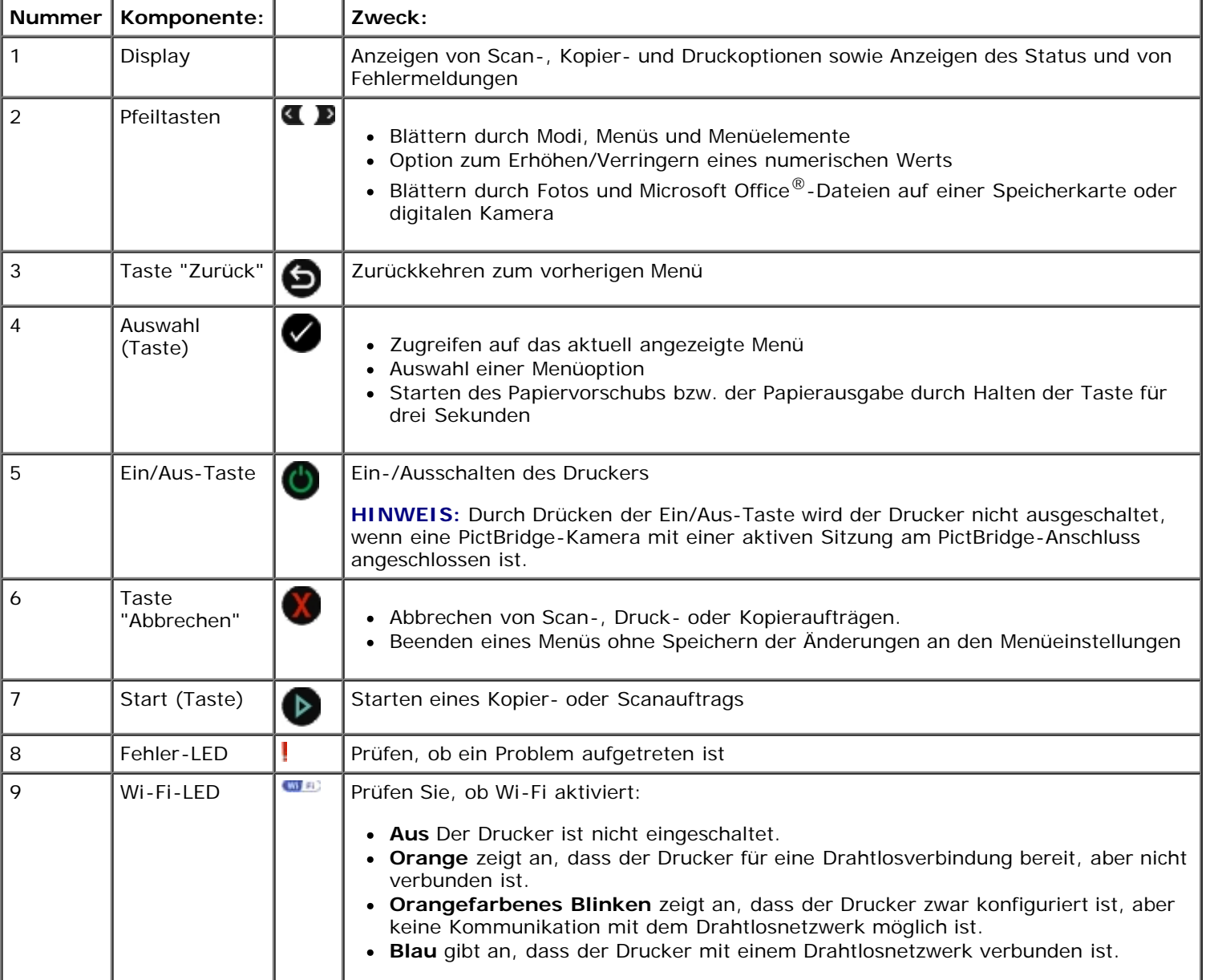

# <span id="page-16-0"></span>**Drahtlosnetzwerk**

- Mindestanforderungen zur Einrichtung
- [Drahtlosnetzwerkeinstellungen](#page-16-1)
- **[Drahtlosverschlüsselung](#page-16-2)**
- Verwenden des USB-Kabels zum Konfigurieren des Druckers in einem Drahtlosnetzwerk (für die meisten Benutzer empfohlen)
- Verwenden von Wi-Fi Protected Setup zum Konfigurieren des Druckers in einem Drahtlosnetzwerk (nur für fortgeschrittene Benutzer)
- Ändern der Drahtloseinstellungen nach der Installation

### **Mindestanforderungen zur Einrichtung**

W **HINWEIS:** Dieser Abschnitt gilt nur für Dell V305w Printer, die mit einem Drahtlosadapter ausgestattet sind.

**HINWEIS:** Weitere Informationen zur Drahtloseinrichtung finden Sie im Betriebshandbuch des Routers. Sie können sich auch an den Kundendienst des Routerherstellers oder an den Breitbanddienstanbieter wenden.

- Der Dell™ Drucker
- Ein vorhandenes Drahtlosnetzwerk
- *Drivers and Utilities*-CD, die mit dem Drucker mitgeliefert wurde
- Ein Computer mit einem der folgenden Betriebssysteme:
	- Windows Vista™
	- o Microsoft $^{\circledR}$  Windows $^{\circledR}$  XP
	- Microsoft Windows 2000

### <span id="page-16-1"></span>**Drahtlosnetzwerkeinstellungen**

Einige Drahtlosnetzwerkeinstellungen sind u. U. zur Konfiguration des Adapters erforderlich, der im Drucker installiert wurde. Im Folgenden sind einige der eventuell erforderlichen Einstellungen angeführt:

- Netzwerkname, auch bekannt als SSID (Service Set ID)
- BSS (Basic Service Set)-Typ (der Typ des verwendeten Drahtlosnetzwerks Ad-Hoc oder Infrastruktur)
- Drahtloschannelnummer
- Netzwerkauthentifizierungs- und Verschlüsselungstyp
- Sicherheitsschlüssel

## <span id="page-16-2"></span>**Drahtlosverschlüsselung**

Folgende Sicherheitstypen werden unterstützt:

- Keine Sicherheit
- WEP mit einem 64-Bit- oder 128-Bit-Schlüssel
- WPA mit einem 128-Bit-TKIP-Verschlüsselungsverfahren
- WPA2 mit einem 128-Bit-AES-CCMP-Verschlüsselungsverfahren

Ein vorinstallierter WiFi Protected Access (WPA)-Schlüssel entspricht einem Kennwort und muss folgende Kriterien entsprechen:

- Bei Verwendung von Hexadezimalzeichen umfassen gültige Schlüssel 64 Zeichen.
- Bei Verwendung von ASCII-Zeichen umfassen gültige Schlüssel mindestens 8 Zeichen.

Für das Drahtlosnetzwerk können ein bis vier WEP-Schlüssel verwendet werden. Ein WEP-Schlüssel entspricht einem Kennwort und muss folgende Kriterien erfüllen:

- Bei Verwendung von Hexadezimalzeichen umfassen gültige Schlüssel 10 oder 26 Zeichen.
- Bei Verwendung von ASCII-Zeichen umfassen gültige Schlüssel 5 oder 13 Zeichen.

### **Verwenden des USB-Kabels zum Konfigurieren des Druckers in einem Drahtlosnetzwerk (für die meisten Benutzer empfohlen)**

Stellen Sie vor dem Konfigurieren des Druckers in einem Drahtlosnetzwerk Folgendes sicher:

- Das Drahtlosnetzwerk ist eingerichtet und funktioniert ordnungsgemäß.
- Der von Ihnen verwendete Computer ist mit demselben Drahtlosnetzwerk verbunden, auf dem Sie den Drucker einrichten möchten.
- 1. *Bei Verwendung des Druckers mit einem neuen Dell Computer*: Schließen Sie das eine Ende des USB-Kabels an der Rückseite des Druckers und das andere Ende an der Rückseite des Computers an. Fahren Sie mit Schritt 5 fort.

*Bei Verwendung des Druckers mit einem vorhandenen Computer*: Fahren Sie mit dem nächsten Schritt fort.

- 2. Stellen Sie sicher, dass der Computer eingeschaltet ist. Legen Sie anschließend die *Drivers and Utilities*-CD ein.
- 3. Klicken Sie auf dem Bildschirm **Willkommen** auf **Weiter**.
- 4. Wählen Sie **Ich stimme den Bedingungen dieser Lizenzvereinbarung zu**. Klicken Sie anschließend auf **Weiter**.
- 5. Wählen Sie auf dem Bildschirm **Verbindungstyp wählen** die Option **Drahtlosverbindung**.
- 6. Klicken Sie auf **Weiter**.
- 7. Befolgen Sie die Bildschirmanweisungen, um die Installation abzuschließen.

# **Verwenden von Wi-Fi Protected Setup zum Konfigurieren des Druckers in einem Drahtlosnetzwerk (nur für fortgeschrittene Benutzer)**

Wi-Fi Protected Setup (WPS) ist nur bei Verwendung eines WPS-fähigen Routers verfügbar. Falls Sie nicht sicher sind, ob der Router WPS-fähig ist, suchen Sie den Router nach dem WPS-Logo ab.

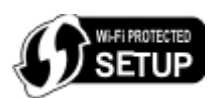

Vor dem Start der WPS-Konfiguration müssen Sie die IP-Adresse des Routers kennen. Falls Sie die IP-Adresse des Routers nicht kennen, befolgen Sie die Anweisungen zum Verwenden des USB-Kabels zum Konfigurieren des Druckers in einem Drahtlosnetzwerk (für die meisten Benutzer empfohlen).

HINWEIS: Falls der Schutz des Drahtlosnetzwerks deaktiviert ist, stellen Sie sicher, dass Sie vor dem Fortfahren mit der WPS-Konfiguration die Sicherheitseinstellungen aktivieren. (Ziehen Sie die Dokumentation des Herstellers des Drahtlosrouters zurate.) Falls Sie den Schutz des Drahtlosnetzwerks nicht aktivieren, können durch Konfigurieren des Druckers mithilfe von WPS die Drahtlosnetzwerkeinstellungen geändert werden. In diesem Fall müssen Sie den Computer erneut an den Router mit den neuen Drahtlosnetzwerkeinstellungen anschließen.

#### **Verwenden der PIN-Methode**

1. *Bei Verwendung des Druckers mit einem neuen Dell Computer:* Schließen Sie das eine Ende des USB-Kabels an der Rückseite des Druckers und das andere Ende an der Rückseite des Computers an. Fahren Sie mit Schritt 5 fort.

*Bei Verwendung des Druckers mit einem vorhandenen Computer:* Fahren Sie mit dem nächsten Schritt fort.

- 2. Stellen Sie sicher, dass der Computer eingeschaltet ist. Legen Sie anschließend die *Drivers and Utilities*-CD ein.
- 3. Klicken Sie auf dem Bildschirm **Willkommen** auf **Weiter**.
- 4. Wählen Sie **Ich stimme den Bedingungen dieser Lizenzvereinbarung zu**. Klicken Sie anschließend auf **Weiter**.
- 5. Wählen Sie auf dem Bildschirm **Verbindungstyp auswählen** die Option **Drahtlosverbindung** und klicken Sie auf **Weiter**.
- 6. Warten Sie, bis der Bildschirm **Drahtlosnetzwerk konfigurieren** erscheint.

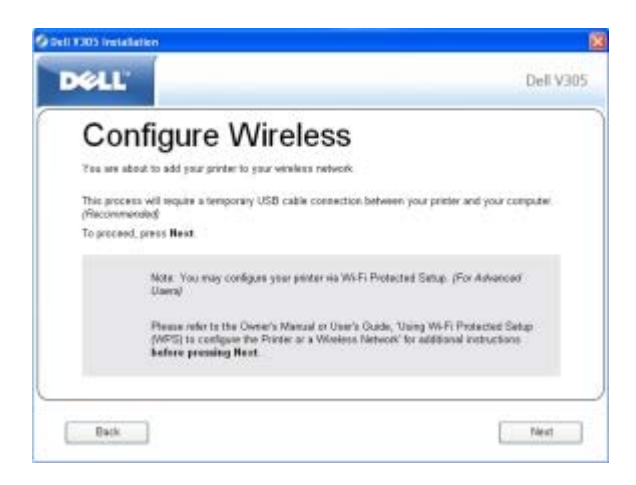

7. Geben Sie mithilfe eines Internetbrowsers die IP-Adresse des Routers ein und drücken Sie die **Eingabetaste**. Navigieren Sie zur WBS-Webseite.

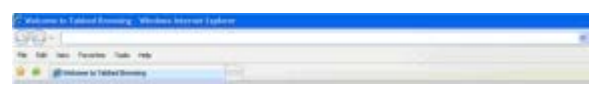

**HINWEIS:** Sie werden möglicherweise zur Eingabe des Benutzernamens und des Kennworts aufgefordert. Falls Sie den Benutzernamen und das Kennwort nicht kennen, wenden Sie sich an den Kundendienst des Routerherstellers oder an den Internetdienstanbieter.

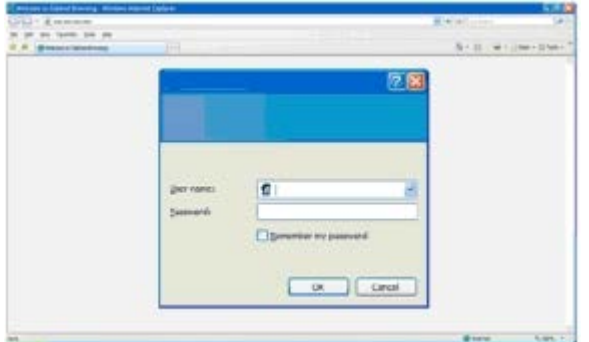

- <span id="page-19-1"></span>8. Drücken Sie auf dem Bedienfeld die linke oder rechte Pfeiltaste , um zur Option Installation zu gelangen. Drücken Sie anschließend die Taste **Auswahl** .
- 9. Drücken Sie die linke oder rechte Pfeiltaste <>>
, um zur Option Netzwerkeinrichtung zu gelangen. Drücken Sie anschließend die Taste **Auswahl** .
- 10. Drücken Sie die linke oder rechte Pfeiltaste <>>
, um zur Option Wi-Fi Protected Setup zu gelangen. Drücken Sie anschließend die Taste **Auswahl** .
- 11. Drücken Sie die linke oder rechte Pfeiltaste <>>
, um zur Option PIN zu gelangen. Drücken Sie anschließend die Taste **Auswahl** .
- 12. Drücken Sie zum Fortfahren die Taste **Auswahl** .

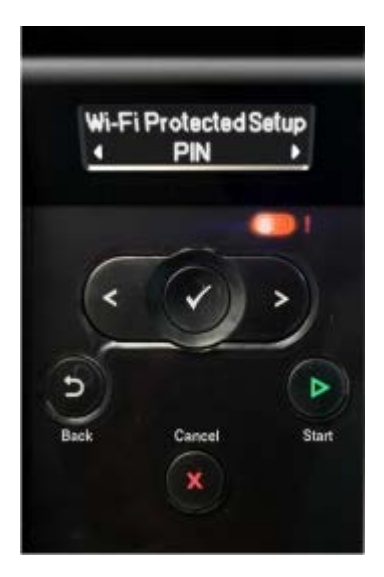

<span id="page-19-2"></span>13. Geben Sie innerhalb von zwei Minuten die PIN (auf dem Bedienfeld des Druckers) auf der WPS-Seite des Routers in das Feld "PIN" ein.

*Bei erfolgreicher Einrichtung erscheint* Wi-Fi Protected Setup erfolgreich auf dem Bedienfeld des Druckers.

Prüfen Sie, ob die Wi-Fi-LED des Druckers blau wird. Weitere Informationen erhalten Sie unter [Wi-Fi-LED.](#page-15-0) Fahren Sie fort mit [Schritt](#page-19-0) 14.

Wi<sup>F</sup>FD

Falls die Einrichtung nicht erfolgreich ist oder abläuft, führen Sie [Schritt](#page-19-1) 8 bis [Schritt](#page-19-2) 13 erneut aus.

- <span id="page-19-0"></span>14. Schließen Sie die WPS-Seite des Routers.
- 15. Befolgen Sie die Anweisungen auf dem Installationsbildschirm, um die Einrichtung abzuschließen.

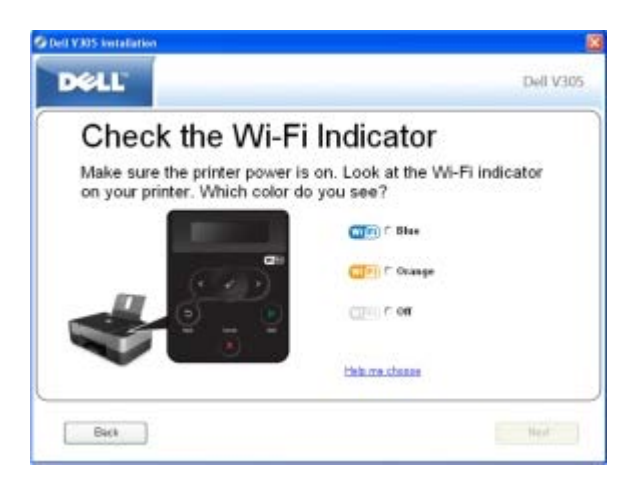

#### **Verwenden der Push-Button-Methode**

1. *Bei Verwendung des Druckers mit einem neuen Dell Computer*: Schließen Sie das eine Ende des USB-Kabels an der Rückseite des Druckers und das andere Ende an der Rückseite des Computers an. Fahren Sie mit Schritt 5 fort.

*Bei Verwendung des Druckers mit einem vorhandenen Computer*: Fahren Sie mit dem nächsten Schritt fort.

- 2. Stellen Sie sicher, dass der Computer eingeschaltet ist. Legen Sie anschließend die *Drivers and Utilities*-CD ein.
- 3. Klicken Sie auf dem Bildschirm **Willkommen** auf **Weiter**.
- 4. Wählen Sie **Ich stimme den Bedingungen dieser Lizenzvereinbarung zu**. Klicken Sie anschließend auf **Weiter**.
- 5. Wählen Sie auf dem Bildschirm **Verbindungstyp auswählen** die Option **Drahtlosverbindung** und klicken Sie auf **Weiter**.
- 6. Warten Sie, bis der Bildschirm **Drahtlosnetzwerk konfigurieren** erscheint.

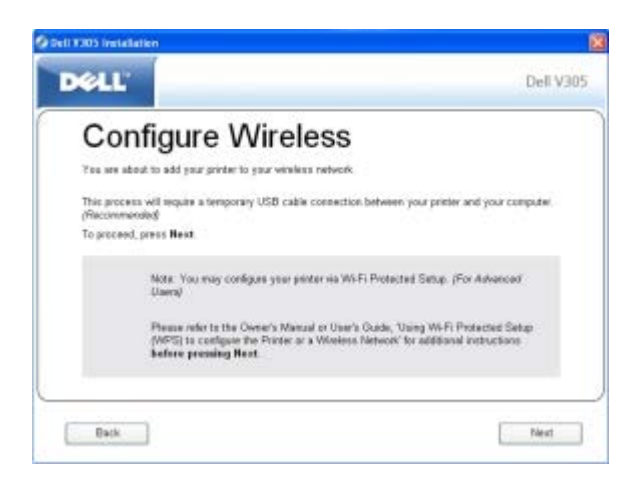

7. Geben Sie mithilfe eines Internetbrowsers die IP-Adresse des Routers ein und drücken Sie die **Eingabetaste**. Navigieren Sie zur WBS-Webseite.

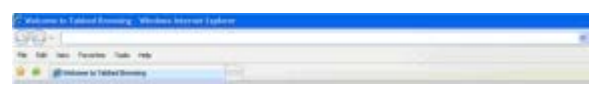

**HINWEIS:** Sie werden möglicherweise zur Eingabe des Benutzernamens und des Kennworts aufgefordert. Falls Sie den Benutzernamen und das Kennwort nicht kennen, wenden Sie sich an den Kundendienst des Routerherstellers oder an den Internetdienstanbieter.

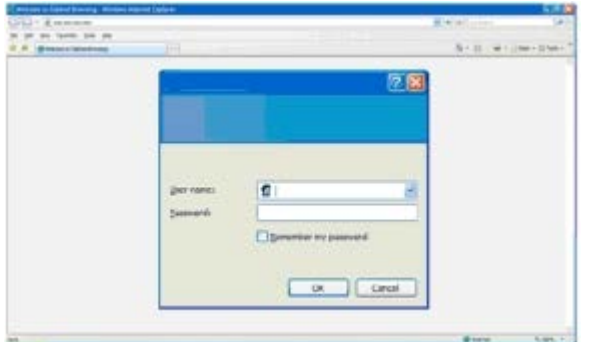

- <span id="page-21-1"></span>8. Drücken Sie auf dem Bedienfeld die linke oder rechte Pfeiltaste <>>
, um zur Option Installation zu gelangen. Drücken Sie anschließend die Taste **Auswahl** .
- 9. Drücken Sie die linke oder rechte Pfeiltaste <>>
, um zur Option Netzwerkeinrichtung zu gelangen. Drücken Sie anschließend die Taste **Auswahl** .
- 10. Drücken Sie die linke oder rechte Pfeiltaste <>>
, um zur Option Wi-Fi Protected Setup zu gelangen. Drücken Sie anschließend die Taste **Auswahl** .
- 11. Drücken Sie die linke oder rechte Pfeiltaste <>>
, um zur Option Push Button zu gelangen. Drücken Sie anschließend die Taste **Auswahl** .
- 12. Drücken Sie zum Fortfahren die Taste **Auswahl** .

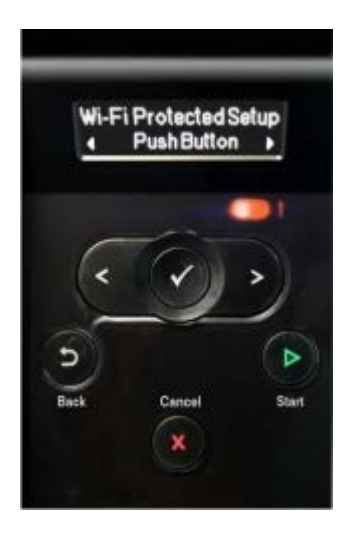

<span id="page-21-2"></span>13. Klicken Sie innerhalb von zwei Minuten auf der WPS-Seite des Routers auf **Push Button**.

*Bei erfolgreicher Einrichtung erscheint* Wi-Fi Protected Setup erfolgreich auf dem Bedienfeld des Druckers.

Prüfen Sie, ob die Wi-Fi-LED des Druckers blau wird. Weitere Informationen erhalten Sie unter [Wi-Fi-LED.](#page-15-0) Fahren Sie fort mit [Schritt](#page-21-0) 14.

 $W_1$   $B_2$ 

Falls die Einrichtung nicht erfolgreich ist oder abläuft, führen Sie [Schritt](#page-21-1) 8 bis [Schritt](#page-21-2) 13 erneut aus.

- <span id="page-21-0"></span>14. Schließen Sie die WPS-Seite des Routers.
- 15. Befolgen Sie die Anweisungen auf dem Installationsbildschirm, um die Einrichtung abzuschließen.

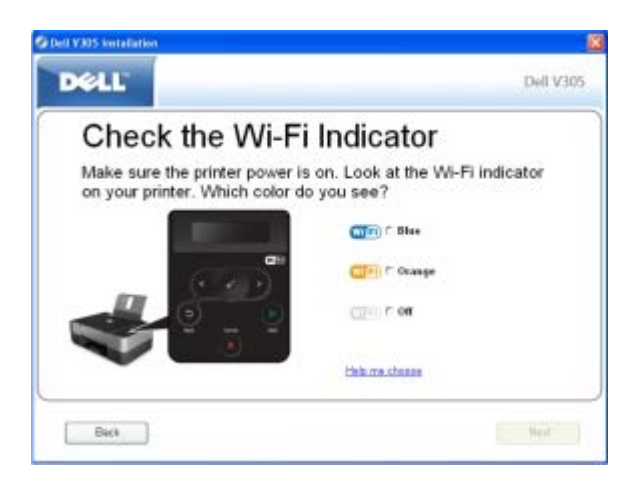

### **Unter Windows Vista**

Zur Konfiguration des Druckers in einem Drahtlosnetzwerk mithilfe von WPS können Sie Windows Vista™ anstelle der Push-Button- oder PIN-Methode verwenden. Weitere Informationen zur Verwendung von Windows Vista finden Sie in der im Lieferumfang des Betriebssystems enthaltenen Dokumentation.

# **Ändern der Drahtloseinstellungen nach der Installation**

Bei der Konfiguration des Druckers mittels Dienstprogramm zur Drahtloseinrichtung muss der Drahtlosdrucker mit einem USB-Kabel an einen Computer angeschlossen und die *Drivers and Utilities*-CD gestartet werden.

Zur Anpassung der Einstellungen des Drahtlosadapters nach der Installation ist die CD nicht erforderlich. Starten Sie das Dienstprogramm zur Drahtloseinrichtung.

*Unter Windows Vista:*

- 1. Klicken Sie auf ® **Programme**.
- 2. Klicken Sie auf **Dell Drucker**.
- 3. Klicken Sie auf **Dell V305**.
- 4. Klicken Sie auf **Dell Dienstprogramm zur Drahtloseinrichtung**.
- 5. Befolgen Sie die Bildschirmanweisungen, um die Drahtloskonfiguration zu ändern.

#### *Unter Windows XP und Windows 2000:*

- 1. Klicken Sie auf **Start** ® **Programme** bzw. **Alle Programme** ® **Dell Drucker**® **Dell V305**.
- 2. Klicken Sie auf **Dell Dienstprogramm zur Drahtloseinrichtung**.
- 3. Befolgen Sie die Bildschirmanweisungen, um die Drahtloskonfiguration zu ändern.

Mithilfe des Dienstprogramms zur Drahtloseinrichtung werden Sie durch die Konfiguration geführt. Der Assistent erkennt automatisch Drahtlosnetzwerkeinstellungen bzw. ermöglicht die manuelle Eingabe der Konfigurationseinstellungen für das Netzwerk.

# <span id="page-23-0"></span>**Informationen zu den Bedienfeldmenüs**

- **[Kopiermodus](#page-23-1)**
- **[Scanmodus](#page-25-0)**
- **O** [Fotomodus](#page-26-0)
- **[PictBridge-Modus](#page-27-0)**
- **[Modus "Office-Dateien"](#page-29-0)**
- **[Bluetooth-Modus](#page-30-0)**
- **O** [Installationsmodus](#page-30-1)
- **[Wartungsmodus](#page-31-0)**

Wenn Sie die Pfeiltasten < > drücken, erscheinen die folgenden Modi. Wird der zu verwendende Modus angezeigt, drücken Sie die Taste **Start** , um auf die zugehörigen Menüs zuzugreifen.

### <span id="page-23-1"></span>**Kopiermodus**

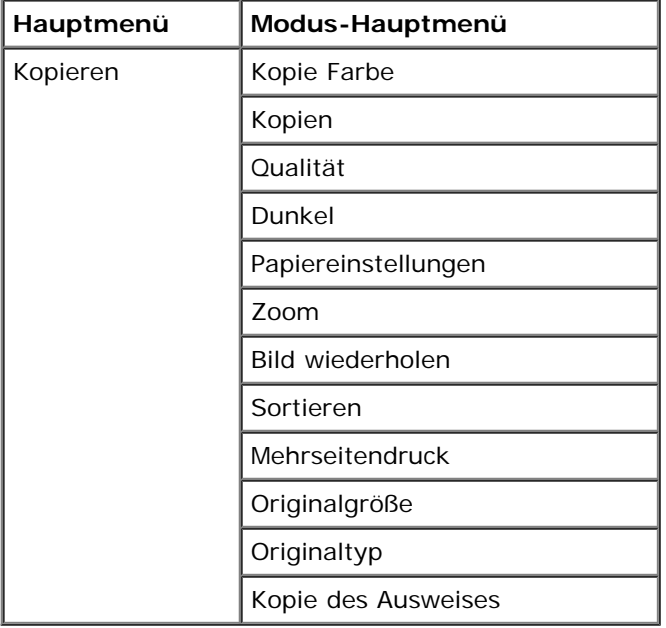

So werden die Einstellungen des Menüs für den Kopiermodus angezeigt oder geändert:

- 1. Blättern Sie mit der linken und rechten **Pfeiltaste** zu KOPIE.
- 2. Drücken Sie die Taste **Auswahl** .
- 3. Blättern Sie mit der linken und rechten **Pfeiltaste** zur gewünschten Überschrift und drücken Sie die Taste **Auswahl**
- 4. Blättern Sie mit der linken und rechten Pfeiltaste <>>
durch die verfügbaren Menüelemente.
- 5. Wird die gewünschte Einstellung auf dem Display angezeigt, drücken Sie die Taste Auswahl , um die Einstellung zu speichern.

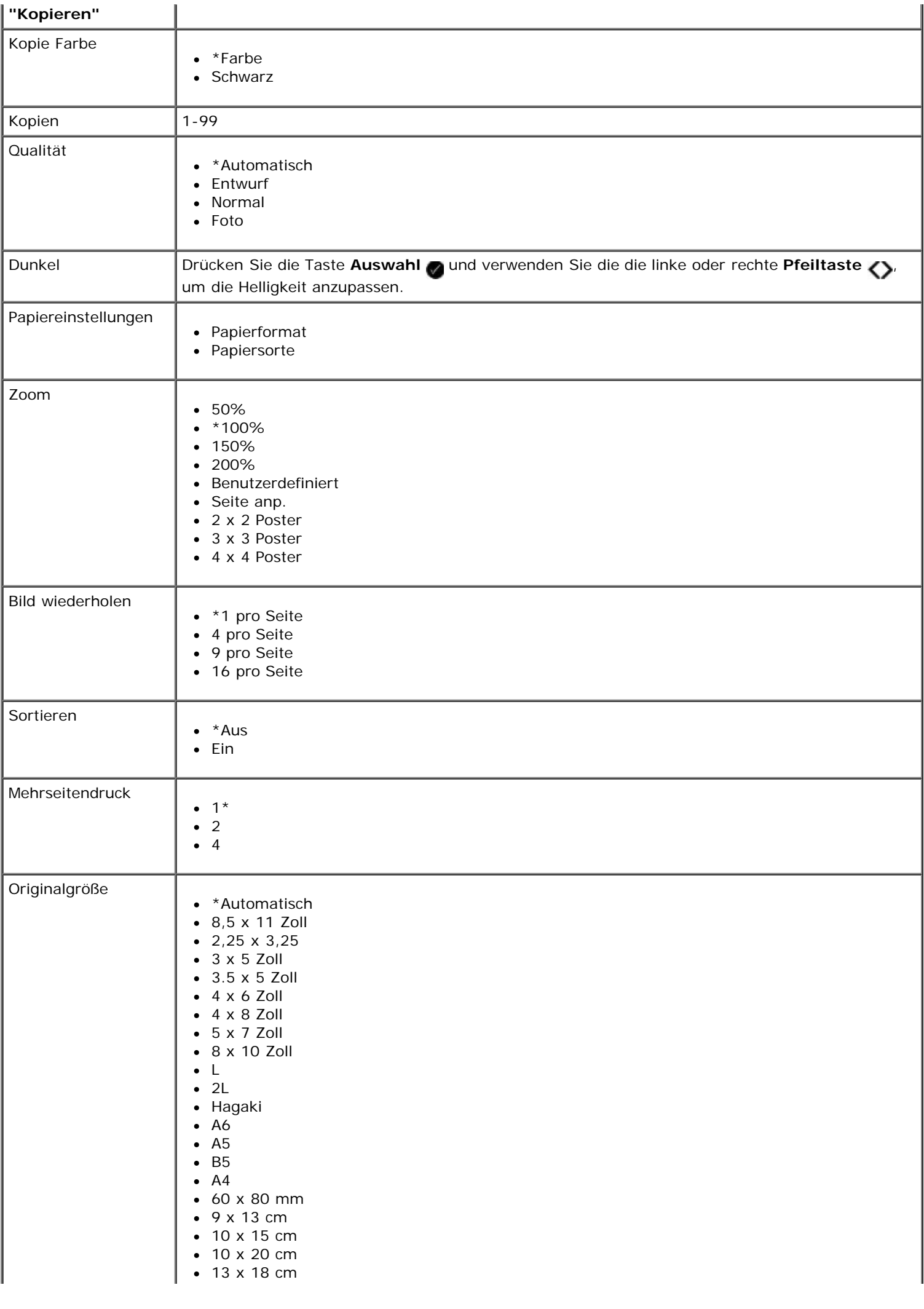

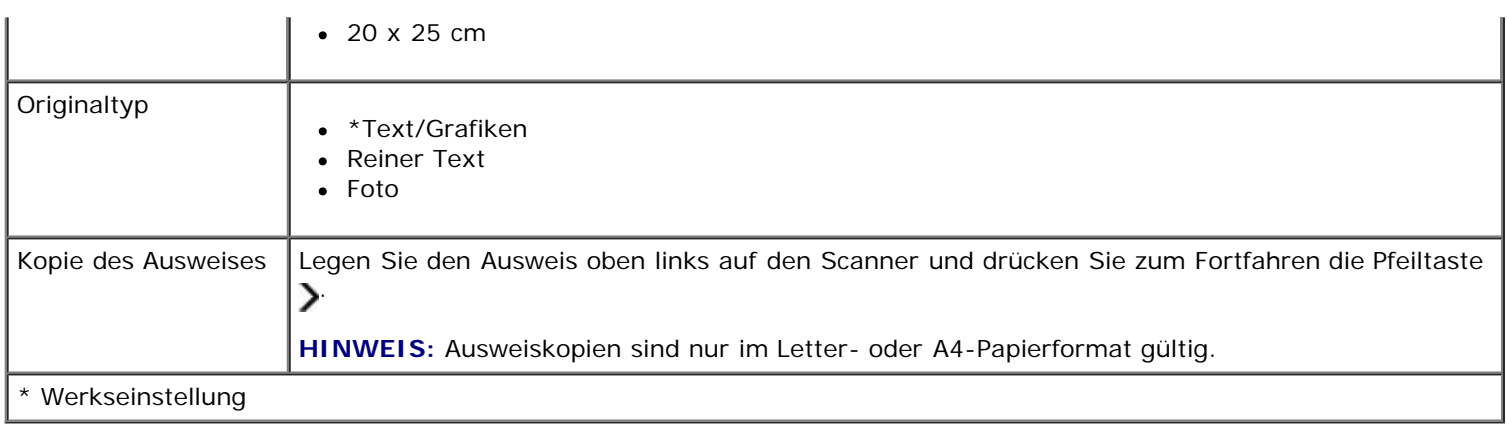

## <span id="page-25-0"></span>**Scanmodus**

Das Menü "Scannen" ist nur verfügbar, wenn der Drucker mit einem Computer oder Netzwerkadapter verbunden ist.

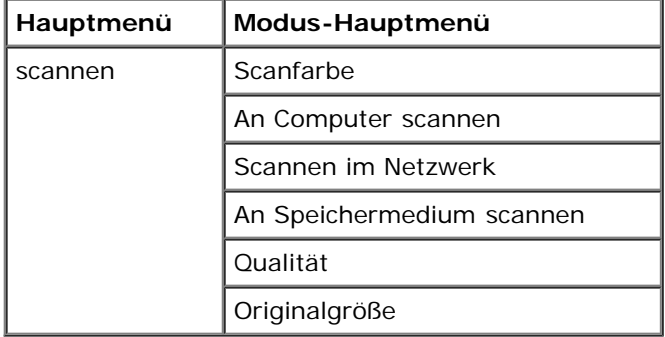

So wird das Menü für den Scanmodus angezeigt oder geändert:

- 1. Blättern Sie mit der linken und rechten **Pfeiltaste** zu SCANNEN.
- 2. Drücken Sie die Taste **Auswahl** .
- 3. Blättern Sie mit der linken und rechten **Pfeiltaste** zur gewünschten Überschrift und drücken Sie die Taste **Auswahl** .
- 4. Blättern Sie mit der linken und rechten Pfeiltaste <>>
durch die verfügbaren Menüelemente.
- 5. Wird die gewünschte Einstellung auf dem Display angezeigt, drücken Sie die Taste **Auswahl** , um die Einstellung zu speichern.

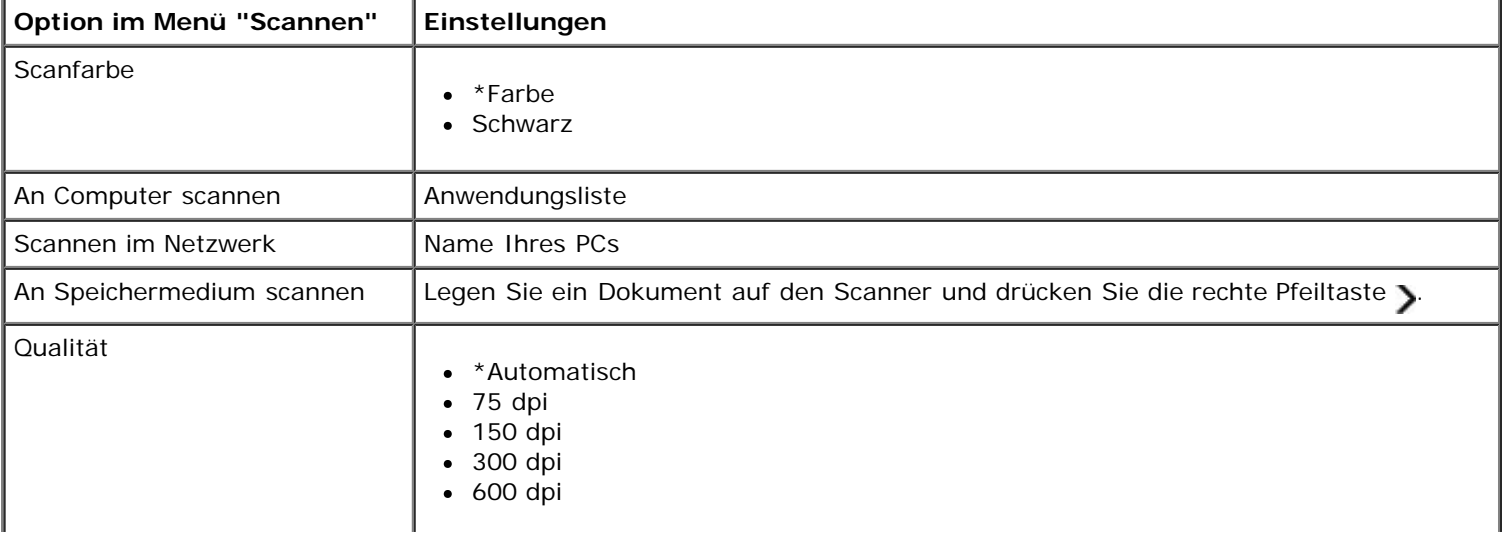

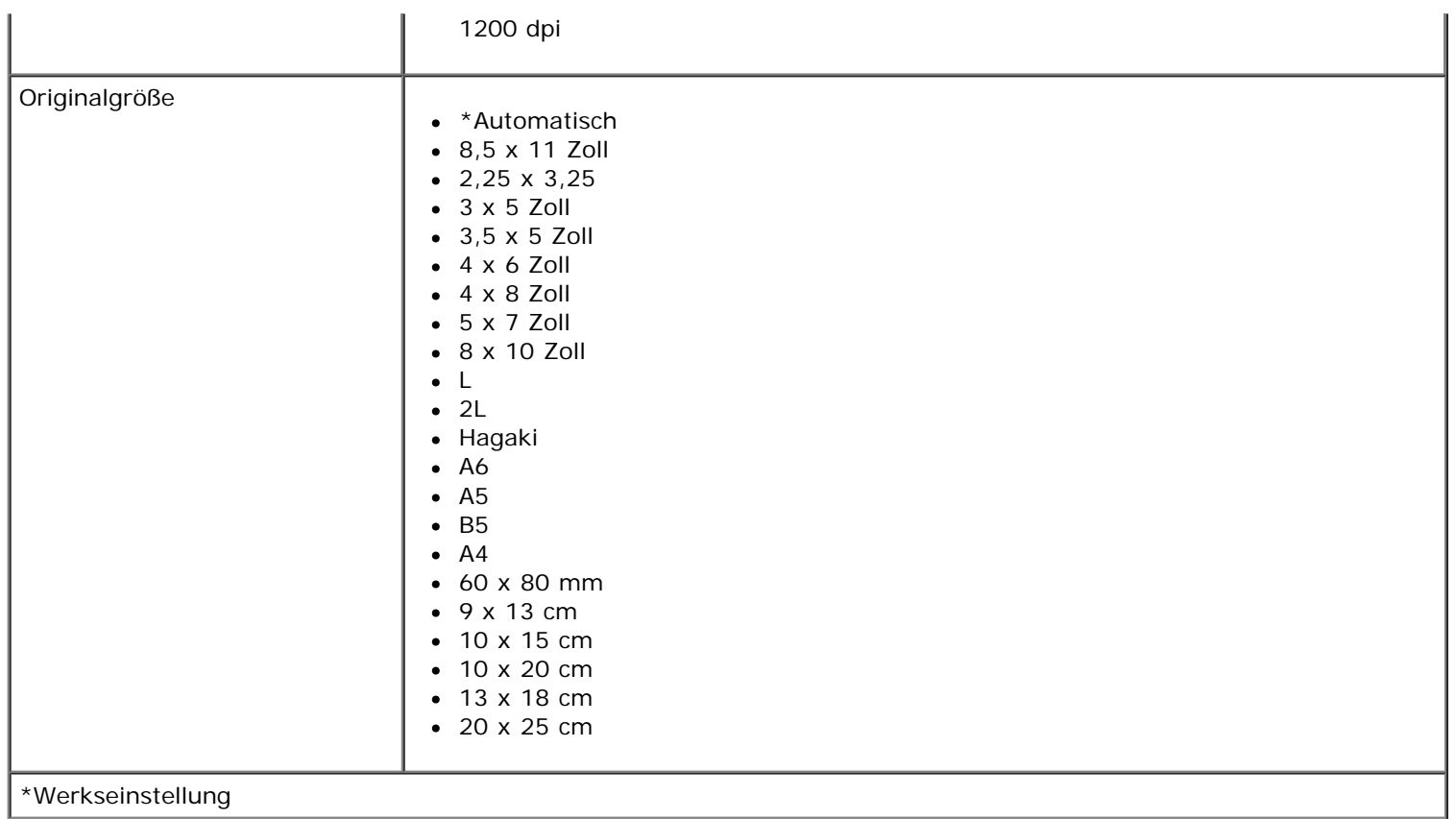

## <span id="page-26-0"></span>**Fotomodus**

Der Fotomodus ist nur verfügbar, wenn eine Speicherkarte in den Drucker eingesetzt oder ein USB-Stick oder eine PictBridge-fähige Digitalkamera an den PictBridge-Anschluss angeschlossen wird.

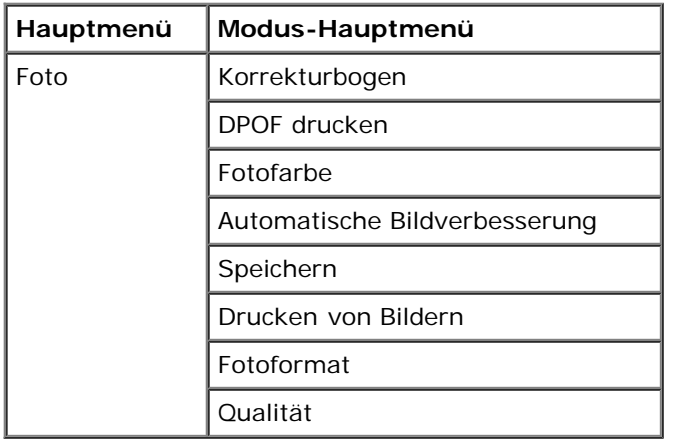

So zeigen Sie die Menüeinstellungen für den Fotomodus an oder ändern sie:

1. Setzen Sie eine Speicherkarte in den Kartensteckplatz oder einen USB-Stick in den PictBridge-Anschluss ein.

**ACHTUNG:** Entfernen Sie die Speicherkarte oder den USB-Stick nicht und berühren Sie während eines Lese-, Schreib- oder Druckvorgangs bei Verwendung dieser Medien den Drucker nicht im Bereich der Speicherkarte/des USB-Sticks. Daten können beschädigt werden.

2. Falls die Speicherkarte oder der USB-Stick nur Fotodateien enthält, wird auf dem Display automatisch FOTO angezeigt. Blättern Sie mit der linken und rechten **Pfeiltaste** zur gewünschten Überschrift und drücken Sie die Taste **Auswahl**.

Falls die Speicherkarte oder der USB-Stick Dokumente und Fotos enthält, fragt der Drucker, welche Dateien gedruckt werden sollen. Blättern Sie mit der linken und rechten **Pfeiltaste** zu Fotos und drücken Sie

anschließend die Taste **Auswahl** .

- 3. Blättern Sie mit der linken und rechten Pfeiltaste <>>
durch die verfügbaren Menüelemente.
- 4. Wird die gewünschte Einstellung auf dem Display angezeigt, drücken Sie die Taste Auswahl , um die Einstellung zu speichern.

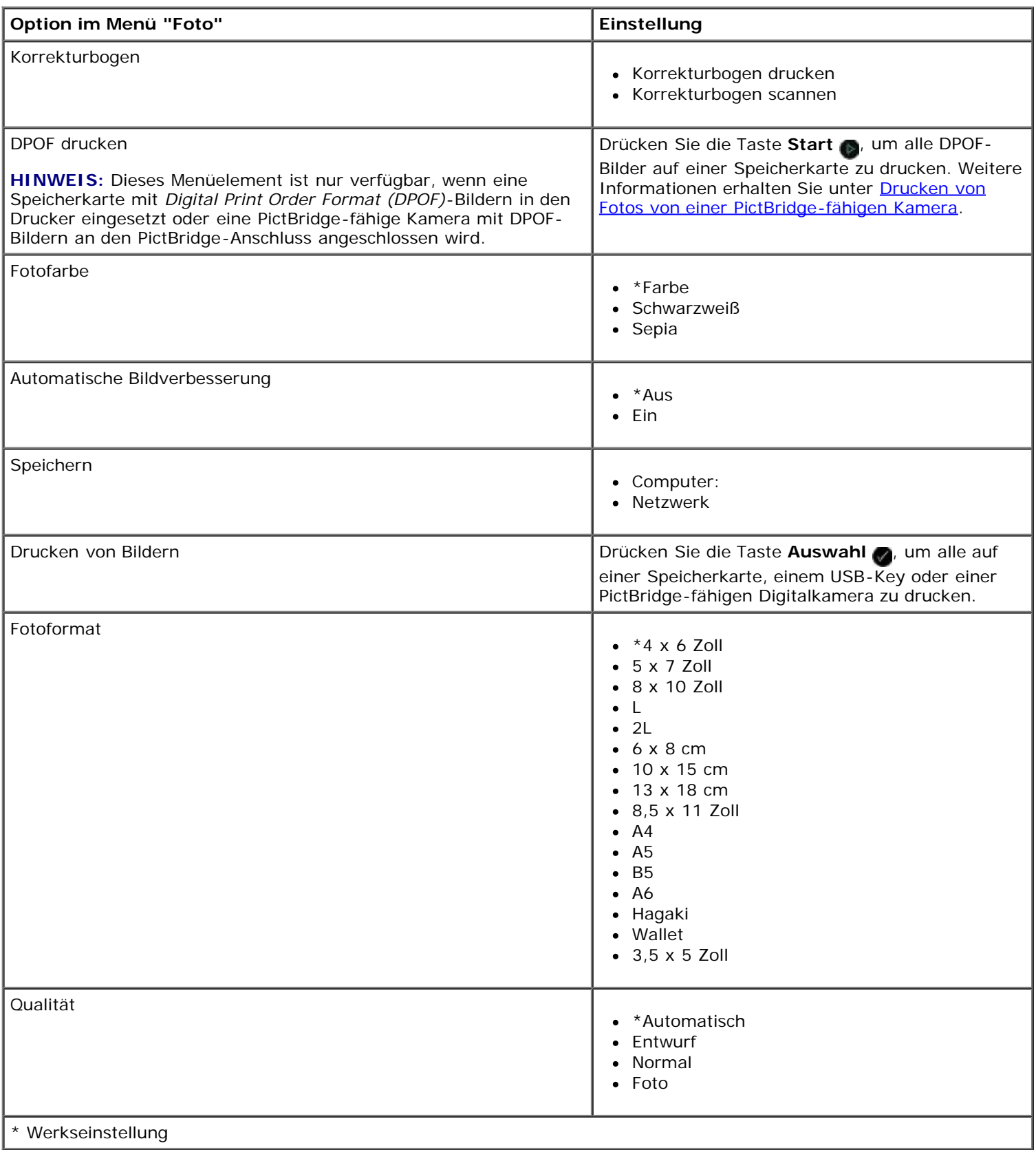

## <span id="page-27-0"></span>**PictBridge-Modus**

Der Drucker wechselt automatisch in den PictBridge-Modus, wenn Sie eine PictBridge-fähige Kamera anschließen. Bilder können mit den Steuerelementen der Kamera gedruckt werden.

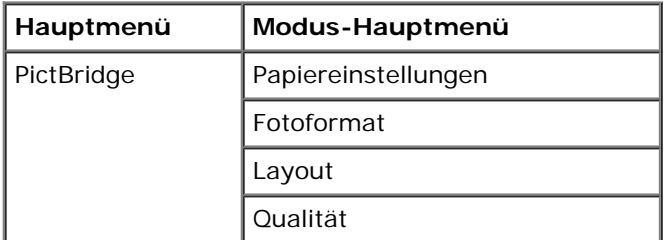

- 1. Wechselt der Drucker in den PictBridge-Modus, blättern Sie mit der linken und rechten **Pfeiltaste** zur gewünschten Überschrift und drücken Sie anschließend die Taste **Auswahl** .
- 2. Blättern Sie mit der linken und rechten Pfeiltaste <>>
durch die verfügbaren Menüelemente.
- 3. Wird die gewünschte Einstellung auf dem Display angezeigt, drücken Sie die Taste Auswahl , um die Einstellung zu speichern.

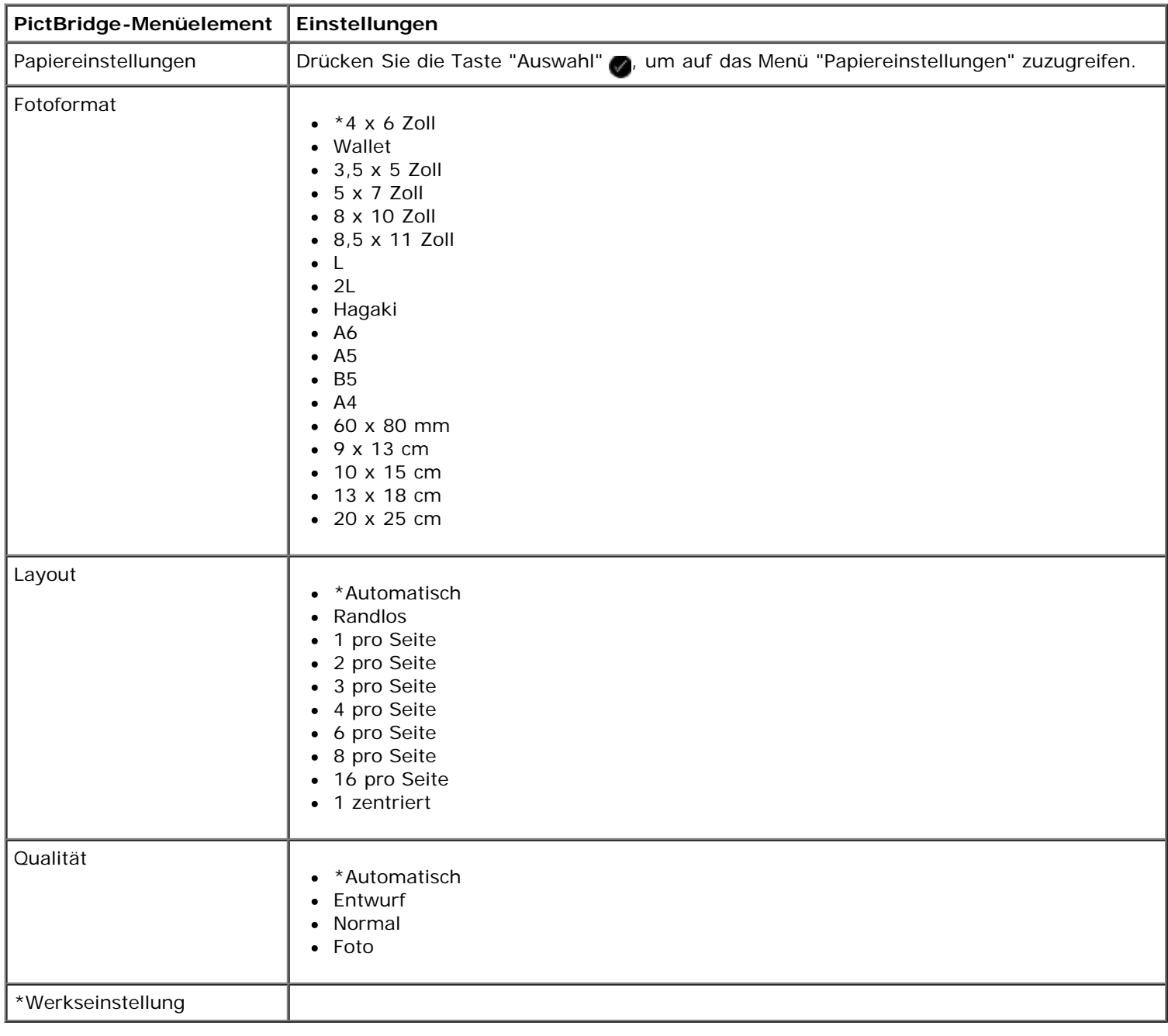

# <span id="page-29-0"></span>**Modus "Office-Dateien"**

Der Modus "Office-Dateien" ist nur verfügbar, wenn eine Speicherkarte oder ein USB-Stick in den Drucker eingesetzt wird, die/der Dokumente enthält, oder wenn der Drucker an einen konfigurierten internen Netwerkadapter angeschlossen wird.

Der Drucker erkennt Dateien mit folgenden Dateierweiterungen:

- $\bullet$  .doc (Microsoft<sup>®</sup> Word)
- .xls (Microsoft Excel)
- .ppt (Microsoft PowerPoint<sup>®</sup>)
- .pdf (Adobe® Portable Document Format)
- .rtf (Rich Text Format)
- .docx (Microsoft Word Open Document Format)
- .xlsx (Microsoft Excel Open Document Format)
- .pptx (Microsoft PowerPoint Open Document Format)
- .wps (Microsoft Works)
- .wpd (Word Perfect)

**HINWEIS:** Zur Verwendung der Menüs des **Modus "Office-Dateien"** muss der Drucker mithilfe eines USB-Kabels an den Computer angeschlossen sein und die entsprechende Druckersoftware auf dem Computer installiert sein.

So zeigen Sie die Menüeinstellungen für den **Modus "Office-Dateien"** an oder ändern sie:

- 1. Der Drucker muss an den Computer angeschlossen und eingeschaltet sein.
- 2. Setzen Sie eine Speicherkarte in den Kartensteckplatz oder einen USB-Stick in den PictBridge-Anschluss ein.
- **ACHTUNG:** Entfernen Sie die Speicherkarte oder den USB-Stick nicht und berühren Sie während eines Lese-, Schreib- oder Druckvorgangs bei Verwendung dieser Medien den Drucker nicht im Bereich der Speicherkarte/des USB-Sticks. Daten können beschädigt werden.
- 3. Falls die Speicherkarte oder der USB-Stick nur Dokumente enthält, wird auf dem Display automatisch OFFICE-DATEI angezeigt. Blättern Sie mit der linken und rechten Pfeiltaste <>>
durch die Dateien und drücken Sie zum Drucken anschließend die Taste **Auswahl** .

Falls die Speicherkarte oder der USB-Stick Dokumente und Fotos enthält, wird auf dem Display die Frage angezeigt, welche Dateien gedruckt werden sollen. Blättern Sie mit der linken bzw. rechten Pfeiltaste <>>
zu Dokumente und drücken Sie anschließend die Taste **Auswahl** .

4. Blättern Sie mit der linken und rechten Pfeiltaste <>>
zur gewünschten Überschrift und drücken Sie die Taste Auswahl<sup>2</sup>

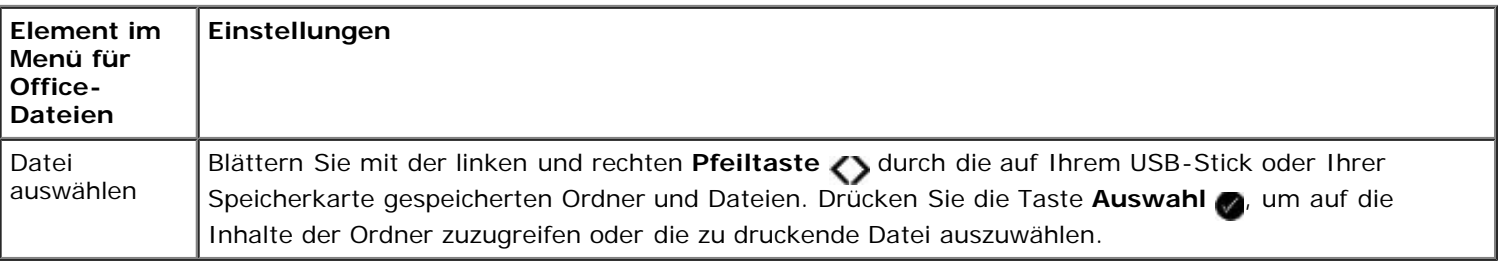

# <span id="page-30-0"></span>**Bluetooth-Modus**

Der Drucker wechselt automatisch in den Bluetooth-Modus, wenn Sie einen Bluetooth™-Adapter (separat erhältlich) in den PictBridge-Anschluss einsetzen.

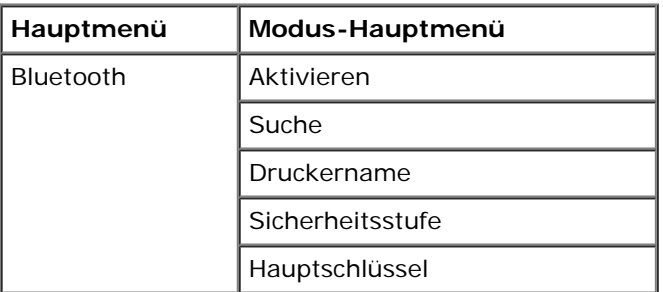

- 1. Blättern Sie mit der linken und rechten Pfeiltaste <>>
zur gewünschten Überschrift und drücken Sie die Taste **Auswahl** .
- 2. Blättern Sie mit der linken und rechten Pfeiltaste <>>
durch die verfügbaren Menüelemente.
- 3. Wird die gewünschte Einstellung auf dem Display angezeigt, drücken Sie die Taste **Auswahl** , um die Einstellung zu speichern.

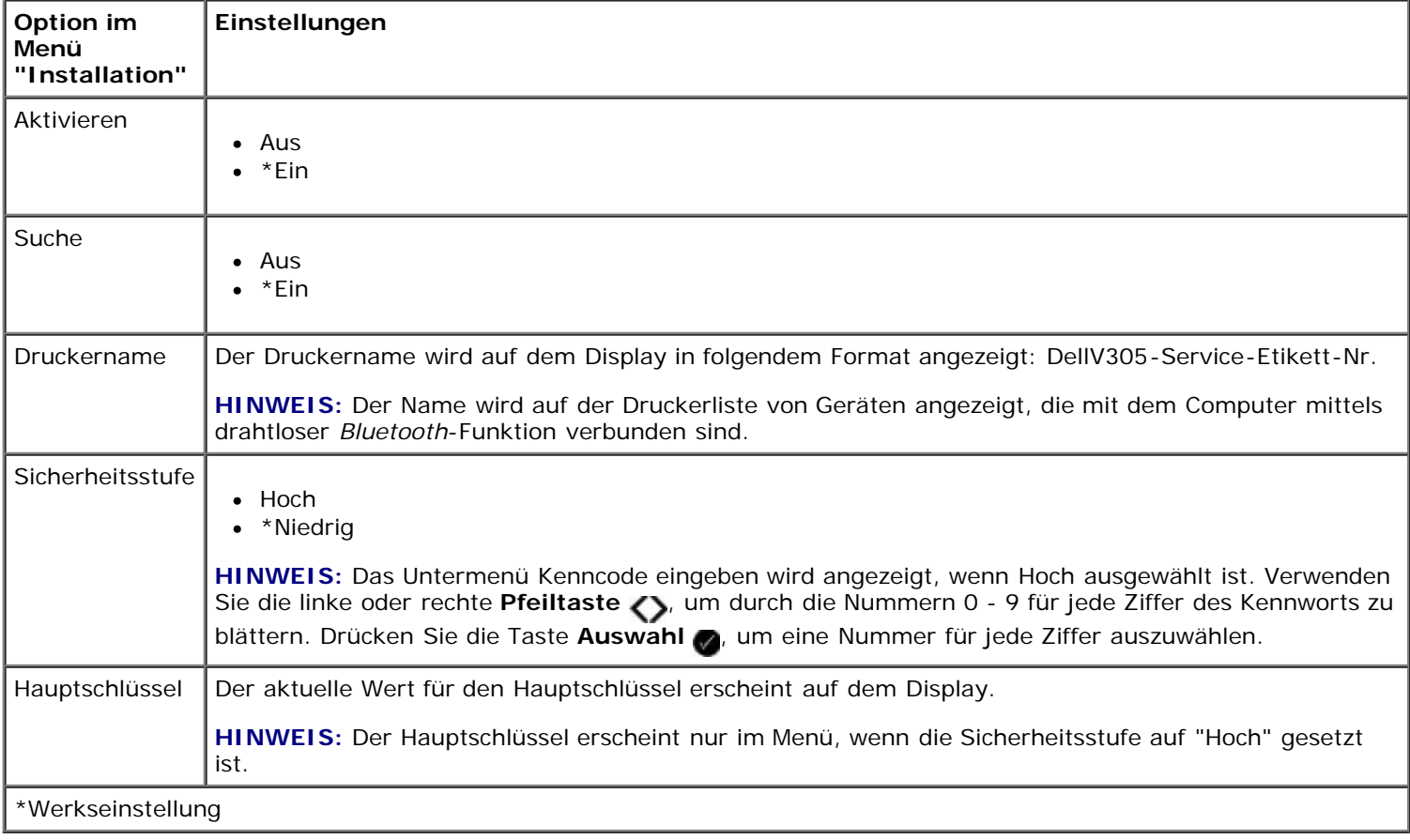

# <span id="page-30-1"></span>**Installationsmodus**

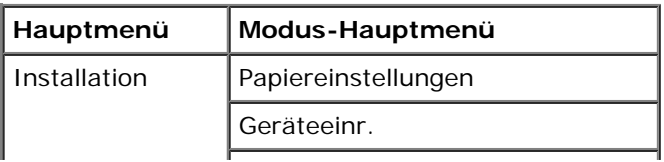

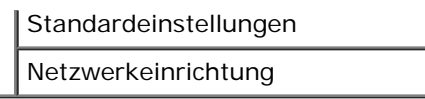

So greifen Sie auf das Menü "Installation" zu:

- 1. Drücken Sie im Hauptmenü die linke oder rechte **Pfeiltaste <>>>>>**, um zur Option Installation zu gelangen. Drücken Sie anschließend die Taste **Auswahl** .
- 2. Blättern Sie mit der linken und rechten **Pfeiltaste** zur gewünschten Überschrift und drücken Sie die Taste **Auswahl** .
- 3. Blättern Sie mit der linken und rechten **Pfeiltaste** zu den verfügbaren Menüelementen und drücken Sie anschließend die Taste Auswahl , um die Einstellungen zu speichern.

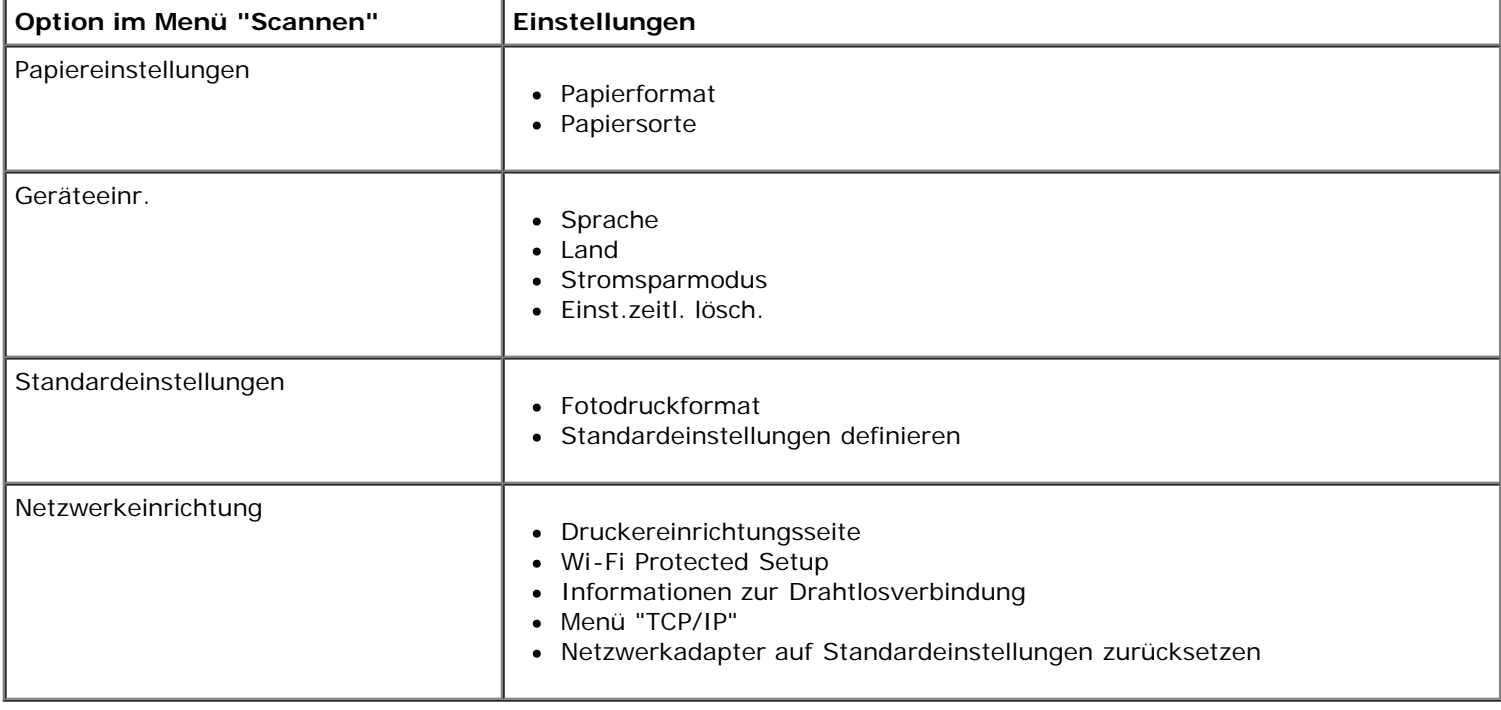

# <span id="page-31-0"></span>**Wartungsmodus**

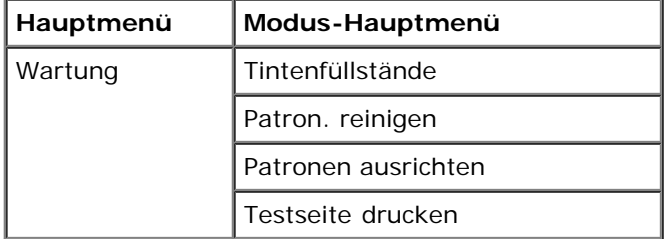

So zeigen Sie die Menüeinstellungen für den Wartungsmodus an oder ändern sie:

- 1. Blättern Sie mit der linken und rechten **Pfeiltaste** zu WARTUNG.
- 2. Drücken Sie die Taste **Auswahl** .
- 3. Blättern Sie mit der linken und rechten **Pfeiltaste** zur gewünschten Überschrift und drücken Sie die Taste **Auswahl** .

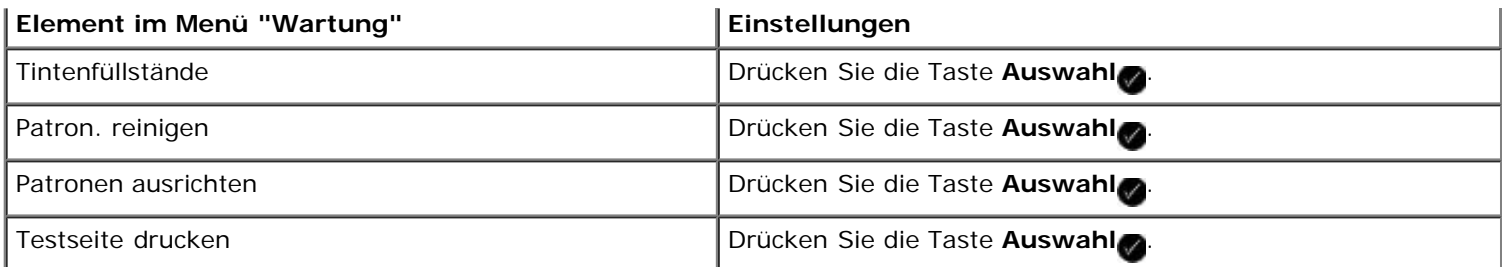

# <span id="page-33-0"></span>**Peer-to-Peer-Netzwerk**

- Freigeben des Druckers im Netzwerk
- [Hinzufügen eines freigegebenen Druckers zu weiteren Netzwerkcomputern](#page-33-1)

Sie können den Drucker mithilfe der Peer-to-Peer-Freigabe für andere Benutzer des Netzwerks freigeben. Schließen Sie den Drucker mit dem USB-Kabel direkt an einen Computer (den Hostcomputer) an und ermöglichen Sie die Freigabe im gesamten Netzwerk durch Peer-to-Peer-Freigabe. Durch die Freigabe des Druckers mithilfe des Computers wird möglicherweise die Geschwindigkeit des Computers verlangsamt.

So geben Sie den Drucker frei:

- 1. Weisen Sie dem Drucker einen "Freigabenamen" zu. Weitere Informationen erhalten Sie unter Freigeben des Druckers im Netzwerk.
- 2. Richten Sie die Netzwerkcomputer ein, die Sie verbinden möchten, und verwenden Sie den freigegebenen Drucker. Weitere Informationen erhalten Sie unter [Hinzufügen eines freigegebenen Druckers zu weiteren](#page-33-1) [Netzwerkcomputern.](#page-33-1)

#### **Freigeben des Druckers im Netzwerk**

Geben Sie den Drucker auf dem Host- oder Netzwerkcomputer frei, an den der Drucker direkt mit einem USB-Kabel angeschlossen ist.

*In Windows Vista™:*

- 1. Klicken Sie auf ® **Systemsteuerung**.
- 2. Klicken Sie auf **Hardware und Sound**.
- 3. Klicken Sie auf **Drucker**.
- 4. Rechtsklicken Sie auf das Druckersymbol und wählen Sie anschließend die Option zur Freigabe.
- 5. Klicken Sie auf **Freigabeoptionen ändern**.
- 6. Klicken Sie auf **Fortfahren**.
- 7. Klicken Sie auf **Drucker freigeben** und weisen Sie dem Drucker einen Namen zu.
- 8. Klicken Sie auf **OK**.

*Unter Windows® XP und Windows 2000:*

1. Klicken Sie *in Windows XP* auf **Start** ® **Einstellungen** ® **Systemsteuerung** ® **Drucker und andere Hardware** ® **Drucker und Faxgeräte**.

Klicken Sie *in Windows 2000* auf **Start** ® **Einstellungen** ® **Drucker**.

- 2. Klicken Sie mit der rechten Maustaste auf das Druckersymbol und wählen Sie anschließend **Freigabe**.
- 3. Klicken Sie auf **Drucker freigeben** und weisen Sie dem Drucker einen Namen zu.
- 4. Klicken Sie auf **OK**.

#### <span id="page-33-1"></span>**Hinzufügen eines freigegebenen Druckers zu weiteren**

# **Netzwerkcomputern**

Führen Sie zum Freigeben des Druckers auf weiteren Netzwerkcomputern die folgenden Schritte auf den Clientcomputern aus:

*In Windows Vista:*

- 1. Klicken Sie auf ® **Systemsteuerung**.
- 2. Klicken Sie auf **Hardware und Sound**.
- 3. Klicken Sie auf **Drucker**.
- 4. Klicken Sie auf **Drucker hinzufügen**.
- 5. Klicken Sie auf **Einen Netzwerk-, Drahtlos- oder Bluetoothdrucker hinzufügen**.
- 6. Klicken Sie auf **Der gesuchte Drucker ist nicht aufgeführt**, um manuell eine Verbindung zum freigegebenen Drucker herzustellen.
- 7. Klicken Sie im Dialogfeld **Einen Drucker anhand des Namens oder der TCP/IP-Adresse suchen** auf **Einen freigegebenen Drucker über den Namen auswählen** und geben Sie den Druckerfreigabenamen ein.

Auf dem Hostcomputer können Sie den Namen des Computers ermitteln, für den der Drucker freigegeben werden soll.

- a. Klicken Sie auf ® **Systemsteuerung**.
- b. Klicken Sie auf **System und Wartung**.
- c. Klicken Sie auf **System**.
- 8. Klicken Sie auf **Weiter**.
- 9. Befolgen Sie die Anweisungen auf dem Computer, um die Installation abzuschließen.

*Unter Windows XP und Windows 2000:*

1. Klicken Sie *in Windows XP* auf **Start** ® **Einstellungen** ® **Systemsteuerung** ® **Drucker und andere Hardware** ® **Drucker und Faxgeräte**.

*Klicken Sie in Windows 2000* auf **Start** ® **Einstellungen** ® **Drucker**.

- 2. Klicken Sie auf **Drucker hinzufügen**.
- 3. Klicken Sie im Dialogfeld des Assistenten zum Hinzufügen von Druckern auf **Weiter**.
- 4. Klicken Sie im Dialogfeld für lokale Drucker oder Netzwerkdrucker auf **Netzwerkdrucker oder Drucker, der an einen anderen Computer angeschlossen ist**.
- 5. Klicken Sie auf **Weiter**.
- 6. Klicken Sie im Dialogfeld **Drucker angeben** auf **Verbindung mit dem Drucker herstellen** und geben Sie den Druckerfreigabenamen ein.

Auf dem Hostcomputer können Sie den Namen des Computers ermitteln, für den der Drucker freigegeben werden soll.

a. Klicken Sie *in Windows XP* auf **Start** ® **Einstellungen** ® **Systemsteuerung** ® **Leistung und Wartung** ® **System**.

Klicken Sie *in Windows 2000* auf **Start** ® **Einstellungen** ® **System**.

b. Klicken Sie im Dialogfeld für die Systemeigenschaften auf die Registerkarte **Computername**.

- 7. Klicken Sie auf **Weiter**.
- 8. Befolgen Sie die Bildschirmanweisungen auf dem Computer, um die Installation abzuschließen.
# **Einlegen von Papier und Originaldokumenten**

- **· [Legen von Papier auf die Papierstütze](#page-36-0)**
- **O** [Informationen zum automatischen Papiersortensensor](#page-38-0)
- $\bullet$  **[Legen des Originaldokuments auf das Scannerglas](#page-39-0)**

## <span id="page-36-0"></span>**Legen von Papier auf die Papierstütze**

1. Fächern Sie das Papier auf.

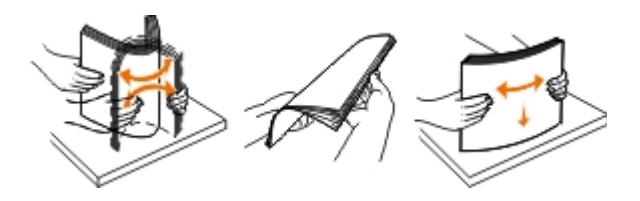

- 2. Legen Sie das Papier in der Mitte der Papierstütze ein.
- 3. Richten Sie die Papierführungen an den Papierrändern aus.

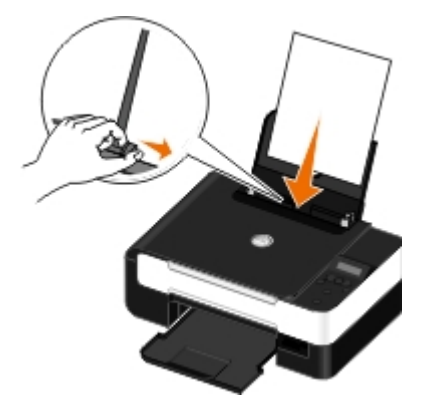

**HINWEIS:** Ziehen Sie nicht gleichzeitig an den beiden Papierführungen. Wird eine Papierführung verschoben, passt sich die andere entsprechend an.

**HINWEIS:** Drücken Sie Papier nicht mit Gewalt in den Drucker. Das Papier sollte flach auf der Oberfläche der Papierstütze aufliegen und die Kanten eng an beiden Papierführungen anliegen.

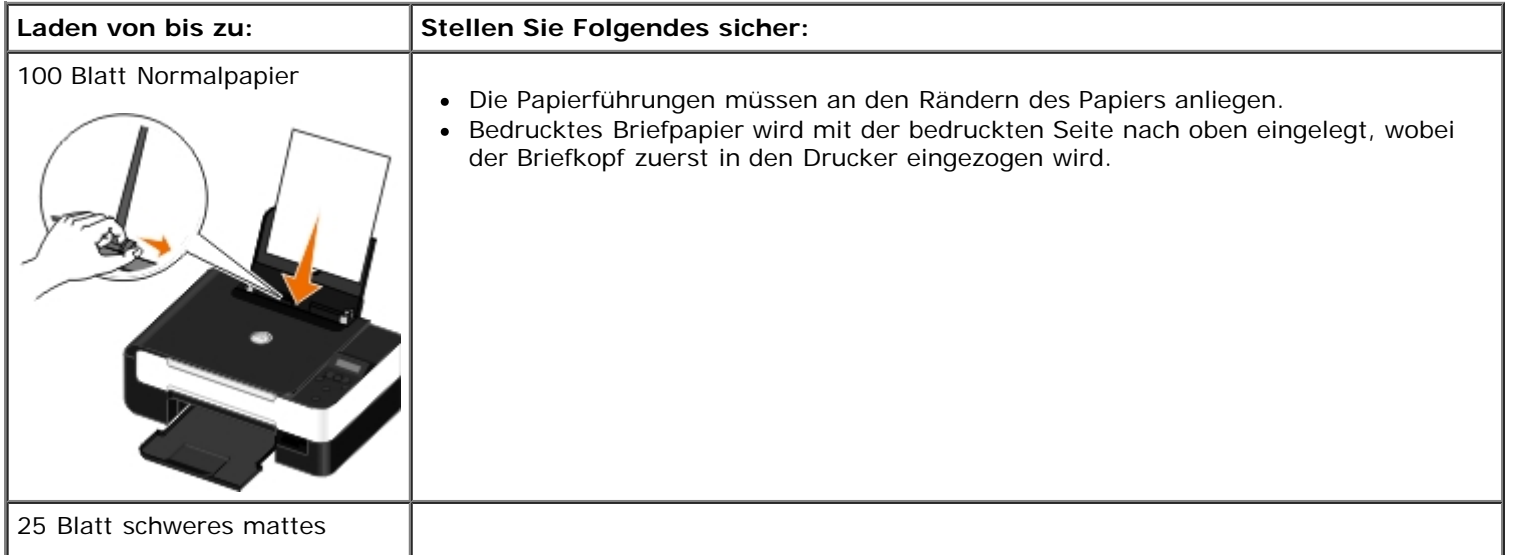

### <span id="page-36-1"></span>**Richtlinien für Druckmedien**

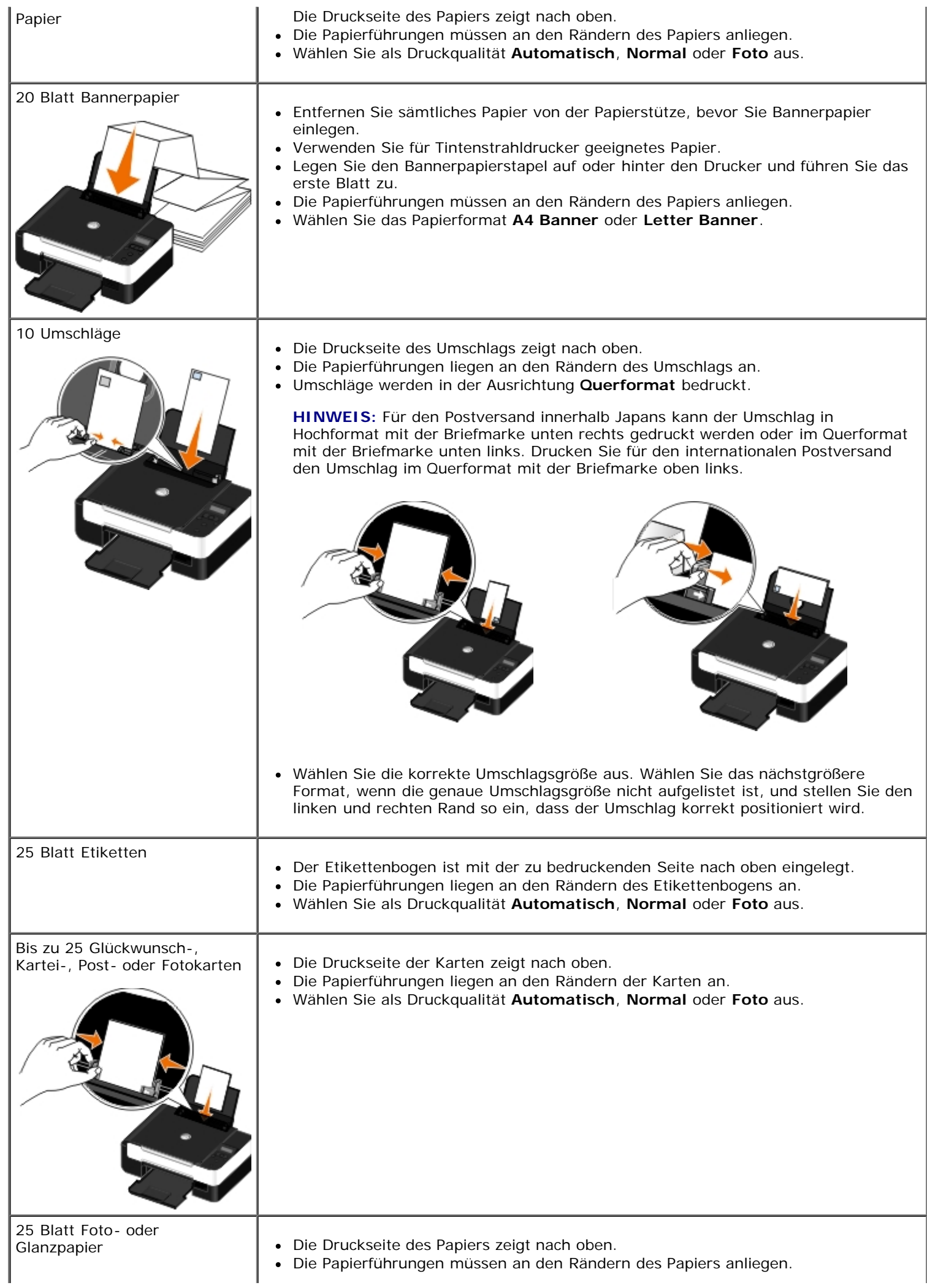

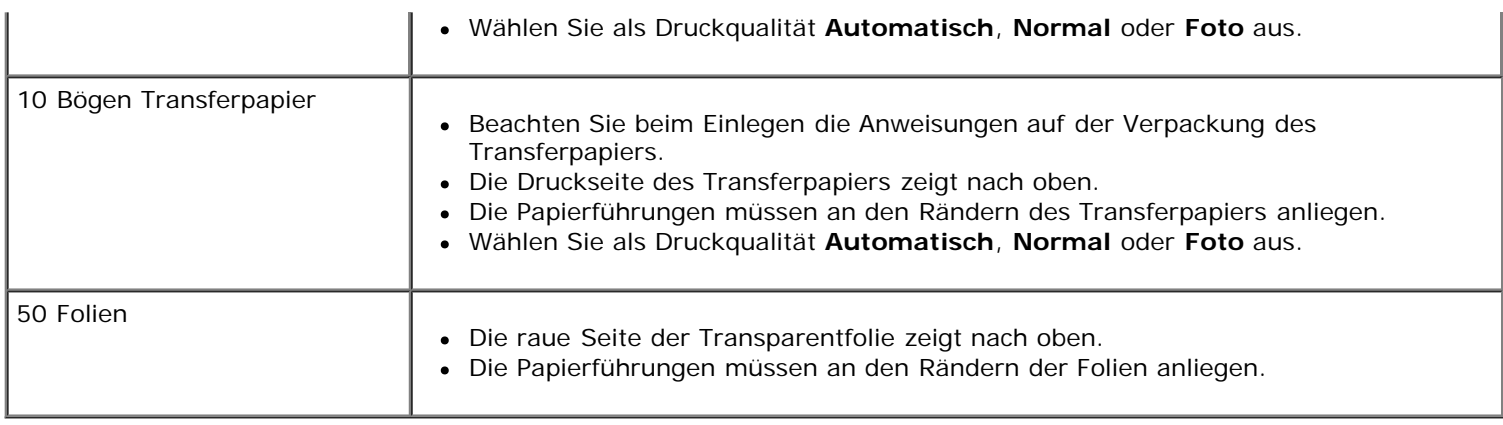

## <span id="page-38-0"></span>**Informationen zum automatischen Papiersortensensor**

Der Drucker verfügt über einen automatischen Papiersortensensor, der die folgenden Papiersorten erkennen kann:

- Normalpapier/schweres mattes Papier
- Folie
- Foto/Glanz

Wenn Sie eine dieser Papiersorten verwenden, wird sie vom Drucker erkannt und es wird automatisch eine Anpassung der Einstellungen für Qualität/Geschwindigkeit vorgenommen.

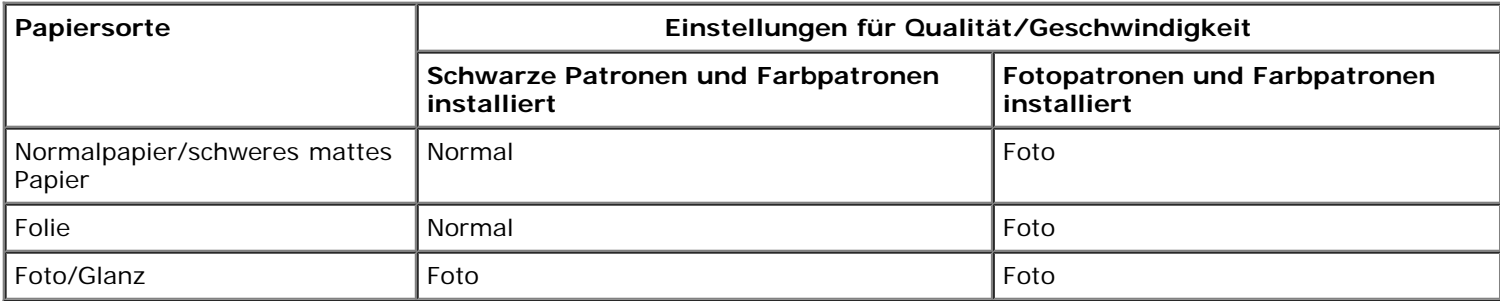

**HINWEIS:** Der Drucker kann das Papierformat nicht erkennen.

So wählen Sie ein Papierformat aus:

1. Klicken Sie bei geöffnetem Dokument auf **Datei** ® **Drucken**.

Das Dialogfeld **Drucken** wird geöffnet.

2. Klicken Sie auf **Einstellungen**, **Eigenschaften**, **Optionen** oder **Installation** (je nach dem verwendeten Programm oder Betriebssystem).

Das Dialogfeld **Druckeinstellungen** wird geöffnet.

- 3. Wählen Sie auf der Registerkarte **Druckereinrichtung** das Papierformat aus.
- 4. Klicken Sie auf **OK**.

Der automatische Papiersortensensor ist stets aktiviert, es sei denn, Sie deaktivieren ihn. So können Sie den automatischen Papiersortensensor für einen bestimmten Druckauftrag deaktivieren:

1. Klicken Sie bei geöffnetem Dokument auf **Datei** ® **Drucken**.

Das Dialogfeld **Drucken** wird geöffnet.

2. Klicken Sie auf **Einstellungen**, **Eigenschaften**, **Optionen** oder **Installation** (je nach dem verwendeten Programm oder Betriebssystem).

Das Dialogfeld **Druckeinstellungen** wird geöffnet.

- 3. Wählen Sie auf der Registerkarte **Druckereinrichtung** die Papiersorte aus.
- 4. Klicken Sie auf **OK**.

So können Sie den automatischen Papiersortensensor für sämtliche Druckaufträge deaktivieren:

- 1. *In Windows Vista™:*
	- a. Klicken Sie auf ® **Systemsteuerung**.
	- b. Klicken Sie auf **Hardware und Sound**.
	- c. Klicken Sie auf **Drucker**.

*Klicken Sie in Windows*® *XP* auf **Start** ® **Systemsteuerung** ® **Drucker und andere Hardware** ® **Drucker und Faxgeräte**.

*Klicken Sie in Windows 2000* auf **Start** ® **Einstellungen** ® **Drucker**.

- 2. Klicken Sie mit der rechten Maustaste auf das Drucker-Symbol.
- 3. Klicken Sie auf **Druckereinstellungen**.
- 4. Wählen Sie auf der Registerkarte **Druckereinrichtung** die Papiersorte aus.
- 5. Klicken Sie auf **OK**.

## <span id="page-39-1"></span><span id="page-39-0"></span>**Legen des Originaldokuments auf das Scannerglas**

1. Öffnen Sie die obere Abdeckung.

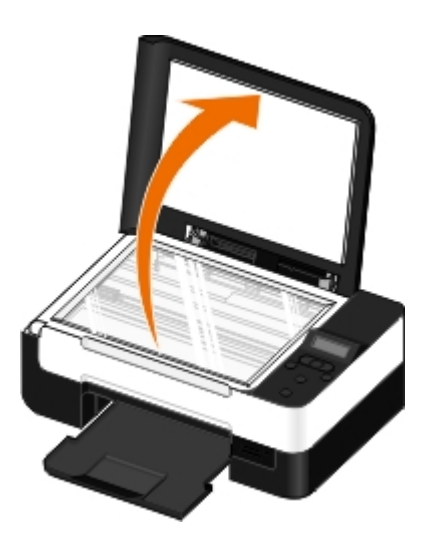

2. Legen Sie das Dokument mit der Vorderseite nach unten auf das Scannerglas.

**HINWEIS:** Stellen Sie sicher, dass die obere linke Ecke der zu kopierenden Vorlage an dem Pfeil auf dem Drucker ausgerichtet ist.

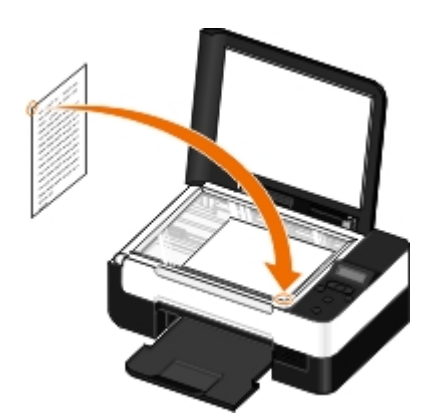

3. Schließen Sie die obere Abdeckung.

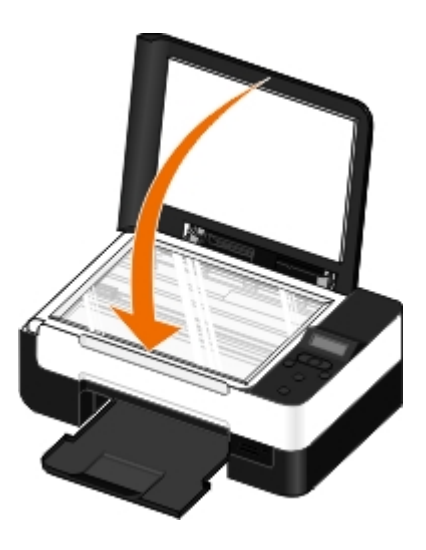

# **Wartung**

- [Auswechseln von Tintenpatronen](#page-41-0)
- [Ausrichten von Tintenpatronen](#page-43-0)
- [Reinigen der Tintenpatronendüsen](#page-44-0)
- **[Reinigen des Druckers \(außen\)](#page-44-1)**
- [Ändern der standardmäßigen Bedienfeldeinstellungen](#page-45-0)
- **[Wiederherstellen der Werkseinstellungen](#page-45-1)**

**WARNHINWEIS: Bevor Sie die in diesem Abschnitt aufgelisteten Vorgehensweisen durchführen, lesen und befolgen Sie die im** *Benutzerhandbuch* **beschriebenen Sicherheitshinweise.**

Dell™ Tintenpatronen sind nur bei Dell erhältlich. Sie können online unter [www.dell.com/supplies](http://www.dell.com/supplies) oder per Telefon weitere Tinte bestellen.

**WARNHINWEIS: Die Verwendung von Dell Tintenpatronen für den Drucker wird empfohlen. Dell übernimmt keine Haftung für Probleme, die durch die Verwendung von Zubehör, Teilen oder Komponenten von Fremdherstellern verursacht wurden.**

### <span id="page-41-0"></span>**Auswechseln von Tintenpatronen**

- 1. Schalten Sie den Drucker ein.
- 2. Heben Sie die Basiseinheit des Scanners an.

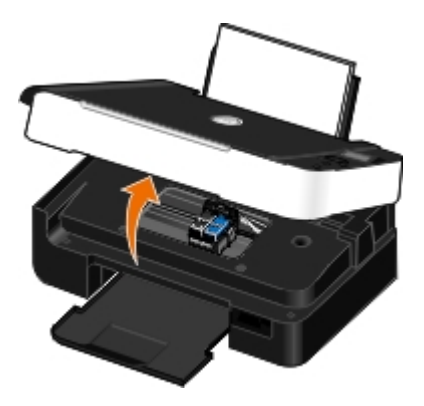

Wenn das Gerät nicht in Betrieb ist, bewegt sich der Patronenträger in die Ladeposition.

3. Drücken Sie den Patronenhebel nach unten, um die einzelnen Patronenabdeckungen anzuheben.

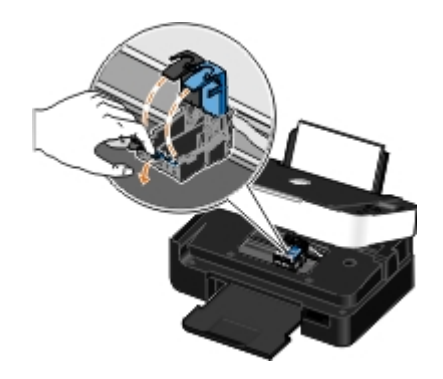

4. Entfernen Sie die alten Tintenpatronen.

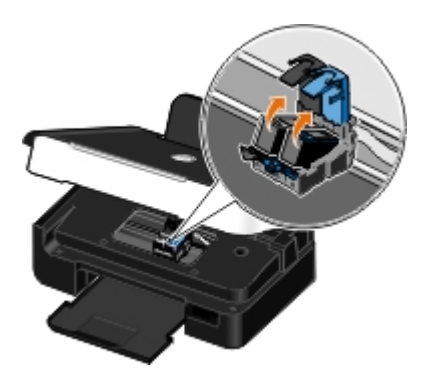

- 5. Bewahren Sie die Patronen in einem luftdichten Container auf, wie beispielsweise dem Aufbewahrungsbehälter, den Sie zusammen mit der Fotopatrone erhalten haben, oder entsorgen Sie die Patronen ordnungsgemäß.
- 6. Entfernen Sie beim Einsetzen neuer Tintenpatronen den Aufkleber und das durchsichtige Klebeband von der Rückund Unterseite der einzelnen Patronen.

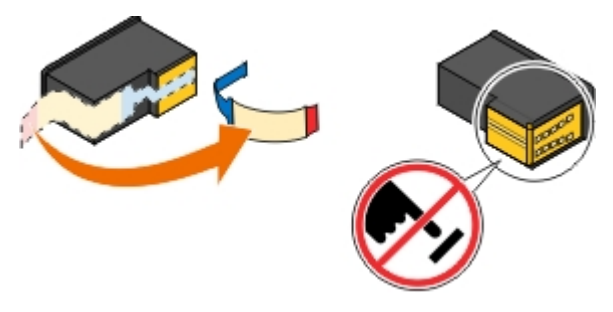

- **ACHTUNG:** Berühren Sie keinesfalls seitlich den goldfarbenen Kontaktbereich oder die Metalldüsen an der Unterseite der Patronen.
	- 7. Setzen Sie die neuen Tintenpatronen ein. Vergewissern Sie sich, dass die schwarze Patrone oder die Fotopatrone fest im linken und die Farbpatrone fest im rechten Patronenträger sitzen.

**HINWEIS:** Verwenden Sie für eine normale Druckqualität eine schwarze Tintenpatrone und Farbpatrone. Ø Ersetzen Sie zum Drucken von Fotos die schwarze Patrone durch eine Fotopatrone.

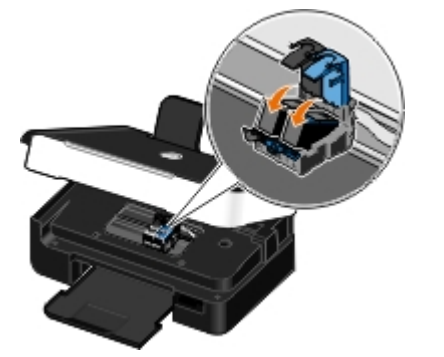

8. *Lassen Sie* jede Abdeckung beim Schließen einrasten.

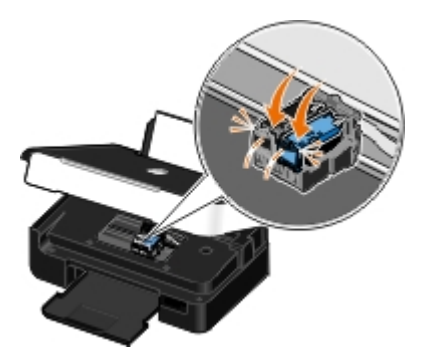

9. Senken Sie die Basiseinheit des Scanners ab, bis dieser vollständig geschlossen ist.

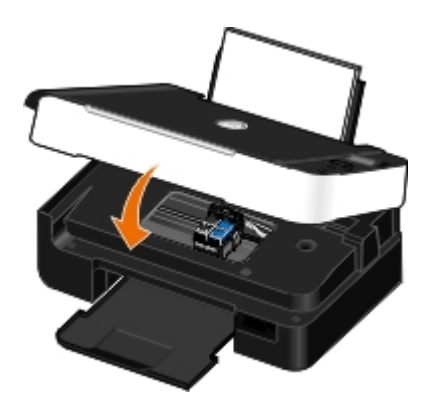

# <span id="page-43-0"></span>**Ausrichten von Tintenpatronen**

Ihr Drucker fordert Sie beim Einsetzen bzw. Austauschen der Tintenpatronen automatisch auf, diese auszurichten. Sie müssen die Tintenpatronen möglicherweise auch ausrichten, wenn einzelne Zeichen nicht korrekt ausgedruckt oder am linken Rand ausgerichtet werden, oder wenn vertikale oder horizontale Linien wellig erscheinen.

So richten Sie die Tintenpatronen über das Bedienfeld aus:

- 1. Legen Sie Normalpapier ein. Weitere Informationen finden Sie unter [Legen von Papier auf die Papierstütze.](#page-36-0)
- 2. Drücken Sie die linke oder rechte Pfeiltaste <>>>
, um zur Option Wartung zu gelangen. Drücken Sie anschließend die Taste **Auswahl** .
- 3. Drücken Sie die linke oder rechte Pfeiltaste <>>>
, um zur Option Patronen ausrichten zu gelangen. Drücken Sie anschließend die Taste **Auswahl** .

Eine Ausrichtungsseite wird gedruckt. Die Patronen werden ausgerichtet, wenn die Seite gedruckt wurde. Sie können die Ausrichtungsseite nach dem Ausrichten entsorgen.

So richten Sie die Tintenpatronen über die Druckersoftware aus:

- 1. Legen Sie Normalpapier ein.
- 2. *In Windows Vista™:*
	- a. Klicken Sie auf ® **Systemsteuerung**.
	- b. Klicken Sie auf **Hardware und Sound**.
	- c. Klicken Sie auf **Drucker**.

Klicken Sie *in Windows® XP* auf **Start** ® **Systemsteuerung** ® **Drucker und andere Hardware** ® **Drucker und Faxgeräte**.

*Klicken Sie in Windows 2000* auf **Start** ® **Einstellungen** ® **Drucker**.

- 3. Klicken Sie mit der rechten Maustaste auf das Symbol **Dell V305**.
- 4. Klicken Sie auf **Druckereinstellungen**.

Das Dialogfeld **Druckeinstellungen** wird geöffnet.

- 5. Klicken Sie auf die Registerkarte **Wartung**.
- 6. Klicken Sie auf **Ausrichten von Tintenpatronen**.
- 7. Klicken Sie auf **Drucken**.

Eine Ausrichtungsseite wird gedruckt. Die Patronen werden ausgerichtet, wenn die Seite gedruckt wurde. Sie können die Ausrichtungsseite nach dem Ausrichten entsorgen.

## <span id="page-44-0"></span>**Reinigen der Tintenpatronendüsen**

Sie müssen die Düsen reinigen, wenn:

- In Grafiken oder auf schwarzen Flächen sind weiße Linien zu sehen
- Tinte verschmiert oder zu dunkel erscheint
- Farben verwaschen wirken oder nicht einwandfrei gedruckt werden
- Vertikale Linien gezackt oder Ränder nicht mehr glatt erscheinen

So reinigen Sie die Tintenpatronen über das Bedienfeld:

- 1. Legen Sie Normalpapier ein. Weitere Informationen finden Sie unter [Legen von Papier auf die Papierstütze.](#page-36-0)
- 2. Drücken Sie die linke oder rechte Pfeiltaste <>>
, um zur Option Wartung zu gelangen. Drücken Sie anschließend die Taste **Auswahl** .
- 3. Drücken Sie die linke oder rechte Pfeiltaste < >>
, um zur Option Patronen reinigen zu gelangen. Drücken Sie anschließend die Taste **Auswahl** .

So reinigen Sie die Tintenpatronen über die Druckersoftware:

- 1. Legen Sie Normalpapier ein.
- 2. *In Windows Vista:*
	- a. Klicken Sie auf ® **Systemsteuerung**.
	- b. Klicken Sie auf **Hardware und Sound**.
	- c. Klicken Sie auf **Drucker**.

*Klicken Sie in Windows XP* auf **Start** ® **Systemsteuerung** ® **Drucker und andere Hardware** ® **Drucker und Faxgeräte**.

*Klicken Sie in Windows 2000* auf **Start** ® **Einstellungen** ® **Drucker**.

- 3. Klicken Sie mit der rechten Maustaste auf das Symbol **Dell V305**.
- 4. Klicken Sie auf **Druckereinstellungen**.

Das Dialogfeld **Druckeinstellungen** wird geöffnet.

- 5. Klicken Sie auf die Registerkarte **Wartung**.
- 6. Klicken Sie auf **Tintenpatronen reinigen**.

Die Reinigungsseite wird gedruckt.

- 7. Wenn sich die Druckqualität nicht verbessert hat, klicken Sie auf **Erneut reinigen**.
- 8. Drucken Sie das Dokument erneut aus, um zu überprüfen, ob sich die Druckqualität verbessert hat.

Falls Sie mit der Druckqualität immer noch nicht zufrieden sind, wischen Sie die Düsen mit einem sauberen, trockenen Tuch ab und drucken Sie das Dokument erneut.

# <span id="page-44-1"></span>**Reinigen des Druckers (außen)**

1. Der Drucker muss ausgeschaltet und darf nicht an der Steckdose angeschlossen sein.

**WARNHINWEIS: Zur Vermeidung des Stromschlagrisikos ziehen Sie das Netzkabel aus der Steckdose und trennen alle Kabelverbindungen zum Drucker, bevor Sie fortfahren.**

- 2. Nehmen Sie das Papier aus der Papierstütze und dem Papierausgabefach.
- 3. Nehmen Sie ein fusselfreies Tuch und feuchten Sie es leicht mit Wasser an.

**ACHTUNG:** Verwenden Sie keine Haushaltsreiniger oder Reinigungsmittel, da diese möglicherweise die Oberfläche des Druckers beschädigen.

4. Wischen Sie den Drucker nur außen ab. Sämtliche im Papierausgabefach angesammelten Tintenrückstände müssen entfernt werden.

**ACHTUNG:** Durch Reinigen des Inneren des Druckers mit einem feuchten Tuch kann der Drucker beschädigt werden. Schäden am Drucker, die durch Missachtung der richtigen Reinigungsanweisungen verursacht wurden, sind nicht von der Garantie abgedeckt.

5. Die Papierstütze und das Papierausgabefach müssen trocken sein, bevor ein neuer Druckauftrag begonnen wird.

## <span id="page-45-0"></span>**Ändern der standardmäßigen Bedienfeldeinstellungen**

So ändern Sie die Standardeinstellungen im Bedienfeld:

- 1. Schalten Sie den Drucker ein.
- 2. Ändern Sie die Bedienfeldeinstellungen.
- 3. Drücken Sie die linke oder rechte Pfeiltaste <>>
, um zur Option für das Setup zu gelangen. Drücken Sie anschließend die Taste **Auswahl** .
- 4. Drücken Sie die linke oder rechte Pfeiltaste <>>
, um zur Option Standardeinstellungen zu gelangen. Drücken Sie anschließend die Taste **Auswahl** .
- 5. Drücken Sie die linke oder rechte Pfeiltaste <>>>
, um zur Option zum Festlegen der Standardeinstellungen zu gelangen. Drücken Sie anschließend die Taste **Auswahl** .
- 6. Drücken Sie die linke oder rechte Pfeiltaste <>>
, um zur Option Aktuelle zu gelangen. Drücken Sie anschließend die Taste **Auswahl** .

Die aktuellen Einstellungen im Bedienfeld werden als neue Standardeinstellungen gespeichert.

### <span id="page-45-1"></span>**Wiederherstellen der Werkseinstellungen**

- 1. Schalten Sie den Drucker ein.
- 2. Drücken Sie auf dem Bedienfeld die linke und rechte **Pfeiltaste <>>>>>**, um zur Option INSTALLATION zu gelangen. Drücken Sie anschließend die Taste **Auswahl** .
- 3. Drücken Sie die linke oder rechte Pfeiltaste <>>
, um zur Option Standardeinstellungen zu gelangen. Drücken Sie anschließend die Taste **Auswahl** .
- 4. Drücken Sie die linke oder rechte Pfeiltaste <>>
, um zur Option Standardeinstellungen definieren zu gelangen. Drücken Sie anschließend die Taste **Auswahl** .
- 5. Drücken Sie die linke oder rechte Pfeiltaste <>>
v<br/>um zur Option Werksmäßige zu gelangen. Drücken Sie anschließend die Taste **Auswahl** .
- 6. Wählen Sie die richtige Sprache und das richtige Land aus.

# **Drucken**

- 
- 
- [Drucken mit einem Bluetooth](#page-51-0)<sup>®</sup>-fähigen Gerät 
<br>
 [Zusammenstellen einer Broschüre](#page-57-1)
- [Bedrucken von Umschlägen](#page-54-0) aus auch der [Beidseitiges Drucken](#page-58-0)
- O [Drucken mehrerer Seiten auf ein Blatt Papier](#page-55-0) **[Abbrechen eines Druckauftrags](#page-58-1)**
- **[Drucken eines Bildes als mehrseitiges Poster](#page-55-1) Communistier Andern der Standarddruckeinstellungen**
- **O** [Drucken eines Banners](#page-56-1)
- **O** [Drucken von Dokumenten](#page-47-0) Drucken von Sortierten Kopien des Dokuments
	- [Drucken von Fotos](#page-47-1) [Drucken von Broschüren](#page-57-0)
		-
		-
		-
		-

## <span id="page-47-0"></span>**Drucken von Dokumenten**

- 1. Schalten Sie den Computer und den Drucker ein und stellen Sie sicher, dass sie miteinander verbunden sind.
- 2. Legen Sie Papier ein. Weitere Informationen finden Sie unter [Legen von Papier auf die Papierstütze.](#page-36-0)
- 3. Klicken Sie bei geöffnetem Dokument auf **Datei** ® **Drucken**.

Das Dialogfeld **Drucken** wird geöffnet.

4. Klicken Sie auf **Einstellungen**, **Eigenschaften**, **Optionen** oder **Installation** (je nach dem verwendeten Programm oder Betriebssystem).

Das Dialogfeld **Druckeinstellungen** wird geöffnet.

- 5. Nehmen Sie auf den Registerkarten **Druckereinrichtung** und **Erweitert** ggf. weitere Änderungen für das Dokument vor.
- 6. Klicken Sie nach dem Anpassen der Einstellungen auf **OK**.

Das Dialogfeld **Druckeinstellungen** wird geschlossen.

7. Klicken Sie auf **OK** oder **Drucken**.

# <span id="page-47-1"></span>**Drucken von Fotos**

### **Drucken von Fotos**

**HINWEIS:** Dell empfiehlt, zum Drucken von Fotos eine Farb- und Fotopatrone zu verwenden.

- 1. Schalten Sie den Computer und den Drucker ein und stellen Sie sicher, dass sie miteinander verbunden sind.
- 2. Legen Sie Papier so ein, dass die zu bedruckende Seite Ihnen zugewandt ist.

**HINWEIS:** Zum Drucken von Fotos wird Foto- oder Glanzpapier empfohlen.

3. Klicken Sie bei geöffnetem Dokument auf **Datei** ® **Drucken**.

Das Dialogfeld **Drucken** wird geöffnet.

4. Klicken Sie auf **Einstellungen**, **Eigenschaften**, **Optionen** oder **Installation** (je nach dem verwendeten Programm oder Betriebssystem).

Das Dialogfeld **Druckeinstellungen** wird geöffnet.

5. Wählen Sie auf der Registerkarte **Druckereinrichtung** zunächst die Option **Foto** und anschließend im Dropdown-Menü die dpi-Einstellungen für das Foto aus.

**HINWEIS:** Aktivieren Sie zum randlosen Drucken von Fotos auf der Registerkarte **Druckereinrichtung** das Kontrollkästchen **Randlos**. Wählen Sie anschließend auf der Registerkarte **Erweitert** im Dropdown-Menü ein Papierformat ohne Rand aus. Das Drucken ohne Rand ist nur mit Foto- oder Glanzpapier möglich. Wird kein Fotopapier verwendet, erhält der Ausdruck an allen Kanten einen Rand von 2 mm.

- 6. Nehmen Sie auf den Registerkarten **Druckereinrichtung** und **Erweitert** ggf. weitere Änderungen für das Dokument vor.
- 7. Wenn Sie die Einstellungen wunschgemäß angepasst haben, klicken Sie auf **OK**.

Das Dialogfeld **Druckeinstellungen** wird geschlossen.

- 8. Klicken Sie auf **OK** oder **Drucken**.
- 9. Nehmen Sie jedes Foto einzeln aus dem Ausgabefach heraus, nachdem es gedruckt wurde. Somit verhindern Sie, dass die Fotos zusammenkleben oder verwischt sind.
- **HINWEIS:** Lassen Sie die ausgedruckten Fotos für einen ausreichend langen Zeitraum (12 bis 24 Stunden, je nach Umgebungsbedingungen) trocknen, bevor Sie sie in ein Fotoalbum hinter Klarsichtfolien oder in einen Fotorahmen legen. Hierdurch verlängern Sie die Lebensdauer der Ausdrucke.

### <span id="page-48-0"></span>**Drucken von Fotos von einer PictBridge-fähigen Kamera**

Der Drucker unterstützt das Drucken über eine PictBridge-fähige Kamera.

- 1. Schalten Sie den Drucker ein.
- 2. Stecken Sie das eine Ende des USB-Kabels in die Kamera.
- 3. Schließen Sie das andere Ende des USB-Kabels am PictBridge-Anschluss an der Vorderseite des Druckers an.

In den mit der Kamera gelieferten Anweisungen finden Sie Informationen zur Verwendung, zur Auswahl der geeigneten USB-Einstellungen für die Kamera sowie zum PictBridge-Anschluss.

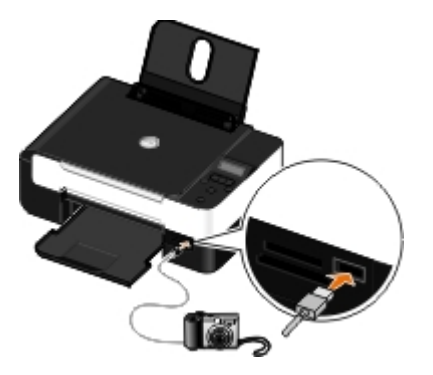

**HINWEIS:** Ist der Drucker nicht mit einem Computer verbunden, während eine PictBridge-fähige Kamera an den Drucker angeschlossen ist, sind ggf. einige Tastenfunktionen des Druckerbedienfelds nicht verfügbar. Diese Funktionen sind nach dem Trennen der PictBridge-Kamera vom Drucker wieder verfügbar.

4. Schalten Sie die Digitalkamera ein.

Im Drucker wird automatisch der Modus **PictBridge** aktiviert.

- 5. Lesen Sie zum Drucken von Fotos die mit der Kamera gelieferten Anweisungen.
- **ACHTUNG:** PictBridge-fähiges Gerät nicht entfernen bzw. den Drucker im Bereich der Speicherkarte oder dem PictBridge-fähigen Gerät nicht berühren, während ein Druckauftrag mittels PictBridge ausgeführt wird. Daten können beschädigt werden.
- **HINWEIS:** Verfügt die Digitalkamera über USB-Modi für Computer und Drucker (PTP), verwenden Sie für das Drucken mittels PictBridge den USB-Modus für Drucker (PTP). Weitere Informationen finden Sie in der Dokumentation zur Kamera.

### **Drucken von Fotos mit dem Computer**

- 1. Schalten Sie den Computer und den Drucker ein und stellen Sie sicher, dass sie miteinander verbunden sind.
- 2. Legen Sie Papier ein. Weitere Informationen erhalten Sie unter [Legen von Papier auf die Papierstütze.](#page-36-0)
- 3. *In Windows Vista™:*
	- a. Klicken Sie auf ® **Programme**.
	- b. Klicken Sie auf **Dell Drucker**.
	- c. Klicken Sie auf **Dell V305**.

*Unter Windows® XP und Windows 2000:*

Klicken Sie auf **Start** ® **Programme** bzw. **Alle Programme** ® **Dell Drucker**® **Dell V305**.

4. Wählen Sie **Dell Imaging Toolbox**.

Das Dialogfeld **Dell Imaging Toolbox** wird geöffnet.

- 5. Klicken Sie auf dem Startbildschirm auf die Option **Eigenes Fotoalbum**.
- 6. Öffnen Sie im Ordnerbereich den Ordner mit Ihren Fotos.
- 7. Wählen Sie die zu druckenden Fotos per Mausklick aus.
- 8. Klicken Sie auf **Foto wird gedruckt**.
- 9. Wählen Sie in der Dropdown-Liste die gewünschte Druckqualität, das Papierformat und die Papiersorteneinstellungen.
- 10. Wählen Sie zur Auswahl mehrerer Ausdrucke eines Fotos oder zur Auswahl anderer Fotogrößen als 10 x 15 cm (4 x 6 Zoll) die gewünschten Optionen in der Tabelle aus. Mithilfe der Dropdown-Liste in der letzten Spalte können andere Größen angezeigt und ausgewählt werden.
- 11. Klicken Sie auf **Jetzt drucken**.

### **Drucken von randlosen Fotos**

- 1. Schalten Sie den Computer und den Drucker ein und stellen Sie sicher, dass sie miteinander verbunden sind.
- 2. Legen Sie Papier ein. Weitere Informationen erhalten Sie unter [Legen von Papier auf die Papierstütze.](#page-36-0)
- 3. *In Windows Vista:*
	- a. Klicken Sie auf ® **Programme**.
	- b. Klicken Sie auf **Dell Drucker**.

c. Klicken Sie auf **Dell V305**.

*Unter Windows XP und Windows 2000:*

Klicken Sie auf **Start** ® **Programme** bzw. **Alle Programme** ® **Dell Drucker**® **Dell V305**.

4. Wählen Sie **Dell Imaging Toolbox**.

Das Dialogfeld **Dell Imaging Toolbox** wird geöffnet.

- 5. Klicken Sie auf dem Startbildschirm auf **Drucken von randlosen Fotos**.
- 6. Öffnen Sie im Ordnerbereich den Ordner mit Ihren Fotos.
- 7. Wählen Sie die zu druckenden Fotos per Mausklick aus.
- 8. Klicken Sie auf **Weiter**.
- 9. Wählen Sie in der Dropdown-Liste die gewünschte Druckqualität, das Papierformat und die Papiersorteneinstellungen.
- 10. Wählen Sie in der letzten Spalte der Tabelle die gewünschte Anzahl der Ausdrucke.
- 11. Klicken Sie auf **Jetzt drucken**.

### **Erstellen von Fotogrußkarten**

- 1. Schalten Sie den Computer und den Drucker ein und stellen Sie sicher, dass sie miteinander verbunden sind.
- 2. Legen Sie Papier ein. Weitere Informationen erhalten Sie unter [Legen von Papier auf die Papierstütze.](#page-36-0)
- 3. *In Windows Vista:*
	- a. Klicken Sie auf ® **Programme**.
	- b. Klicken Sie auf **Dell Drucker**.
	- c. Klicken Sie auf **Dell V305**.

*Unter Windows XP und Windows 2000:*

Klicken Sie auf **Start** ® **Programme** bzw. **Alle Programme** ® **Dell Drucker**® **Dell V305**.

4. Wählen Sie **Dell Imaging Toolbox**.

Das Dialogfeld **Dell Imaging Toolbox** wird geöffnet.

- 5. Klicken Sie auf dem Startbildschirm auf die Option **Aktivitäten**.
- 6. Klicken Sie auf **Erstellen Sie Fotogrußkarten**.
- <span id="page-50-0"></span>7. Wählen Sie auf der Registerkarte **Stil** per Mausklick einen Stil für die Grußkarte aus.
- 8. Öffnen Sie über die Registerkarte **Foto** den Ordner mit Ihren Fotos.
- 9. Wählen Sie ein Foto aus und ziehen Sie es ins Vorschaufenster auf der rechten Seite des Bildschirms.
- 10. Klicken Sie auf den Textbereich, um der Fotogrußkarte Text hinzuzufügen.
- <span id="page-50-1"></span>11. Klicken Sie nach dem Bearbeiten des Texts auf **OK**.
- 12. Klicken Sie zum Erstellen einer weiteren Fotogrußkarte mit einem anderen Stil und/oder Foto auf **Neue Karte hinzufügen** und wiederholen Sie [Schritt](#page-50-0) 7 bis [Schritt](#page-50-1) 11.
- 13. Wählen Sie zum Drucken der Fotogrußkarte auf der Registerkarte "Freigeben" die entsprechende Option zum Drucken der Fotogrußkarte aus.
- 14. Wählen Sie die Kopierqualität, das Papierformat, die Papiersorte und die Anzahl der zu druckenden Kopien.
- 15. Klicken Sie auf **Jetzt drucken**.
- 16. Gehen Sie zum Versenden der Fotogrußkarte per E-Mail folgendermaßen vor:
	- a. Klicken Sie auf der Registerkarte "Freigeben" auf die Option zum Senden einer Fotogrußkarte per E-Mail.
	- b. Wählen Sie im Bildschirmbereich **Sendequalität und -geschwindigkeit** die Bildgröße aus.
	- c. Klicken Sie auf **E-Mail erstellen**, um eine E-Mail-Nachricht mit den Fotogrußkarten als Anlage zu erstellen.

# <span id="page-51-0"></span>**Drucken mit einem Bluetooth®-fähigen Gerät**

- Dieser Drucker erfüllt die Bluetooth Specification 2.0. Das Gerät unterstützt folgende Profile: Object Push Profile (OPP), Serial Port Profile (SPP), Basic Print Profile (BPP) und PCL3-Drucken. Informieren Sie sich beim Hersteller Ihres Bluetooth-fähigen Geräts (Mobiltelefon oder PDA) über die Hardwarekompatibilität und Interoperabilität. Verwenden Sie auf dem Bluetooth-fähigen Gerät die aktuellste Firmware.
- Sie benötigen zum Drucken von Microsoft-Dokumenten mittels Windows® Mobile/Pocket PC PDA zusätzliche Software und Treiber von Drittanbietern. Weitere Informationen zur erforderlichen Software erhalten Sie in der Dokumentation des PDAs.
- Lesen Sie vor dem Anruf beim Dell Kundendienst die Informationen zum Einrichten einer Verbindung zu einem Bluetooth-fähigen Gerät. Weitere Informationen finden Sie auf der Dell Kundendienst-Website unter [support.dell.com.](http://support.dell.com/) Auf dieser Website finden Sie die aktuellen Dokumentationen. Lesen Sie die Dokumentation zum Bluetooth-Gerät, um Anweisungen zur Einrichtung zu erhalten.

### <span id="page-51-1"></span>**Einrichten einer Verbindung zwischen dem Drucker und einem Bluetooth-fähigen Gerät**

**HINWEIS:** Mit dem Drucker ist das Drucken von Dateien über den Computer mit einer Bluetooth-Verbindung nicht möglich.

Beim erstmaligen Senden eines Druckauftrags von einem Bluetooth-Gerät an den Drucker muss die Verbindung zwischen dem Bluetooth-fähigen Gerät und dem Drucker eingerichtet werden. Wiederholen Sie die Einrichtung, wenn Sie einen der folgenden Schritte ausgeführt haben:

- Sie haben den Drucker auf die werkseitigen Standardeinstellungen zurückgesetzt. Weitere Informationen finden Sie unter [Wiederherstellen der Werkseinstellungen.](#page-45-1)
- Sie haben die Bluetooth-Sicherheitsstufe oder den Bluetooth-Hauptschlüssel geändert. Weitere Informationen finden Sie unter [Einstellen der Bluetooth-Sicherheitsstufe.](#page-52-0)
- Bei dem verwendeten Bluetooth-fähigen Gerät müssen Benutzer für jeden Druckauftrag eine Bluetooth-Verbindung einrichten. Lesen und befolgen Sie die mit dem Gerät mitgelieferten Informationen zum Drucken mittels Bluetooth.
- Sie haben den Inhalt der Liste für Bluetooth-Geräte gelöscht. Weitere Informationen finden Sie unter [Bluetooth-](#page-30-0)[Modus](#page-30-0).
- Der Name des verwendeten Bluetooth-Geräts wird automatisch von der Liste für Bluetooth-Geräte gelöscht.

Ist die Bluetooth-Sicherheitsstufe auf "Hoch" festgelegt, speichert der Drucker eine Liste mit bis zu 8 Bluetooth-Geräten, über die zuvor eine Verbindung zum Drucker hergestellt wurde. Befinden sich bereits 8 Geräte in der Liste und muss eine Verbindung für ein weiteres Bluetooth-Gerät hergestellt werden, wird das erste Gerät automatisch aus der Liste entfernt. Somit kann das neue Gerät gespeichert werden. Die Einrichtung für das gelöschte Gerät muss wiederholt werden, damit ein Druckauftrag von diesem Gerät an den Drucker gesendet werden kann.

**HINWEIS:** Sie müssen für jedes Bluetooth-Gerät, das Sie zum Senden von Druckaufträgen an den Drucker verwenden, eine Verbindung einrichten.

So richten Sie eine Verbindung zwischen dem Drucker und einem Bluetooth-fähigen Gerät ein:

- 1. Schalten Sie den Drucker ein.
- 2. Stecken Sie einen USB-Bluetooth-Adapter in den USB-Anschluss auf der Vorderseite des Druckers.

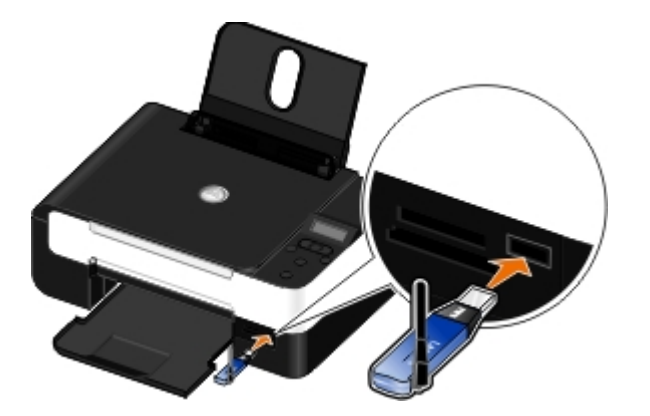

**HINWEIS:** Im Lieferumfang des Druckers ist kein Bluetooth-Adapter enthalten.

- 3. Drücken Sie die linke oder rechte Pfeiltaste <>>
, um zur Option BLUETOOTH zu gelangen. Drücken Sie anschließend die Taste **Auswahl** .
- 4. Drücken Sie die linke oder rechte Pfeiltaste <>>
, um zum Suchmodus zu gelangen. Drücken Sie anschließend die Taste **Auswahl**
- 5. Drücken Sie die linke oder rechte Pfeiltaste <>>
, um zur Option Ein zu gelangen. Drücken Sie anschließend die Taste **Auswahl** .

Der Drucker kann jetzt mit einem Bluetooth-fähigen Gerät kommunizieren.

6. Konfigurieren Sie das Bluetooth-fähige Gerät zur Kommunikation mit dem Drucker. Lesen und befolgen Sie die mit dem Gerät mitgelieferten Informationen zur Bluetooth-Verbindung.

**HINWEIS:** Ist die Bluetooth-Sicherheitsstufe des Druckers auf "Hoch" festgelegt, muss der Hauptschlüssel eingegeben werden. Weitere Informationen finden Sie unter [Einstellen der Bluetooth-Sicherheitsstufe.](#page-52-0)

### <span id="page-52-0"></span>**Einstellen der Bluetooth-Sicherheitsstufe**

- 1. Schalten Sie den Drucker ein.
- 2. Schließen Sie einen Bluetooth-USB-Adapter an den USB-Anschluss an.

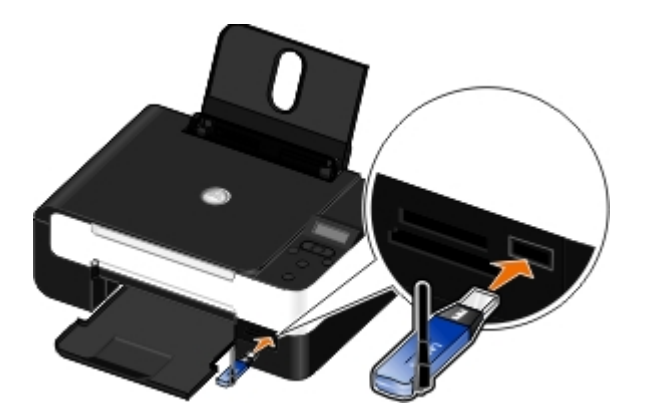

**HINWEIS:** Im Lieferumfang des Druckers ist kein Bluetooth-Adapter enthalten.

- 3. Drücken Sie die linke oder rechte Pfeiltaste <>>
, um zur Option Bluetooth zu gelangen. Drücken Sie anschließend die Taste **Auswahl** .
- 4. Drücken Sie die linke oder rechte Pfeiltaste < >
, um zur Option Sicherheitsstufe zu gelangen. Drücken Sie anschließend die Taste **Auswahl** .
- 5. Drücken Sie die linke oder rechte Pfeiltaste <>
, um eine Sicherheitsstufe zu wählen. Drücken Sie anschließend die Taste **Auswahl** .
	- Wählen Sie Niedrig, um die Verbindung zum Drucker und das Senden von Druckaufträgen über Bluetooth-Geräte ohne Eingabe eines Hauptschlüssels zu ermöglichen.
	- Bei der Auswahl von Hoch müssen Benutzer einen vierstelligen numerischen Hauptschlüssel auf dem Bluetooth-Gerät eingeben, ehe sie eine Verbindung zum Drucker herstellen und Druckaufträge senden können.
- 6. Das Menü Hauptschlüssel wird auf dem Display des Bedienfelds angezeigt, wenn die Sicherheitsstufe auf Hoch festgelegt wurde. Geben Sie mit der Zifferntastatur den vierstelligen Hauptschlüssel ein und drücken Sie die Taste Auswahl<sup>2</sup>
- 7. Drücken Sie die linke oder rechte Pfeiltaste <>>
, um bei entsprechender Aufforderung zum Speichern des neuen Hauptschlüssels zur Option Ja zu gelangen. Drücken Sie anschließend die Taste **Auswahl** .

### **Drucken mit einem Bluetooth-fähigen Gerät**

- 1. Schalten Sie den Drucker ein.
- 2. Schließen Sie einen USB-Bluetooth-Adapter an den USB-Anschluss an.

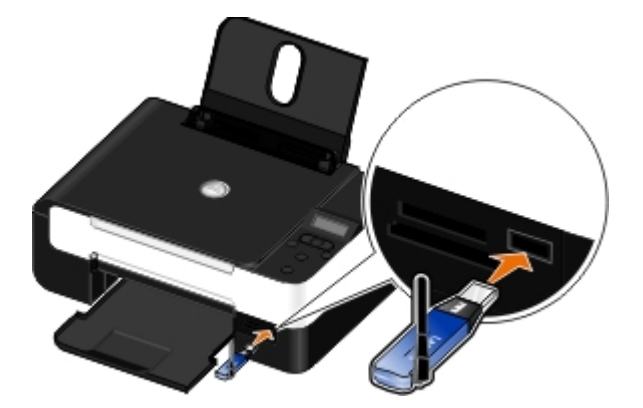

**HINWEIS:** Im Lieferumfang des Druckers ist kein Bluetooth-Adapter enthalten.

- 3. Stellen Sie sicher, dass der [Bluetooth-Modus](#page-30-0) aktiviert ist. Weitere Informationen finden Sie unter Bluetooth-Modus.
- 4. Der Drucker muss zum Bluetooth-Empfang konfiguriert sein. Weitere Informationen finden Sie unter [Einrichten](#page-51-1) [einer Verbindung zwischen dem Drucker und einem Bluetooth-fähigen Gerät.](#page-51-1)
- 5. Konfigurieren Sie das Bluetooth-Gerät zum Senden von Druckaufträgen an den Drucker. Lesen und befolgen Sie die mit dem Gerät mitgelieferten Einrichtungsinformationen zum Drucken mittels Bluetooth.
- 6. Befolgen Sie zum Drucken die Anweisungen, die mit dem Bluetooth-Gerät geliefert wurden.

**HINWEIS:** Ist die Bluetooth-Sicherheitsstufe des Druckers auf "Hoch" festgelegt, muss der Hauptschlüssel eingegeben werden. Weitere Informationen finden Sie unter [Einstellen der Bluetooth-Sicherheitsstufe.](#page-52-0)

## <span id="page-54-0"></span>**Bedrucken von Umschlägen**

- 1. Schalten Sie den Computer und den Drucker ein und stellen Sie sicher, dass sie miteinander verbunden sind.
- 2. Legen Sie den Umschlag so ein, dass die zu bedruckende Seite nach oben zeigt.

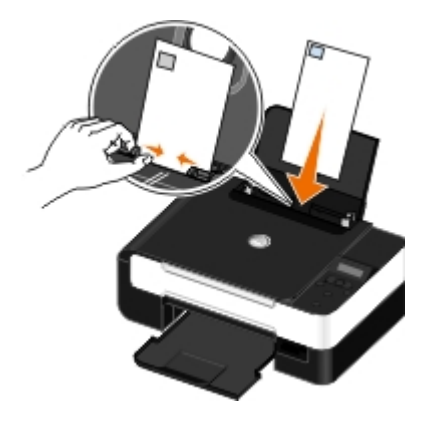

3. Klicken Sie bei geöffnetem Dokument auf **Datei** ® **Drucken**.

Das Dialogfeld **Drucken** wird geöffnet.

4. Klicken Sie auf **Einstellungen**, **Eigenschaften**, **Optionen** oder **Installation** (je nach dem verwendeten Programm oder Betriebssystem).

Das Dialogfeld **Druckeinstellungen** wird geöffnet.

5. Wählen Sie auf der Registerkarte **Druckereinrichtung Umschlag** und wählen Sie anschließend im Dropdown-Menü **Papierformat** die Größe des Umschlags aus.

**HINWEIS:** Für einen Versand innerhalb Japans kann der Umschlag im Hochformat mit dem Platz für die Ø Briefmarke unten rechts gedruckt werden, oder im Querformat mit dem Platz für die Briefmarke unten links. Drucken Sie die Umschläge für einen internationalen Versand im Querformat, mit dem Platz für die Briefmarke oben links.

Die Umschläge können für den Briefverkehr in Japan auf zwei verschiedene Weisen eingelegt werden:

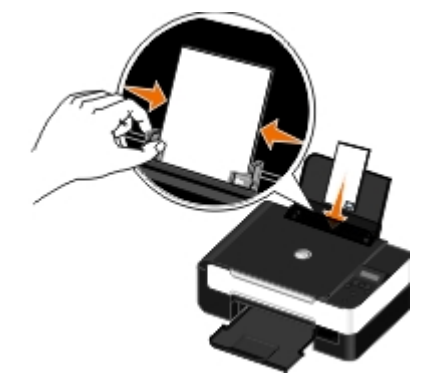

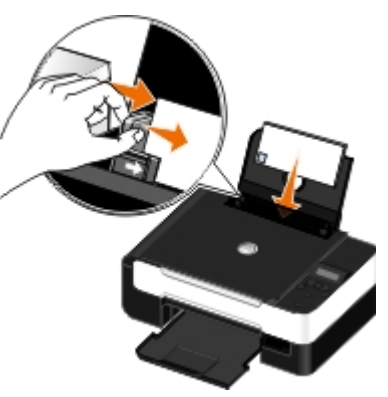

Legen Sie bei internationalem Briefverkehr die Umschläge folgendermaßen ein:

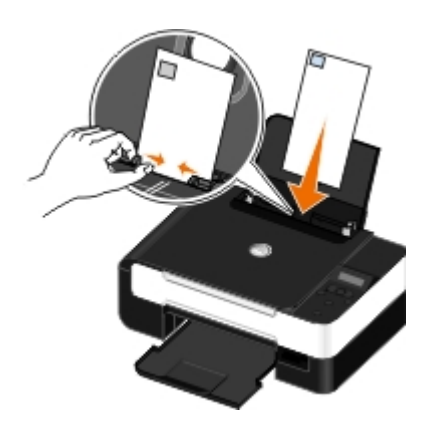

- 6. Nehmen Sie auf den Registerkarten **Druckereinrichtung** und **Erweitert** ggf. weitere Änderungen für das Dokument vor.
- 7. Wenn Sie die Einstellungen wunschgemäß angepasst haben, klicken Sie auf **OK**.

Das Dialogfeld **Druckeinstellungen** wird geschlossen.

8. Klicken Sie auf **OK** oder **Drucken**.

## <span id="page-55-0"></span>**Drucken mehrerer Seiten auf ein Blatt Papier**

- 1. Schalten Sie den Computer und den Drucker ein und stellen Sie sicher, dass sie miteinander verbunden sind.
- 2. Legen Sie Papier ein. Weitere Informationen erhalten Sie unter [Legen von Papier auf die Papierstütze.](#page-36-0)
- 3. Klicken Sie bei geöffnetem Dokument auf **Datei** ® **Drucken**.
- 4. Klicken Sie auf **Einstellungen**, **Eigenschaften**, **Optionen** oder **Installation** (je nach dem verwendeten Programm oder Betriebssystem).

Das Dialogfeld **Druckeinstellungen** wird geöffnet.

- 5. Wählen Sie auf der Registerkarte **Erweitert** in der Dropdown-Liste **Layout** die Option **Mehrseitendruck** aus.
- 6. Wählen Sie in der Dropdown-Liste **Seiten pro Blatt** die Anzahl der Seiten aus, die auf ein Blatt gedruckt werden sollen.
- 7. Aktivieren Sie das Kontrollkästchen **Seitenränder drucken**, wenn zwischen den Seiten Ränder eingefügt werden sollen.
- 8. Nehmen Sie auf der Registerkarte **Druckereinrichtung** ggf. weitere Änderungen für das Dokument vor.
- 9. Klicken Sie nach dem Anpassen der Einstellungen auf **OK**.

Das Dialogfeld **Druckeinstellungen** wird geschlossen.

10. Klicken Sie auf **OK** oder **Drucken**.

## <span id="page-55-1"></span>**Drucken eines Bildes als mehrseitiges Poster**

- 1. Schalten Sie den Computer und den Drucker ein und stellen Sie sicher, dass sie miteinander verbunden sind.
- 2. Legen Sie Papier ein. Weitere Informationen finden Sie unter [Legen von Papier auf die Papierstütze.](#page-36-0)
- 3. Klicken Sie bei geöffnetem Dokument auf **Datei** ® **Drucken**.

4. Klicken Sie auf **Einstellungen**, **Eigenschaften**, **Optionen** oder **Installation** (je nach dem verwendeten Programm oder Betriebssystem).

Das Dialogfeld **Druckeinstellungen** wird geöffnet.

- 5. Wählen Sie auf der Registerkarte **Erweitert** in der Drop-Down-Liste **Layout** die Option **Poster** aus.
- 6. Wählen Sie die Größe des Posters aus.
- 7. Nehmen Sie auf den Registerkarten **Druckereinrichtung** und **Erweitert** ggf. weitere Änderungen für das Dokument vor.
- 8. Klicken Sie nach dem Anpassen der Einstellungen auf **OK**.

Das Dialogfeld **Druckeinstellungen** wird geschlossen.

9. Klicken Sie auf **OK** oder **Drucken**.

## <span id="page-56-1"></span>**Drucken eines Banners**

- 1. Schalten Sie den Computer und den Drucker ein und stellen Sie sicher, dass sie miteinander verbunden sind.
- 2. Legen Sie Papier ein. Weitere Informationen hierzu finden Sie unter [Legen von Papier auf die Papierstütze.](#page-36-0)
- 3. Klicken Sie bei geöffnetem Dokument auf **Datei** ® **Drucken**.
- 4. Klicken Sie auf **Einstellungen**, **Eigenschaften**, **Optionen** oder **Installation** (je nach dem verwendeten Programm oder Betriebssystem).

Das Dialogfeld **Druckeinstellungen** wird geöffnet.

- 5. Wählen Sie auf der Registerkarte **Erweitert** die Option **Banner** von der Dropdown-Liste **Layout** aus. Wählen Sie anschließend die Option **Letter Banner** oder **A4 Banner** von der Dropdown-Liste **Papierformat für Banner** aus.
- 6. Nehmen Sie auf den Registerkarten **Druckereinrichtung** und **Erweitert** ggf. weitere Änderungen für das Dokument vor.
- 7. Klicken Sie nach dem Anpassen der Einstellungen auf **OK**.

Das Dialogfeld **Druckeinstellungen** wird geschlossen.

8. Klicken Sie auf **OK** oder **Drucken**.

HINWEIS: Wenn der Drucker mit dem Drucken beginnt, warten Sie, bis der Anfang des Banners aus dem Drucker kommt, und breiten Sie das Papier dann vorsichtig auf dem Boden vor dem Drucker aus.

### <span id="page-56-0"></span>**Drucken von sortierten Kopien des Dokuments**

- 1. Schalten Sie den Computer und den Drucker ein und stellen Sie sicher, dass sie miteinander verbunden sind.
- 2. Legen Sie Papier ein. Weitere Informationen finden Sie unter [Legen von Papier auf die Papierstütze.](#page-36-0)
- 3. Klicken Sie bei geöffnetem Dokument auf **Datei** ® **Drucken**.

Das Dialogfeld **Drucken** wird geöffnet.

4. Klicken Sie auf **Einstellungen**, **Eigenschaften**, **Optionen** oder **Installation** (je nach dem verwendeten Programm oder Betriebssystem).

Das Dialogfeld **Druckeinstellungen** wird geöffnet.

5. Legen Sie auf der Registerkarte **Druckereinrichtung** die Anzahl der zu druckenden Kopien fest.

**HINWEIS:** Zum Aktivieren des Kontrollkästchens **Kopien sortieren** müssen Sie mehr als eine Kopie angeben.

- 6. Aktivieren Sie das Kontrollkästchen **Kopien sortieren**.
- 7. Nehmen Sie auf den Registerkarten **Druckereinrichtung** und **Erweitert** ggf. weitere Änderungen für das Dokument vor.
- 8. Klicken Sie nach dem Anpassen der Einstellungen auf **OK**.

Das Dialogfeld **Druckeinstellungen** wird geschlossen.

9. Klicken Sie auf **OK** oder **Drucken**.

### <span id="page-57-0"></span>**Drucken von Broschüren**

Bevor Sie Änderungen an den "Druckereinstellungen" vornehmen, wählen Sie zunächst im Programm das richtige Papierformat aus. Sie können Broschüren in den folgenden Papierformaten drucken:

- Letter
- $AA$
- 1. Legen Sie Papier ein. Weitere Informationen erhalten Sie unter [Legen von Papier auf die Papierstütze.](#page-36-0)
- 2. Klicken Sie bei geöffnetem Dokument auf **Datei** ® **Drucken**.
- 3. Klicken Sie im Dialogfeld **Drucken** auf **Eigenschaften**, **Voreinstellungen**, **Optionen** oder **Installation** (je nach Programm oder Betriebssystem).
- 4. Klicken Sie auf die Registerkarte **Erweitert**.
- 5. Wählen Sie im Dropdown-Menü **Layout** die Option **Broschüre** aus.
- 6. Wenn Sie eine umfangreiche Broschüre drucken, wählen Sie eine Anzahl für **Bögen pro Stapel** aus.

**HINWEIS:** Ein Stapel ist eine bestimmte Anzahl gefalteter Seiten. Die bedruckten Bündel werden unter Beachtung der Seitenreihenfolge aufeinander gestapelt. Die gestapelten Bündel können zu einer Broschüre gebunden werden. Wenn mit einem großen Papiervorrat gedruckt wird, wählen Sie bei der Auswahl **Bögen pro Stapel** einen kleineren Wert.

- 7. Klicken Sie auf **OK**, um sämtliche geöffneten Dialogfenster der Druckersoftware zu schließen.
- 8. Drucken Sie das Dokument.

**HINWEIS:** Hilfe beim Binden und Zusammenstellen einer Broschüre finden Sie unter [Zusammenstellen einer](#page-57-1) [Broschüre.](#page-57-1)

### <span id="page-57-1"></span>**Zusammenstellen einer Broschüre**

- 1. Drehen Sie den Stapel im Papierausgabefach um.
- 2. Nehmen Sie das erste Bündel vom Stapel, falten Sie es in der Mitte und legen Sie es mit der ersten Seite nach unten beiseite.
- 3. Nehmen Sie das nächste Bündel vom Stapel, falten Sie es in der Mitte und legen Sie es mit der ersten Seite nach unten auf das erste Bündel.

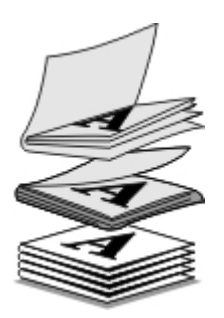

- 4. Stapeln Sie die restlichen Bündel mit der ersten Seite nach unten aufeinander, bis die Broschüre vollständig ist.
- 5. Binden Sie die Bündel zusammen, um die Broschüre fertig zu stellen.

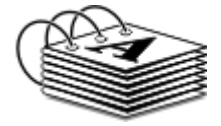

# <span id="page-58-0"></span>**Beidseitiges Drucken**

Mit der Option für manuelles beidseitiges Drucken können Sie ein Dokument auf beiden Seiten des Papiers drucken. Der Drucker druckt die ungeraden Seiten des Dokuments auf die Vorderseite des Papiers. Legen Sie das Dokument erneut mit der unbedruckten Seite des Papiers nach oben ein. Der Drucker druckt die geraden Seiten des Dokuments auf die Rückseite des Papiers.

- 1. Schalten Sie den Computer und den Drucker ein und stellen Sie sicher, dass sie miteinander verbunden sind.
- 2. Legen Sie Papier ein. Weitere Informationen erhalten Sie unter [Legen von Papier auf die Papierstütze.](#page-36-0)
- 3. Klicken Sie bei geöffnetem Dokument auf **Datei** ® **Drucken**.
- 4. Klicken Sie auf **Einstellungen**, **Eigenschaften**, **Optionen** oder **Installation** (je nach dem verwendeten Programm oder Betriebssystem).
- 5. Aktivieren Sie auf der Registerkarte **Erweitert** das Kontrollkästchen **Beidseitiges Drucken**.
- 6. Legen Sie fest, wie die Seiten gebunden werden sollen.
- 7. Klicken Sie nach dem Anpassen der Einstellungen auf **OK**.

Das Dialogfeld **Druckeinstellungen** wird geschlossen.

- 8. Klicken Sie auf **OK** oder **Drucken**.
- 9. Wenn alle ungeraden Seiten des Dokuments gedruckt und ausgegeben wurden, folgen Sie den Bildschirmanweisungen.

## <span id="page-58-1"></span>**Abbrechen eines Druckauftrags**

## **Von einem lokalen Computer gesendet**

Druckaufträge, die von einem mittels USB-Kabel an den Drucker angeschlossenen Computer gesendet wurden, können auf zwei verschiedene Weisen abgebrochen werden.

### **Über den Ordner "Drucker":**

1. *In Windows Vista:*

- a. Klicken Sie auf ® **Systemsteuerung**.
- b. Klicken Sie auf **Hardware und Sound**.
- c. Klicken Sie auf **Drucker**.

Klicken Sie *in Windows XP* auf **Start** ® **Einstellungen** ® **Systemsteuerung** ® **Drucker und andere Hardware** ® **Drucker und Faxgeräte**.

Klicken Sie *in Windows 2000* auf **Start** ® **Einstellungen** ® **Drucker**.

- 2. Klicken Sie mit der rechten Maustaste auf das Symbol **Dell V305**.
- 3. Klicken Sie auf **Öffnen**.
- 4. Wählen Sie den abzubrechenden Auftrag in der angezeigten Liste.
- 5. Klicken Sie im Menü **Dokument** auf **Abbrechen**.

#### **Über das Fenster "Druckstatus":**

Das Fenster "Druckstatus" wird beim Senden eines Druckauftrags automatisch unten rechts auf dem Computerbildschirm angezeigt. Klicken Sie zum Abbrechen des aktuellen Druckauftrags auf **Druck abbrechen**.

#### **Über die Taskleiste:**

- 1. Doppelklicken Sie auf das Druckersymbol unten rechts auf dem Computerbildschirm bzw. auf der Taskleiste.
- 2. Doppelklicken Sie auf den abzubrechenden Druckauftrag.
- 3. Klicken Sie auf **Abbrechen**.

### **Von einem Bluetooth-fähigen Gerät gesendet**

#### **Über den Drucker:**

- Drücken Sie die Taste Abbrechen , um den Druckauftrag abzubrechen und die Bluetooth-Verbindung zu trennen.
- Drücken Sie die Taste **Ein/Aus** , um den Druckauftrag abzubrechen, die Bluetooth-Verbindung zu trennen und den Drucker auszuschalten.

#### **Über ein Bluetooth-fähiges Gerät**

Weitere Informationen hierzu finden Sie in der Dokumentation des Geräts.

## **Von einem Computer mittels Drahtlosnetzwerk gesendet**

- 1. *In Windows Vista:*
	- a. Klicken Sie auf ® **Systemsteuerung**.
	- b. Klicken Sie auf **Hardware und Sound**.
	- c. Klicken Sie auf **Drucker**.

Klicken Sie *in Windows XP* auf **Start** ® **Einstellungen** ® **Systemsteuerung** ® **Drucker und andere Hardware** ® **Drucker und Faxgeräte**.

Klicken Sie *in Windows 2000* auf **Start** ® **Einstellungen** ® **Drucker**.

- 2. Klicken Sie mit der rechten Maustaste auf das Symbol **Dell V305**.
- 3. Klicken Sie auf **Öffnen**.
- 4. Wählen Sie den abzubrechenden Auftrag in der angezeigten Liste.
- 5. Klicken Sie im Menü **Dokument** auf **Abbrechen**.

## <span id="page-60-0"></span>**Ändern der Standarddruckeinstellungen**

Beim Senden eines Druckauftrags für ein Foto oder ein Dokument können Sie verschiedene Einstellungen wie beidseitiges Drucken, Drucken mit höherer/niedrigerer Qualität, Schwarzweißdruck usw. festlegen. Bevorzugen Sie bestimmte Einstellungen, können Sie diese als Standardeinstellungen festlegen. Somit müssen die Einstellungen nicht bei jedem Senden eines Druckauftrags erneut definiert werden.

Öffnen Sie zum Festlegen der bevorzugten Einstellungen als Standardeinstellungen für die meisten Programme das Dialogfeld "Druckereinstellungen" über den Ordner "Drucker".

- 1. *Unter Windows Vista:*
	- a. Klicken Sie auf ® **Systemsteuerung**.
	- b. Klicken Sie auf **Hardware und Sound**.
	- c. Klicken Sie auf **Drucker**.

Klicken Sie in *Windows XP* auf **Start** ® **Einstellungen** ® **Systemsteuerung** ® **Drucker und andere Hardware** ® **Drucker und Faxgeräte**.

Klicken Sie in *Windows 2000* auf **Start** ® **Einstellungen** ® **Drucker**.

- 2. Klicken Sie mit der rechten Maustaste auf das Symbol **Dell V305**.
- 3. Klicken Sie auf **Druckeinstellungen**.
- 4. Ändern Sie die Einstellungen, die als Standarddruckeinstellungen in den meisten Programmen verwendet werden sollen.

#### **Die Registerkarte "Druckereinrichtung" bietet folgende Möglichkeiten:**

- Ändern der Standarddruckqualität in **Entwurf**, **Normal** oder **Foto**
- Ändern des Standarddruckmedium und des Standardpapierformats
- Festlegen von Schwarzweißdruck und randlosem Drucken als Standardeinstellung
- Ändern der Standardausrichtung
- Ändern der Standardanzahl an Kopien

### **Die Registerkarte "Erweitert" bietet folgende Möglichkeiten:**

Angeben von als Standardlayouts zu verwendenden Layouts

#### **Registerkarte "Wartung":**

Auf der Registerkarte **Wartung** können keine Standardeinstellungen festgelegt werden. Hier erhalten Sie die folgenden Möglichkeiten:

- Einsetzen, Reinigen und Ausrichten der Tintenpatronen
- Drucken einer Testseite

Informieren Sie sich über die Freigabe Ihres Druckers in einem Netzwerk.

# **Fehlersuche**

- 
- 
- [Beseitigen von Papierstaus](#page-67-0) [Netzwerkprobleme](#page-74-0)
- [Vermeidung von Papierstaus und](#page-68-0)<br>Papierzuführungsfehlern
- 
- 
- [Einrichtungsprobleme](#page-62-0) **Probleme** [Probleme beim Kopieren](#page-69-0)
- [Fehlermeldungen](#page-65-0) [Probleme beim Scannen](#page-71-0)
	-
	- [Probleme mit der Speicherkarte](#page-74-1)
- **[Papierprobleme](#page-68-1)** [Verbessern der Druckqualität](#page-75-0)
- **[Probleme beim Drucken](#page-69-1) [Allgemeine Richtlinien für das Auswählen oder Einlegen von](#page-75-1) [Druckmedien](#page-75-1)**

Wenn der Drucker nicht funktioniert, vergewissern Sie sich, ob der Drucker korrekt an eine Stromquelle und an einen Computer angeschlossen ist (wenn er zusammen mit einem Computer verwendet wird).

Zusätzliche Hilfe und Informationen zur Fehlersuche beim Drucker erhalten Sie unter [http://support.dell.com/support.](http://support.dell.com/support)

## <span id="page-62-0"></span>**Einrichtungsprobleme**

### **Computerprobleme**

**Vergewissern Sie sich, dass der Drucker mit Ihrem Computer kompatibel ist.**

Der Drucker unterstützt ausschließlich Windows Vista™, Windows® XP und Windows 2000.

Windows ME, Windows 98 und Windows 95 werden von diesem Drucker nicht unterstützt.

**Vergewissern Sie sich, dass sowohl der Drucker als auch der Computer eingeschaltet sind.**

#### **Überprüfen Sie das USB-Kabel.**

- Vergewissern Sie sich, dass das USB-Kabel mit dem Drucker und dem Computer fest verbunden ist.
- Fahren Sie den Computer herunter, schließen Sie das USB-Kabel gemäß den Anweisungen des Posters *Einrichten des Druckers* erneut an und starten Sie den Computer neu.

**Wenn der Software-Installationsbildschirm nicht automatisch angezeigt wird, installieren Sie die Software manuell.**

- 1. Legen Sie die *Drivers and Utilities*-CD ein.
- 2. Klicken Sie *unter Windows Vista* auf ® **Computer**.

Klicken Sie unter *Windows XP* auf **Start** ® **Arbeitsplatz**.

Doppelklicken Sie unter *Windows 2000* auf dem Desktop auf **Arbeitsplatz**.

- 3. Doppelklicken Sie auf das Symbol **CD-ROM-Laufwerk** und anschließend auf **setup.exe**.
- 4. Wird der Installationsbildschirm der Druckersoftware angezeigt, klicken Sie auf die Option zur Verwendung eines

USB-Kabels oder zur Verwendung eines Drahtlosnetzwerks.

5. Befolgen Sie die Bildschirmanweisungen, um die Installation abzuschließen.

#### **Überprüfen Sie, ob die Druckersoftware installiert wurde.**

*Unter Windows Vista:*

- 1. Klicken Sie auf ® **Programme**.
- 2. Klicken Sie auf **Dell Drucker**.

*Unter Windows XP und Windows 2000:*

Klicken Sie auf **Start** ® **Programme** bzw. **Alle Programme** ® **Dell Drucker**® **Dell V305**.

Wenn der Drucker in der Liste der Drucker nicht angezeigt wird, ist die Druckersoftware nicht installiert. Installieren Sie die Druckersoftware. Weitere Informationen erhalten Sie unter [Entfernen und erneutes Installieren der Software](#page-10-0).

#### **Beheben Sie etwaige Kommunikationsprobleme zwischen Drucker und Computer.**

- Ziehen Sie das USB-Kabel vom Drucker und von Ihrem Computer ab. Schließen Sie das USB-Kabel erneut an den Drucker und an Ihren Computer an.
- Schalten Sie den Drucker aus. Ziehen Sie das Netzkabel des Druckers von der Stromquelle ab. Schließen Sie das Netzkabel des Druckers wieder an die Stromquelle an und schalten Sie den Drucker ein.
- Starten Sie den Computer neu.
- Besteht das Problem weiterhin, tauschen Sie das USB-Kabel aus.

#### **Richten Sie Ihren Drucker als Standarddrucker ein.**

- 1. *In Windows Vista*:
	- a. Klicken Sie auf ® **Systemsteuerung**.
	- b. Klicken Sie auf **Hardware und Sound**.
	- c. Klicken Sie auf **Drucker**.

*Klicken Sie in Windows XP* auf **Start** ® **Systemsteuerung** ® **Drucker und andere Hardware** ® **Drucker und Faxgeräte**.

Klicken Sie in *Windows 2000* auf **Start** ® **Einstellungen** ® **Drucker**.

- 2. Klicken Sie mit der rechten Maustaste auf das Symbol **Dell V305**.
- 3. Wählen Sie **Als Standarddrucker festlegen**.

#### **Der Drucker druckt nicht und die Druckaufträge stauen sich in der Druckerwarteschlange.**

Überprüfen Sie, ob auf Ihrem Computer mehrere Instanzen des Druckers installiert sind.

- 1. *Unter Windows Vista:*
	- a. Klicken Sie auf ® **Systemsteuerung**.
	- b. Klicken Sie auf **Hardware und Sound**.
	- c. Klicken Sie auf **Drucker**.

*Klicken Sie in Windows XP* auf **Start** ® **Systemsteuerung** ® **Drucker und andere Hardware** ® **Drucker und Faxgeräte**.

Klicken Sie in *Windows 2000* auf **Start** ® **Einstellungen** ® **Drucker**.

- 2. Überprüfen Sie, ob mehrere Objekte Ihres Druckers vorhanden sind.
- 3. Drucken Sie einen Auftrag auf allen aufgeführten Druckobjekten, um zu ermitteln, welcher Drucker aktiv ist.
- 4. Legen Sie den aktiven Drucker als Standarddrucker fest.
	- a. Klicken Sie mit der rechten Maustaste auf das Symbol **Dell V305**.
	- b. Klicken Sie auf **Als Standarddrucker festlegen**.
- 5. Löschen Sie die anderen Kopien des Druckobjekts, indem Sie mit der rechten Maustaste auf den Druckernamen klicken und **Löschen** auswählen.

Um zu verhindern, dass in Ihrem Ordner **Drucker** mehrere Instanzen des Druckers angezeigt werden, sollten Sie sicherstellen, dass Sie das USB-Kabel des Druckers immer am gleichen USB-Anschluss anschließen. Installieren Sie des Weiteren die Druckersoftware von der *Drivers and Utilities*-CD nicht mehrmals.

### **Druckerprobleme**

**Vergewissern Sie sich, dass das Netzkabel des Druckers fest mit dem Drucker und der Stromquelle verbunden ist.**

**Stellen Sie fest, ob der Drucker angehalten wurde.**

- 1. *In Windows Vista*:
	- a. Klicken Sie auf ® **Systemsteuerung**.
	- b. Klicken Sie auf **Hardware und Sound**.
	- c. Klicken Sie auf **Drucker**.

*Klicken Sie in Windows XP* auf **Start** ® **Systemsteuerung** ® **Drucker und andere Hardware** ® **Drucker und Faxgeräte**.

*Klicken Sie in Windows 2000* auf **Start** ® **Einstellungen** ® **Drucker**.

- 2. Klicken Sie mit der rechten Maustaste auf das Symbol **Dell V305**.
- 3. Vergewissern Sie sich, dass **Drucker anhalten** nicht ausgewählt ist. Ist **Drucker anhalten** ausgewählt, klicken Sie auf diese Option. Somit wird die Option deaktiviert.

#### **Überprüfen Sie, ob Anzeigelichter des Druckers blinken.**

Weitere Informationen finden Sie unter [Fehlermeldungen.](#page-65-0)

**Vergewissern Sie sich, dass Sie die Tintenpatronen korrekt installiert sowie den Aufkleber und die transparente Klebefolie von jeder Patrone entfernt haben.**

**Vergewissern Sie sich, dass das Papier ordnungsgemäß eingelegt wurde.**

Weitere Informationen finden Sie unter [Legen von Papier auf die Papierstütze.](#page-36-0)

**Stellen Sie sicher, dass der Drucker nicht mit einer PictBridge-fähigen Kamera verbunden ist.**

# <span id="page-65-0"></span>**Fehlermeldungen**

Zusätzliche Hilfe und Informationen zur Fehlersuche beim Drucker erhalten Sie unter [http://support.dell.com/support.](http://support.dell.com/support)

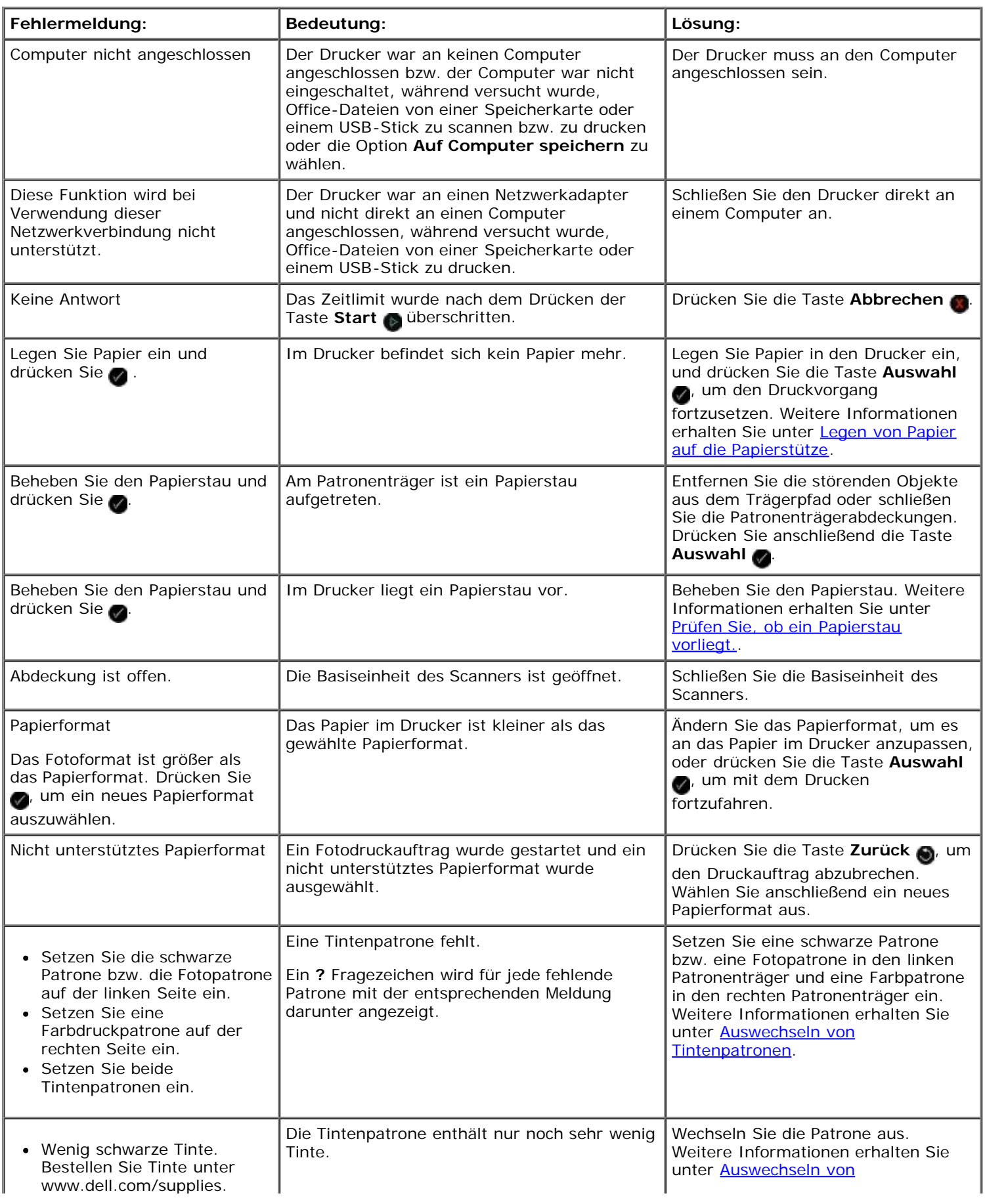

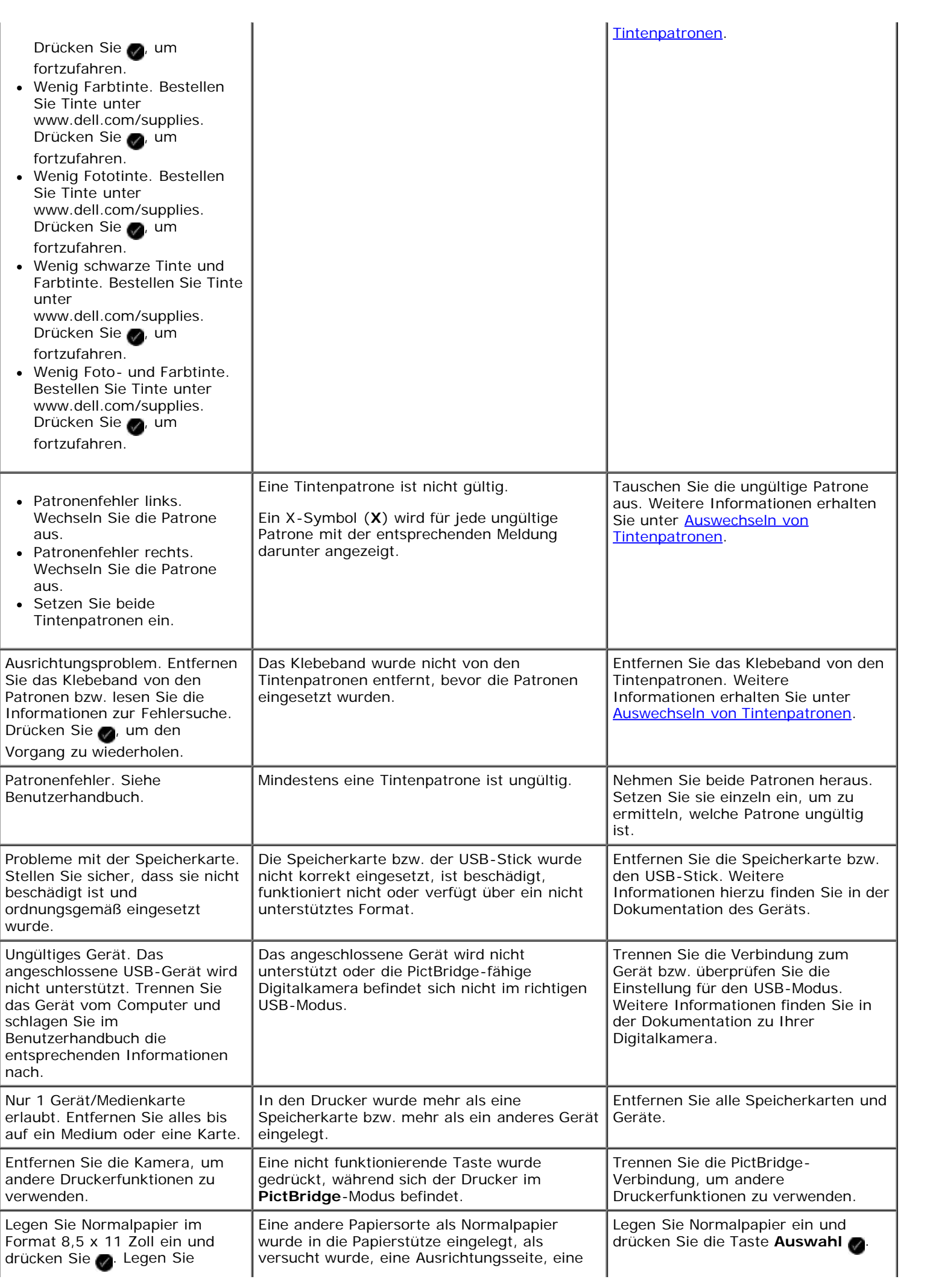

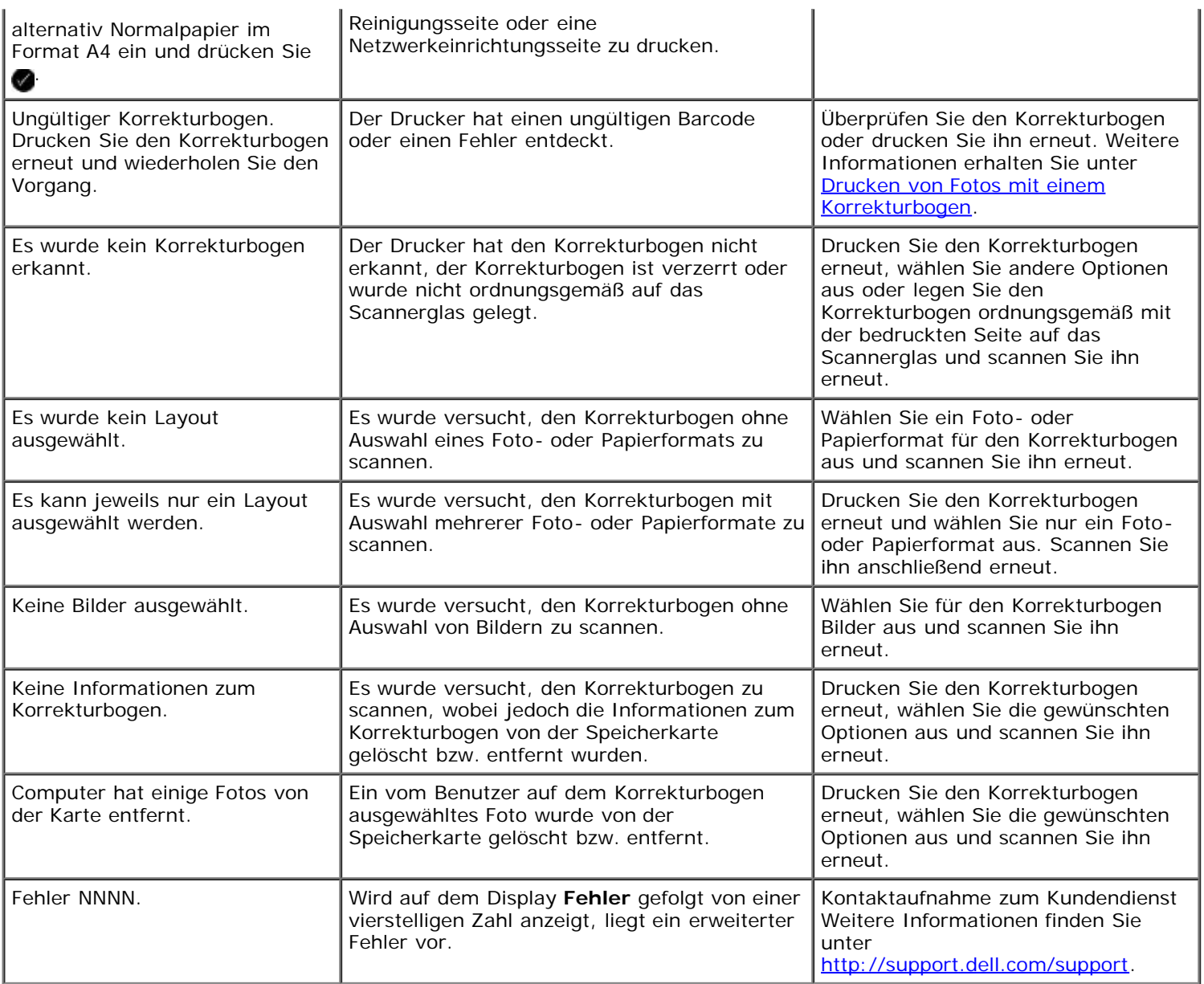

# <span id="page-67-0"></span>**Beseitigen von Papierstaus**

#### **Papierstau im Papierschacht**

- 1. Ziehen Sie kräftig am Papier, um es zu entfernen. Wenn sich das Papier nicht greifen lässt, da es zu weit in den Drucker eingezogen wurde, heben Sie die Basiseinheit des Scanners an. Somit wird der Drucker geöffnet.
- 2. Ziehen Sie das Papier heraus.
- 3. Schließen Sie die Basiseinheit des Scanners.
- 4. Senden Sie den Druckauftrag erneut, um möglicherweise fehlende Seiten zu drucken.

#### **Papierstau nicht sichtbar**

- 1. Schalten Sie den Drucker aus.
- 2. Heben Sie die Basiseinheit des Scanners an.

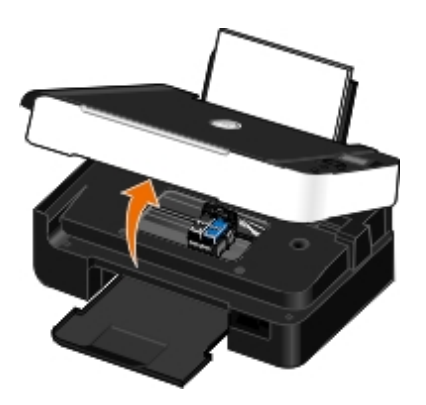

- 3. Greifen Sie das Papier und ziehen Sie es vorsichtig aus dem Drucker.
- 4. Schließen Sie die Basiseinheit des Scanners.
- 5. Schalten Sie den Drucker ein und drucken Sie das Dokument noch einmal aus.

## <span id="page-68-0"></span>**Vermeidung von Papierstaus und Papierzuführungsfehlern**

Sie können die meisten Papierstaus und Papierzuführungsfehler vermeiden, indem Sie folgende Richtlinien befolgen:

- Verwenden Sie Druckmedien, bei denen die Richtlinien zu Druckmedien des Druckers berücksichtigt werden. Weitere Informationen finden Sie unter [Legen von Papier auf die Papierstütze.](#page-36-0)
- Stellen Sie sicher, dass die Druckmedien ordnungsgemäß in das Eingabefach eingelegt wurden.
- Überladen Sie das Eingabefach nicht.
- Entfernen Sie während des Druckens keine Druckmedien aus dem Eingabefach.
- Biegen Sie das Papier, fächern es auf und legen Sie den Papierstapel gerade ein.
- Verwenden Sie kein zerknittertes, feuchtes oder aufgerolltes Papier.
- Richten Sie die Druckmedien anhand der Anweisungen für den Drucker aus.

## <span id="page-68-1"></span>**Papierprobleme**

**Vergewissern Sie sich, dass das Papier ordnungsgemäß eingelegt wurde.**

Weitere Informationen finden Sie unter [Legen von Papier auf die Papierstütze.](#page-36-0)

**Verwenden Sie nur für Ihren Drucker empfohlenes Papier.**

Weitere Informationen finden Sie unter [Richtlinien für Druckmedien.](#page-36-1)

#### **Verwenden Sie eine kleinere Papiermenge, wenn Sie mehrere Seiten ausdrucken.**

Weitere Informationen finden Sie unter [Richtlinien für Druckmedien.](#page-36-1)

#### **Stellen Sie sicher, dass das Papier nicht zerknittert, zerrissen oder anderweitig beschädigt ist.**

#### <span id="page-68-2"></span>**Prüfen Sie, ob ein Papierstau vorliegt.**

Weitere Informationen finden Sie unter [Beseitigen von Papierstaus.](#page-67-0)

## <span id="page-69-1"></span>**Probleme beim Drucken**

#### **Überprüfen Sie die Tintenfüllstände und setzen Sie ggf. neue Tintenpatronen ein.**

Weitere Informationen erhalten Sie unter [Auswechseln von Tintenpatronen](#page-41-0).

#### **Entfernen Sie einzelne Blätter aus dem Papierausgabefach.**

Um ein Verschmieren der Tinte bei den folgenden Druckmedien zu vermeiden, entfernen Sie jedes Blatt einzeln nach der Ausgabe und lassen Sie es trocknen:

- Foto-/Glanzpapier
- Folien
- Etiketten
- Umschläge
- Transferpapier

**Sorgen Sie für mehr Speicherressourcen auf dem Computer, wenn die Druckgeschwindigkeit niedrig ist.**

- Schließen Sie alle nicht benötigten Anwendungen.
- Verringern Sie, falls möglich, die Anzahl und Größe von Grafiken und Bildern im Dokument.
- Erwägen Sie den Erwerb von zusätzlichem Festplattenspeicher (RAM) für Ihren Computer.
- Entfernen Sie selten verwendete Schriftarten von Ihrem System.
- Deinstallieren Sie die Druckersoftware und installieren Sie sie erneut. Weitere Informationen erhalten Sie unter [Entfernen und erneutes Installieren der Software](#page-10-0).
- Wählen Sie im Dialogfeld "Druckereinstellungen" eine niedrigere Druckqualität aus.

**Vergewissern Sie sich, dass das Papier ordnungsgemäß eingelegt wurde.**

Weitere Informationen erhalten Sie unter [Legen von Papier auf die Papierstütze.](#page-36-0)

## <span id="page-69-0"></span>**Probleme beim Kopieren**

#### **Überprüfen Sie, ob auf dem Drucker Anzeigelichter blinken oder Fehlermeldungen angezeigt werden.**

Weitere Informationen erhalten Sie unter [Fehlermeldungen.](#page-65-0)

#### **Stellen Sie sicher, dass das Scannerglas sauber ist.**

Wischen Sie das Scannerglas sowie die dünne Glasleiste daneben mit einem sauberen, fusselfreien und mit Wasser angefeuchteten Tuch ab.

**Hiermit entfernen Sie Bildmuster aus Scans, die aus Zeitschriften oder Zeitungen stammen.**

1. *Unter Windows Vista:*

- a. Klicken Sie auf ® **Programme**.
- b. Klicken Sie auf **Dell Drucker**.
- c. Klicken Sie auf **Dell V305**.

*In Windows XP oder Windows 2000:*

Klicken Sie auf **Start** ® **Programme** bzw. **Alle Programme** ® **Dell Drucker**® **Dell V305**.

2. Wählen Sie **Dell Imaging Toolbox**.

Das Dialogfeld **Dell Imaging Toolbox** wird geöffnet.

- 3. Klicken Sie auf dem Startbildschirm auf die Option für das eigene Fotoalbum.
- 4. Klicken Sie auf **Datei**® **Öffnen**, um das zu bearbeitende Bild auszuwählen.
- 5. Klicken Sie bei geöffnetem Bild auf die Registerkarte **Erweitert**.
- 6. Klicken Sie auf **Bildmuster**.

Das Dialogfeld **Bildmuster** wird geöffnet.

- 7. Wählen Sie **Entfernen von Bildmustern von Zeitschrift/Zeitung (Moiré entfernen)**.
- 8. Wählen Sie im Dropdown-Menü **Welche Muster sollen entfernt werden?** je nach gescanntem Objekt ein Muster aus.
- 9. Klicken Sie auf **OK**.

#### **Verringern des Hintergrundstörfaktors bei gescannten Dokumenten**

- 1. *Unter Windows Vista:*
	- a. Klicken Sie auf ® **Programme**.
	- b. Klicken Sie auf **Dell Drucker**.
	- c. Klicken Sie auf **Dell V305**.

*In Windows XP oder Windows 2000:*

Klicken Sie auf **Start** ® **Programme** bzw. **Alle Programme** ® **Dell Drucker**® **Dell V305**.

2. Wählen Sie **Dell Imaging Toolbox**.

Das Dialogfeld **Dell Imaging Toolbox** wird geöffnet.

- 3. Klicken Sie auf dem Startbildschirm auf die Option für das eigene Fotoalbum.
- 4. Klicken Sie auf **Datei**® **Öffnen**, um das zu bearbeitende Bild auszuwählen.
- 5. Klicken Sie bei geöffnetem Bild auf die Registerkarte **Erweitert**.
- 6. Klicken Sie auf **Bildmuster**.

Das Dialogfeld **Bildmuster** wird geöffnet.

- 7. Wählen Sie die Option zur Reduzierung der Streuung bei Farbdokumenten (Hintergrundstörfaktor ).
- 8. Verschieben Sie den Regler von links nach rechts, um den Hintergrundstörfaktor im gescannten Dokument anzupassen.

**Stellen Sie sicher, dass das Dokument bzw. das Foto richtig auf dem Scannerglas positioniert ist.**

Weitere Informationen erhalten Sie unter [Legen des Originaldokuments auf das Scannerglas.](#page-39-1)

#### **Prüfen Sie die Papierformate.**

Stellen Sie sicher, dass das verwendete Papierformat dem Format entspricht, dass Sie im Bedienfeld oder in der **Dell Imaging Toolbox** ausgewählt haben.

## <span id="page-71-0"></span>**Probleme beim Scannen**

**Überprüfen Sie, ob auf dem Drucker Anzeigelichter blinken oder Fehlermeldungen angezeigt werden.**

Weitere Informationen erhalten Sie unter [Fehlermeldungen.](#page-65-0)

#### **Überprüfen Sie das USB-Kabel.**

- Vergewissern Sie sich, dass das USB-Kabel fest mit dem Drucker und dem Computer verbunden ist.
- Fahren Sie den Computer herunter, schließen Sie das USB-Kabel gemäß den Anweisungen des Posters *Einrichten des Druckers* erneut an und starten Sie den Computer neu.

#### **Überprüfen Sie, ob die Druckersoftware installiert wurde.**

*Unter Windows Vista:*

- 1. Klicken Sie auf ® **Programme**.
- 2. Klicken Sie auf **Dell Drucker**.

*In Windows XP oder Windows 2000:*

Klicken Sie auf **Start** ® **Programme** bzw. **Alle Programme** ® **Dell Drucker**® **Dell V305**.

Wenn der Drucker in der Liste der Drucker nicht angezeigt wird, ist die Druckersoftware nicht installiert. Installieren Sie die Druckersoftware. Weitere Informationen erhalten Sie unter [Entfernen und erneutes Installieren der Software](#page-10-0).

#### **Beheben Sie etwaige Kommunikationsprobleme zwischen Drucker und Computer.**

- Ziehen Sie das USB-Kabel vom Drucker und von Ihrem Computer ab und schließen Sie es anschließend wieder an.
- Schalten Sie den Drucker aus. Ziehen Sie das Netzkabel des Druckers von der Stromquelle ab. Schließen Sie das Netzkabel des Druckers wieder an die Stromquelle an und schalten Sie den Drucker ein.
- Starten Sie den Computer neu.

**Ändern Sie die Scanauflösung in einen niedrigeren Wert, wenn der Scanvorgang zu lange dauert oder der Computer nicht mehr reagiert.**

- 1. *Unter Windows Vista:*
	- a. Klicken Sie auf ® **Programme**.
	- b. Klicken Sie auf **Dell Drucker**.
c. Klicken Sie auf **Dell V305**.

*Unter Windows XP und Windows 2000:*

Klicken Sie auf **Start** ® **Programme** bzw. **Alle Programme** ® **Dell Drucker**® **Dell V305**.

2. Wählen Sie **Dell Imaging Toolbox**.

Das Dialogfeld **Dell Imaging Toolbox** wird geöffnet.

3. Klicken Sie auf dem Startbildschirm auf **Scannen**.

Das Dialogfeld **Was wird gescannt?** wird geöffnet.

- 4. Klicken Sie auf **Benutzerdefinierte Einstellungen**.
- 5. Wählen Sie im Dropdown-Menü **Scanauflösung** eine niedrigere Scanauflösung aus.
- 6. Um diese Einstellung standardmäßig für alle Scanaufträge zu verwenden, wählen Sie **Diese Einstellungen beim Scannen immer verwenden**.
- 7. Klicken Sie auf **Start**, um den Scanauftrag zu starten, oder auf **Vorschau**, um vor dem Scannen eine Vorschau des Dokuments oder Fotos anzuzeigen.

#### **Ändern Sie die Scanauflösung in einen höheren Wert, wenn die Qualität des gescannten Bilds unzureichend ist.**

- 1. *Unter Windows Vista:*
	- a. Klicken Sie auf ® **Programme**.
	- b. Klicken Sie auf **Dell Drucker**.
	- c. Klicken Sie auf **Dell V305**.

*Unter Windows XP und Windows 2000:*

Klicken Sie auf **Start** ® **Programme** bzw. **Alle Programme** ® **Dell Drucker**® **Dell V305**.

2. Wählen Sie **Dell Imaging Toolbox**.

Das Dialogfeld **Dell Imaging Toolbox** wird geöffnet.

3. Klicken Sie auf dem Startbildschirm auf **Scannen**.

Das Dialogfeld **Was wird gescannt?** wird geöffnet.

- 4. Klicken Sie auf **Benutzerdefinierte Einstellungen**.
- 5. Wählen Sie im Dropdown-Menü **Scanauflösung** eine höhere Scanauflösung aus.
- 6. Um diese Einstellung standardmäßig für alle Scanaufträge zu verwenden, wählen Sie **Diese Einstellungen beim Scannen immer verwenden**.
- 7. Klicken Sie auf **Start**, um den Scanauftrag zu starten, oder auf **Vorschau**, um vor dem Scannen eine Vorschau des Dokuments oder Fotos anzuzeigen.

**Hiermit entfernen Sie Bildmuster aus Scans, die aus Zeitschriften oder Zeitungen stammen.**

- 1. *Unter Windows Vista:*
	- a. Klicken Sie auf ® **Programme**.
- b. Klicken Sie auf **Dell Drucker**.
- c. Klicken Sie auf **Dell V305**.

*In Windows XP oder Windows 2000:*

Klicken Sie auf **Start** ® **Programme** bzw. **Alle Programme** ® **Dell Drucker**® **Dell V305**.

2. Wählen Sie **Dell Imaging Toolbox**.

Das Dialogfeld **Dell Imaging Toolbox** wird geöffnet.

- 3. Klicken Sie auf dem Startbildschirm auf die Option für das eigene Fotoalbum.
- 4. Klicken Sie auf **Datei**® **Öffnen**, um das zu bearbeitende Bild auszuwählen.
- 5. Klicken Sie bei geöffnetem Bild auf die Registerkarte **Erweitert**.
- 6. Klicken Sie auf **Bildmuster**.

Das Dialogfeld **Bildmuster** wird geöffnet.

- 7. Wählen Sie **Entfernen von Bildmustern von Zeitschrift/Zeitung (Moiré entfernen)**.
- 8. Wählen Sie im Dropdown-Menü **Welche Muster sollen entfernt werden?** je nach gescanntem Objekt ein Muster aus.
- 9. Klicken Sie auf **OK**.

#### **Verringern des Hintergrundstörfaktors bei gescannten Dokumenten**

- 1. *Unter Windows Vista:*
	- a. Klicken Sie auf ® **Programme**.
	- b. Klicken Sie auf **Dell Drucker**.
	- c. Klicken Sie auf **Dell V305**.

*In Windows XP oder Windows 2000:*

Klicken Sie auf **Start** ® **Programme** bzw. **Alle Programme** ® **Dell Drucker**® **Dell V305**.

2. Wählen Sie **Dell Imaging Toolbox**.

Das Dialogfeld **Dell Imaging Toolbox** wird geöffnet.

- 3. Klicken Sie auf dem Startbildschirm auf die Option für das eigene Fotoalbum.
- 4. Klicken Sie auf **Datei**® **Öffnen**, um das zu bearbeitende Bild auszuwählen.
- 5. Klicken Sie bei geöffnetem Bild auf die Registerkarte **Erweitert**.
- 6. Klicken Sie auf **Bildmuster**.

Das Dialogfeld **Bildmuster** wird geöffnet.

- 7. Wählen Sie die Option zur Reduzierung der Streuung bei Farbdokumenten (Hintergrundstörfaktor ).
- 8. Verschieben Sie den Regler von links nach rechts, um den Hintergrundstörfaktor im gescannten Dokument anzupassen.
- 9. Klicken Sie auf **OK**.

#### **Stellen Sie sicher, dass das Dokument bzw. das Foto richtig auf dem Scannerglas positioniert ist.**

Weitere Informationen erhalten Sie unter [Legen des Originaldokuments auf das Scannerglas.](#page-39-0)

#### **Stellen Sie sicher, dass das Scannerglas sauber ist.**

Wischen Sie das Scannerglas sowie die dünne Glasleiste daneben mit einem sauberen, fusselfreien und mit Wasser angefeuchteten Tuch ab.

## **Netzwerkprobleme**

#### **Prüfen Sie die Stromversorgung.**

Stellen Sie sicher, dass die Netz-LED des Druckers leuchtet.

#### **Prüfen Sie das Kabel.**

- Das Netzkabel muss mit dem Drucker und der Stromquelle verbunden sein.
- Das USB-Kabel darf nicht angeschlossen sein.

#### **Prüfen Sie die Netzwerkverbindung.**

- Der Drucker muss über eine funktionierende Netzwerkverbindung verfügen.
- Der Computer muss vor dem Senden eines Druckauftrags über eine funktionierende Netzwerkverbindung angeschlossen sein.

#### **Starten Sie den Computer neu.**

Schalten Sie den Computer aus und starten Sie ihn neu.

#### **Informationen zur Einrichtung und Verwendung finden Sie in der Dokumentation zum Netzwerkadapter.**

### **Probleme mit der Speicherkarte**

**Vergewissern Sie sich, dass der verwendete Speicherkartentyp mit dem Drucker kompatibel ist.**

Weitere Informationen finden Sie unter [Drucken von Speicherkarten oder USB-Sticks.](#page-77-0)

**Setzen Sie nur jeweils eine Speicherkarte ein.**

#### **Setzen Sie die Speicherkarte bis zum Anschlag ein.**

Der Drucker kann den Inhalt der Speicherkarte nicht lesen, wenn sie nicht richtig in den Speicherkarten-Steckplatz eingesetzt ist.

#### **Wenn Sie Bilder von einer Speicherkarte drucken, sollten Sie sicherstellen, dass das Dateiformat der Bilder vom Drucker unterstützt wird.**

Nur Fotos im JPEG-Format und eine eingeschränkte Anzahl an TIFF-Formaten können direkt von der Speicherkarte aus gedruckt werden. Nur direkt mithilfe einer digitalen Fotokamera erstellte TIFF-Dateien, die nicht mithilfe einer Anwendung

geändert wurden, werden unterstützt. Wenn Sie die auf der Speicherkarte vorhandenen Fotos in einem anderen Dateiformat drucken möchten, müssen Sie die Fotos zunächst auf dem Computer speichern.

**Stellen Sie sicher, dass der Drucker nicht mit einer PictBridge-fähigen Kamera verbunden ist.**

Weitere Informationen finden Sie unter [Drucken von Fotos von einer PictBridge-fähigen Kamera.](#page-48-0)

### **Verbessern der Druckqualität**

Wenn Sie mit der Druckqualität Ihrer Dokumente nicht zufrieden sind, gibt es verschiedene Möglichkeiten, sie zu verbessern.

- Wählen Sie das passende Papierformat. Verwenden Sie beispielsweise das Premium-Fotopapier von Dell™, wenn Sie Fotos mit einer Foto-Tintenpatrone ausdrucken.
- Wählen Sie eine höhere Druckqualität aus.

So wählen Sie eine höhere Druckqualität:

1. Klicken Sie bei geöffnetem Dokument auf **Datei** ® **Drucken**.

Das Dialogfeld **Drucken** wird geöffnet.

2. Klicken Sie auf **Einstellungen**, **Eigenschaften**, **Optionen** oder **Installation** (je nach dem verwendeten Programm oder Betriebssystem).

Das Dialogfeld **Druckeinstellungen** wird geöffnet.

- 3. Wählen Sie auf der Registerkarte **Druckereinrichtung** eine höhere Qualitätseinstellung.
- 4. Drucken Sie das Dokument erneut.
- 5. Wenn die Qualität nicht besser ist, versuchen Sie, die Tintenpatronen neu auszurichten oder zu reinigen. Weitere Informationen finden Sie unter [Ausrichten von Tintenpatronen](#page-43-0) und [Reinigen der Tintenpatronendüsen](#page-44-0).

Zusätzliche Lösungsvorschläge erhalten Sie unter [http://support.dell.com/support](http://support.dell.com/).

### **Allgemeine Richtlinien für das Auswählen oder Einlegen von Druckmedien**

- Der Versuch des Druckens auf feuchtem, aufgerolltem, zerknittertem oder zerissenem Papier kann zu Papierstaus und schlechter Druckqualität führen.
- Verwenden Sie nur qualitativ hochwertiges Kopierpapier, um eine exzellente Druckqualität zu erhalten.
- Vermeiden Sie Papier mit Prägungen, Perforierungen oder Texturen, die zu glatt oder zu rau sind. Dabei treten u. U. Papierstaus auf.
- Bewahren Sie das Papier in der Verpackung auf, bis Sie es verwenden. Platzieren Sie die Kartons auf Palleten oder in Regalen, nicht auf dem Boden.
- Stellen Sie keine schweren Objekte auf den Druckmedien ab, egal ob diese noch verpackt sind oder nicht.
- Halten Sie das Papier von Feuchtigkeit oder anderen Bedingungen fern, bei denen es zerknittert oder sich aufrollt.
- Bewahren Sie nicht verwendetes Papier bei Temperaturen von 15° C bis 30° C auf. Die relative Luftfeuchtigkeit sollte zwischen 10 % und 70 % betragen.
- Verwenden Sie zum Aufbewahren eine Hülle, z. B. einen Plastikbehälter oder eine Plastiktüte, um zu verhindern, dass Staub und Feuchtigkeit das Papier verschmutzen.

# <span id="page-77-0"></span>**Drucken von Speicherkarten oder USB-Sticks**

#### [Drucken von Fotos](#page-77-1)

#### [Drucken von Office-Dateien](#page-81-0)

Für die meisten Digitalkameras wird eine Speicherkarte zum Speichern der Fotos verwendet. Der Drucker unterstützt nur folgende Speicherkarten:

- Compact Flash Type I und Type II
- Memory Stick
- Memory Stick PRO
- Memory Stick Duo (mit Adapter)
- Mini SD (mit Adapter)
- Microdrive
- Secure Digital
- MultiMedia Card
- xD-Picture Card

Setzen Sie Speicherkarten mit der Aufschrift nach oben ein. Der Kartenleser verfügt über zwei Steckplätze für diese Karten und eine kleine LED, die anzeigt, ob die Karte gerade gelesen wird oder ob Daten übertragen werden.

**HINWEIS:** Setzen Sie niemals mehrere Speicherkarten gleichzeitig ein.

Der für PictBridge verwendete Anschluss wird möglicherweise auch für den Zugriff auf Informationen verwendet, die auf USB-Sticks gespeichert sind.

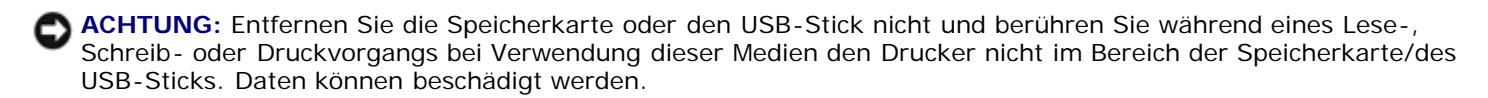

**HINWEIS:** Setzen Sie keinen USB-Stick ein, falls bereits eine Speicherkarte in den Drucker eingesetzt wurde.

Beim Einsetzen einer Speicherkarte oder eines USB-Sticks wird automatisch in den Modus **Foto** gewechselt, wenn das Medium nur digitale Fotodateien enthält. Falls auf der Speicherkarte oder dem USB-Stick Dokumente und Fotos gespeichert sind, fragt der Drucker den Benutzer, welche Dateien gedruckt werden sollen. Weitere Informationen erhalten Sie unter [Fotomodus](#page-26-0).

**HINWEIS:** Der Drucker unterstützt das FAT32 Datenformat. In NTFS gespeicherte Dateien müssen in das Datenformat FAT32 umgewandelt werden, bevor die Speicherkarte oder der USB-Stick in den Drucker eingesetzt wird.

## <span id="page-77-1"></span>**Drucken von Fotos**

### <span id="page-77-2"></span>**Speichern von Fotos auf dem Computer**

1. Setzen Sie die Speicherkarte oder den USB-Stick ein.

Befinden sich auf der Speicherkarte oder dem USB-Stick ausschließlich Fotos, wechselt der Drucker automatisch in den Fotomodus.

Befinden sich auf der Speicherkarte oder dem USB-Stick Dokumente und Fotos, erscheint auf dem Display die

Frage, welche Dateien gedruckt werden sollen. Drücken Sie die linke oder rechte **Pfeiltaste < >**, um zur Option Foto zu gelangen. Drücken Sie anschließend die Taste **Auswahl** .

- 2. Drücken Sie die linke oder rechte Pfeiltaste < >
, um zur Option Fotos speichern zu gelangen. Drücken Sie anschließend die Taste **Auswahl** .
- 3. Drücken Sie die Taste **Start** .

Der **Speicherkarten-Manager** wird auf dem Computer gestartet.

4. Befolgen Sie die Anweisungen im Dialogfeld **Speicherkarten-Manager** zum Übertragen der Fotos auf den Computer.

### **Drucken von Fotos von einer CD oder einem Flash-Speichermedium**

- 1. Schalten Sie den Computer und den Drucker ein und stellen Sie sicher, dass sie miteinander verbunden sind.
- 2. Legen Sie Papier ein. Weitere Informationen erhalten Sie unter [Legen von Papier auf die Papierstütze.](#page-36-0)
- 3. Legen Sie eine CD oder setzen Sie ein Flash-Speichermedium in den Computer ein (z. B. Flash-Laufwerk, Speicherkarte oder Digitalkamera) und schließen Sie alle angezeigten Windows-Dialogfelder.
- 4. *In Windows Vista™:*
	- a. Klicken Sie auf ® **Programme**.
	- b. Klicken Sie auf **Dell Drucker**.
	- c. Klicken Sie auf **Dell V305**.

*Unter Windows XP und Windows 2000:*

Klicken Sie auf **Start** ® **Programme** bzw. **Alle Programme** ® **Dell Drucker**® **Dell V305**.

5. Wählen Sie **Dell Imaging Toolbox**.

Das Dialogfeld **Dell Imaging Toolbox** wird geöffnet.

- 6. Klicken Sie auf dem Startbildschirm auf die Option **Eigenes Fotoalbum**.
- 7. Navigieren Sie im Ordnerbereich zum Laufwerk mit der CD oder dem Flash-Speichermedium und öffnen Sie den Ordner mit Ihren Fotos.

**HINWEIS:** Wird das Laufwerk mit dem Flash-Speichermedium nicht im Ordnerbereich angezeigt, schließen und öffnen Sie die Software und wiederholen Sie die Schritte 1 und 2.

Miniaturansichten aller Fotos im Ordner werden im Vorschaubereich angezeigt.

- 8. Wählen Sie die zu druckenden Fotos per Mausklick aus.
- 9. Klicken Sie auf **Foto wird gedruckt**.
- 10. Wählen Sie in der Dropdown-Liste die gewünschte Druckqualität, das Papierformat und die Papiersorteneinstellungen.
- 11. Wählen Sie zur Auswahl mehrerer Ausdrucke eines Fotos oder zur Auswahl anderer Fotogrößen als 10 x 15 cm (4 x 6 Zoll) die gewünschten Optionen in der Tabelle aus. Mithilfe der Dropdown-Liste in der letzten Spalte können andere Größen angezeigt und ausgewählt werden.

**HINWEIS:** Klicken Sie zum Bearbeiten eines Fotos vor dem Drucken oberhalb der Druckvorschau auf **Foto bearbeiten**. Wählen Sie **Automatische Bearbeitung mit einem Klick**, **Automatische Reduzierung des Rote-Augen-Effekts** oder **Automatisches Anpassen der Helligkeit**, damit die Fotos automatisch von der Software bearbeitet werden. Klicken Sie auf **Weitere Retuschierwerkzeuge**, um das Fenster für die

Fotobearbeitung zu öffnen. Wenn Sie die Bearbeitung abgeschlossen haben, klicken Sie unten rechts auf **Mit Bearbeitungen zurückkehren**, um zum Druckfenster zurückzukehren.

12. Klicken Sie auf **Jetzt drucken**.

#### **Drucken aller Fotos**

1. Setzen Sie die Speicherkarte oder den USB-Stick ein.

Befinden sich auf der Speicherkarte oder dem USB-Stick ausschließlich Fotos, wechselt der Drucker automatisch in den Fotomodus.

Befinden sich auf der Speicherkarte oder dem USB-Stick Dokumente und Fotos, erscheint auf dem Display die Frage, welche Dateien gedruckt werden sollen. Drücken Sie die linke oder rechte **Pfeiltaste < >**, um zur Option Foto zu gelangen. Drücken Sie anschließend die Taste **Auswahl** .

2. Verwenden Sie die Pfeiltasten <>>>
<sub>v</sub> um zur Option Bilder dr. zu gelangen. Drücken Sie anschließend auf dem Bedienfeld zweimal die Taste **Auswahl** .

Der Drucker druckt alle auf der Speicherkarte oder dem USB-Stick gespeicherten Fotos.

**HINWEIS:** Verwenden Sie zur Auswahl und zum Drucken einzelner Fotos einen Korrekturbogen, wenn nur ein paar Fotos auf der Speicherkarte oder dem USB-Stick gedruckt werden sollen. Weitere Informationen finden Sie unter [Drucken von Fotos mit einem Korrekturbogen.](#page-79-0)

HINWEIS: Nur Fotos im JPEG-Format und eine eingeschränkte Zahl von TIFF-Formaten können direkt von der Speicherkarte oder dem USB-Stick aus gedruckt werden. Nur direkt mithilfe einer digitalen Fotokamera erstellte TIFF-Dateien, die nicht mithilfe einer Anwendung geändert wurden, werden unterstützt. Wenn Sie auf der Speicherkarte oder dem USB-Stick gespeicherte Fotos in einem anderen Dateiformat drucken möchten, müssen die Fotos vor dem Drucken auf Ihren Computer übertragen werden. Weitere Informationen finden Sie unter [Speichern von Fotos auf dem Computer.](#page-77-2)

#### **Drucken von Fotos mit DPOF von einer Digitalkamera aus**

DPOF (Digital Print Order Format) ist eine auf einigen Digitalkameras verfügbare Funktion. Sie ermöglicht das Speichern von Druckeinstellungen zusammen mit den zu druckenden Fotos auf einer Speicherkarte. Bei Verwendung einer DPOFfähigen Digitalkamera kann zusätzlich zu anderen Druckeinstellungen festgelegt werden, welche Fotos auf der Speicherkarte und wie viele Kopien gedruckt werden sollen. Der Drucker erkennt diese Einstellungen, wenn Sie die Speicherkarte in die Speicherkartensteckplätze des Druckers einlegen.

1. Legen Sie das Foto- oder Glanzpapier so ein, dass die zu bedruckende Seite nach oben zeigt.

HINWEIS: Das eingelegte Papier sollte nicht kleiner sein als das in der DPOF-Auswahl festgelegte Format.

2. Legen Sie die Speicherkarte ein. Der Drucker wechselt automatisch zum Modus FOTO.

**HINWEIS:** Setzen Sie nicht mehr als eine Speicherkarte oder einen USB-Stick gleichzeitig ein.

- 3. Drücken Sie die linke oder rechte Pfeiltaste <>>
, um zur Option DPOF drucken zu gelangen.
- 4. Drücken Sie die Taste **Start** .

### <span id="page-79-0"></span>**Drucken von Fotos mit einem Korrekturbogen**

1. Setzen Sie die Speicherkarte oder den USB-Stick ein.

Befinden sich auf der Speicherkarte oder dem USB-Stick ausschließlich Fotos, wechselt der Drucker automatisch in den Fotomodus.

Falls die Speicherkarte oder der USB-Stick Dokumente und Fotos enthält, wird auf dem Display die Frage angezeigt,

welche Dateien gedruckt werden sollen. Blättern Sie mit der linken und rechten Pfeiltaste <>>
zu Fotos und drücken Sie anschließend die Taste **Auswahl** .

**HINWEIS:** Es können nur Bilder, die im JPEG- oder TIFF-Format vorliegen, direkt von der Speicherkarte oder dem USB-Stick gedruckt werden. Wenn Sie auf der Speicherkarte oder dem USB-Stick gespeicherte Fotos in einem anderen Dateiformat drucken möchten, müssen die Fotos vor dem Drucken auf Ihren Computer übertragen werden. Weitere Informationen erhalten Sie unter [Speichern von Fotos auf dem Computer.](#page-77-2)

- 2. Drücken Sie die linke oder rechte **Pfeiltaste <>>>**, um zur Option Korrekturbogen zu gelangen. Drücken Sie anschließend die Taste **Auswahl** .
- 3. Drücken Sie die linke oder rechte Pfeiltaste <>>
, um zur Option Korrekturbogen drucken zu gelangen. Drücken Sie anschließend die Taste **Auswahl** .
- 4. Drücken Sie die linke oder rechte Pfeiltaste <>>
v. um die Fotos auf der Speicherkarte oder dem USB-Stick auszuwählen, die auf den Korrekturbogen gedruckt werden sollen.

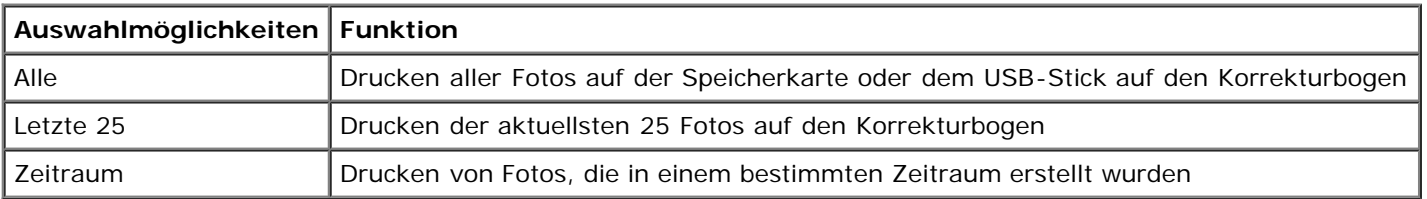

5. Drücken Sie die Taste **Start** .

Der Korrekturbogen wird gedruckt.

6. Folgen Sie den Anweisungen auf dem Korrekturbogen, um die zu druckenden Fotos festzulegen, und wählen Sie ein Layout und die zu verwendende Papiersorte aus.

Aktivieren Sie das Optionsfeld mit dem Rote-Augen-Symbol unter einem Foto, um den Rote-Augen-Effekt auf dem Ausdruck zu reduzieren.

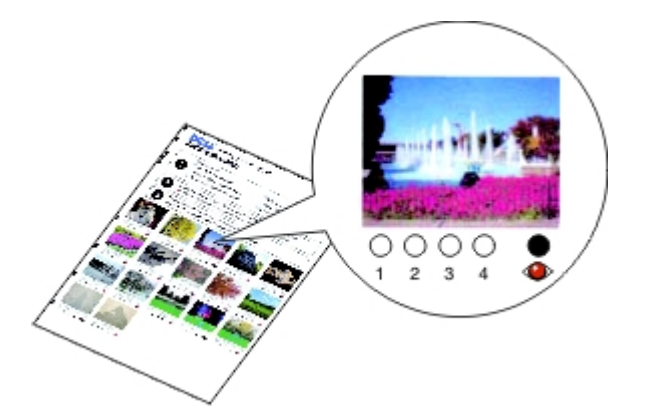

**HINWEIS:** Stellen Sie sicher, dass Sie die Optionsfelder aktivieren, wenn Sie eine Auswahl treffen.

- 7. Legen Sie den Korrekturbogen mit der bedruckten Seite nach unten auf das Scannerglas. Weitere Informationen erhalten Sie unter [Legen des Originaldokuments auf das Scannerglas.](#page-39-0)
- 8. Legen Sie Papier ein. Weitere Informationen erhalten Sie unter [Legen von Papier auf die Papierstütze.](#page-36-0)

**HINWEIS:** Das Papierformat, das Sie in den Drucker eingelegt haben, muss dem Papierformat entsprechen, das auf dem Korrekturbogen angegeben ist.

**HINWEIS:** Zum Drucken von Fotos wird Foto- oder Glanzpapier empfohlen.

9. Drücken Sie die linke oder rechte Pfeiltaste <>>
<sub>v</sub> um zur Option Korrekturbogen scannen zu gelangen. Drücken Sie anschließend die Taste **Start** .

## <span id="page-81-0"></span>**Drucken von Office-Dateien**

- 1. Schalten Sie den Computer und den Drucker ein und stellen Sie sicher, dass sie miteinander verbunden sind.
- 2. Setzen Sie eine Speicherkarte in einen Kartensteckplatz oder einen USB-Stick in den PictBridge-Anschluss ein.

Befinden sich auf der Speicherkarte oder dem USB-Stick ausschließlich Dokumente, wechselt der Drucker automatisch in den Modus für Office-Dateien.

Befinden sich auf der Speicherkarte oder dem USB-Stick Dokumente und Fotos, erscheint auf dem Display die Frage, welche Dateien gedruckt werden sollen. Drücken Sie die linke oder rechte **Pfeiltaste < >**, um zur Option Dokumente zu gelangen. Drücken Sie anschließend die Taste **Auswahl** .

Informationen zu den vom Drucker unterstützten Dateitypen finden Sie unter [Modus "Office-Dateien".](#page-29-0)

- 3. Navigieren Sie mithilfe der linken und rechten Pfeiltaste < > zur zu druckenden Datei.
- 4. Drücken Sie die Taste **Start** .

# **Spezifikationen**

- **O** [Übersicht](#page-82-0)
- [Umweltschutzspezifikationen](#page-82-1)
- **O** [Stromverbrauch und Anforderungen](#page-82-2)
- **C** [Leistungen im Druck- und Scanmodus](#page-83-0)
- O [Unterstützte Betriebssysteme](#page-83-1)
- **O** [Speicherspezifikationen und -anforderungen](#page-83-2)
- **O** [Druckmedien und Formate](#page-83-3)
- **C** [Kabel](#page-84-0)

# <span id="page-82-0"></span>**Übersicht**

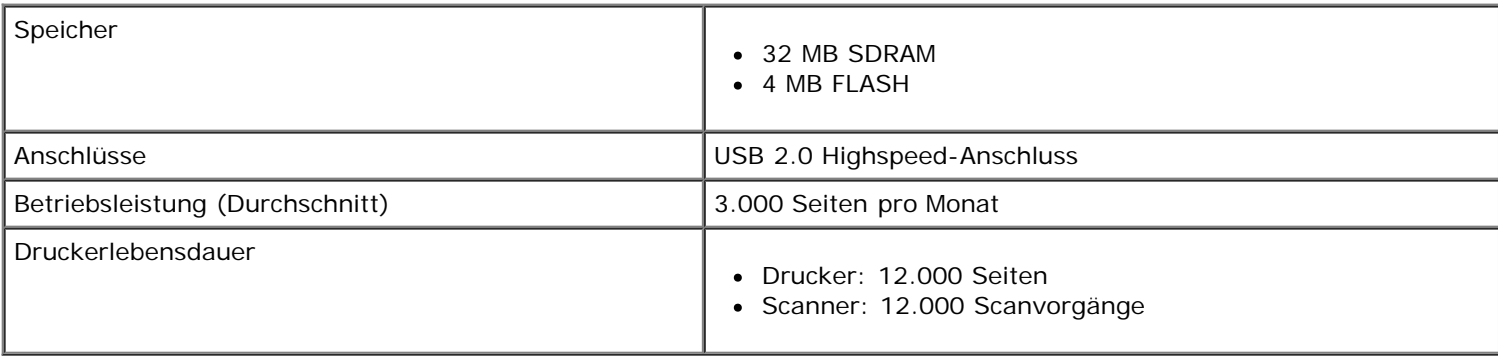

# <span id="page-82-1"></span>**Umweltschutzspezifikationen**

#### **Temperatur/Relative Luftfeuchtigkeit**

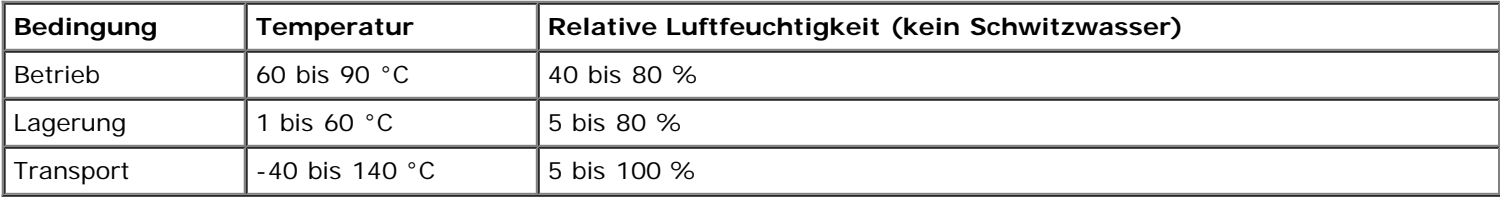

# <span id="page-82-2"></span>**Stromverbrauch und Anforderungen**

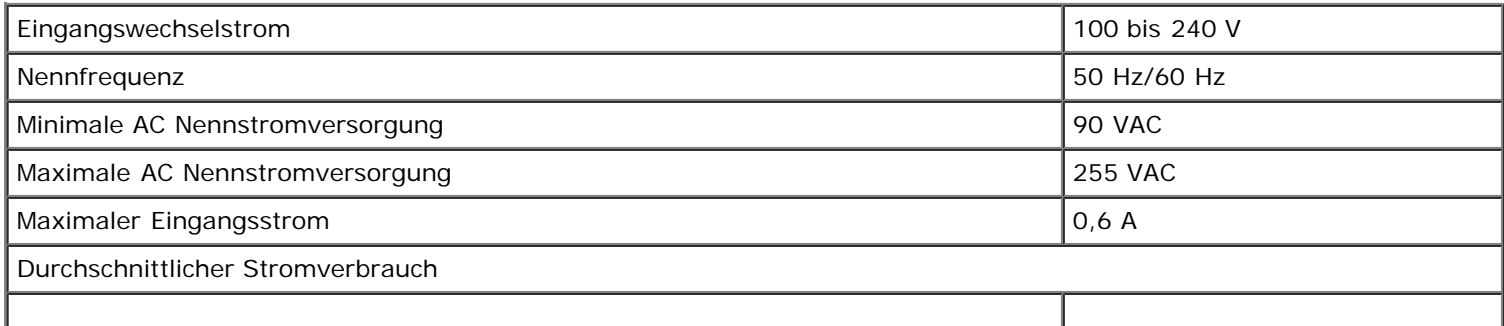

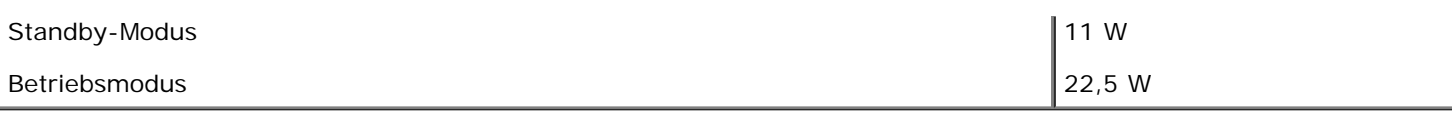

# <span id="page-83-0"></span>**Leistungen im Druck- und Scanmodus**

Der Drucker kann von 72 bis 19.200 dpi scannen. Dell™ empfiehlt jedoch, diese Möglichkeit des Druckers nicht zu nutzen, sondern die voreingestellte Auflösung.

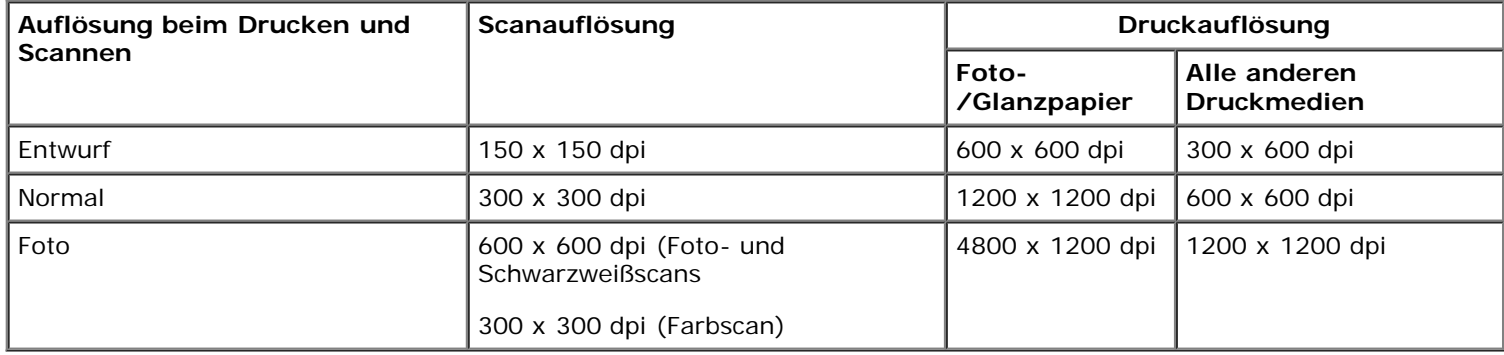

## <span id="page-83-1"></span>**Unterstützte Betriebssysteme**

Der Drucker unterstützt folgende Betriebssysteme:

- Windows Vista™
- Microsoft® Windows® XP Professional x64
- Microsoft Windows XP
- Microsoft Windows 2000

## <span id="page-83-2"></span>**Speicherspezifikationen und -anforderungen**

Ihr Betriebssystem muss die Mindestsystemanforderungen erfüllen.

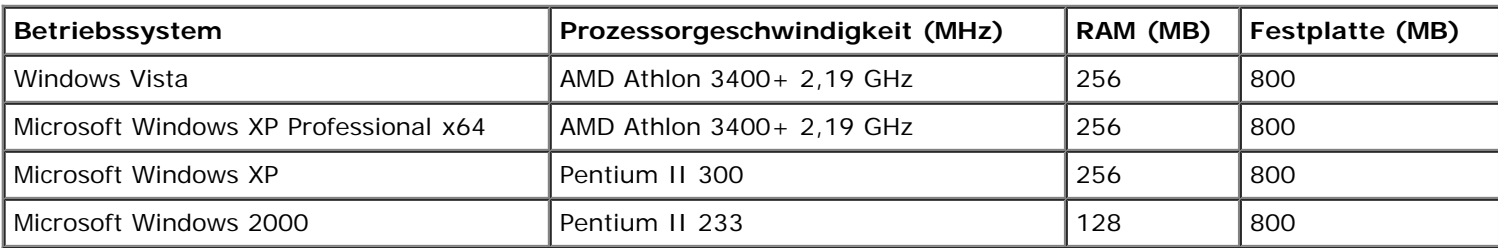

# <span id="page-83-3"></span>**Druckmedien und Formate**

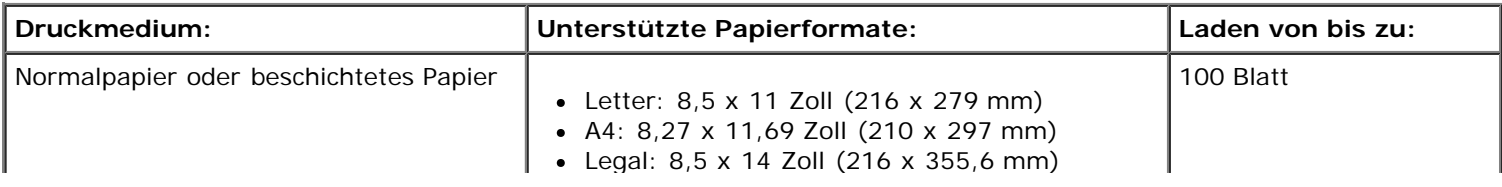

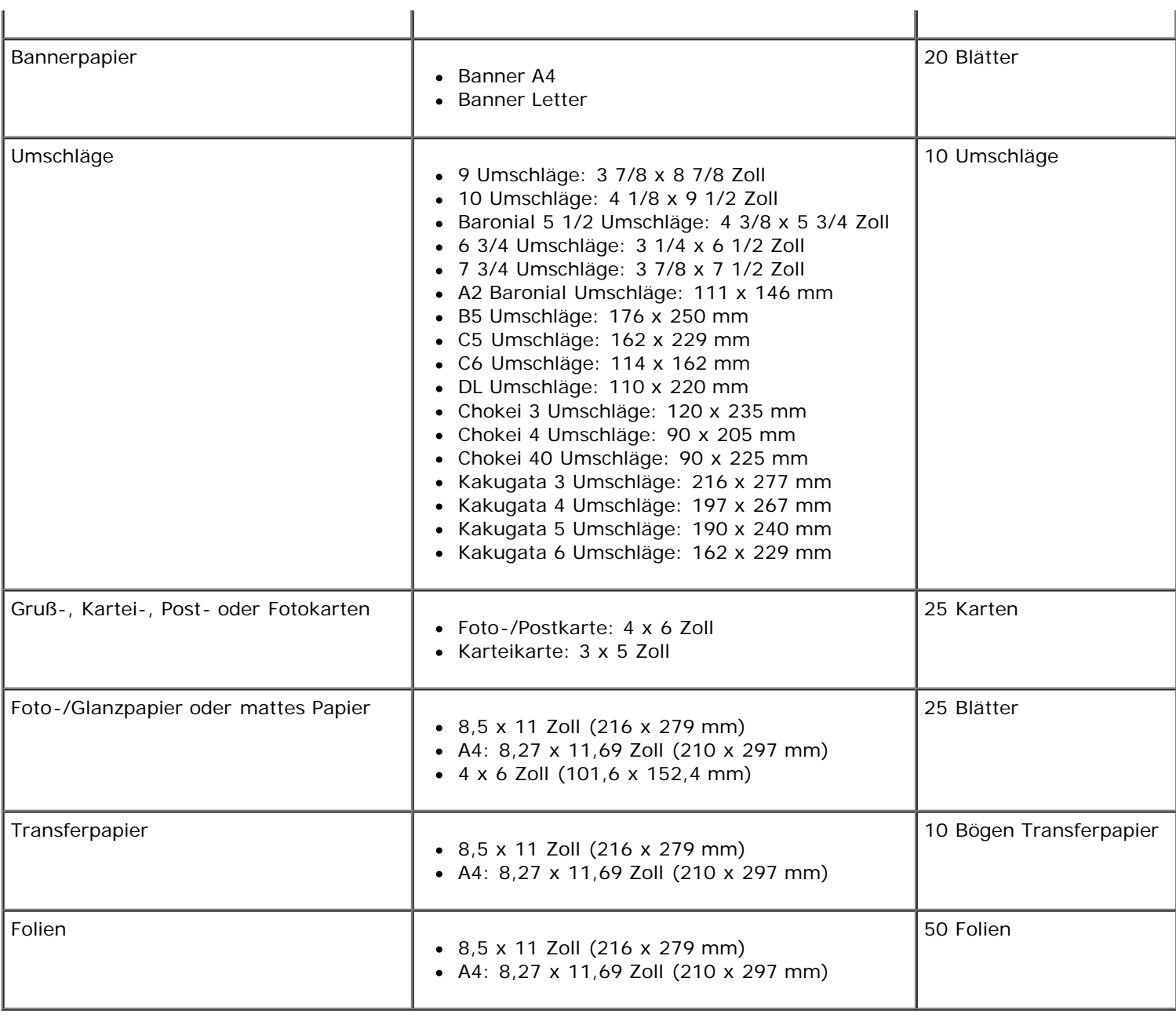

# <span id="page-84-0"></span>**Kabel**

Für ihren Drucker benötigen Sie ein USB-Kabel (Universal Serial Bus = Universeller serieller Bus), das nicht im Lieferumfang enthalten ist.

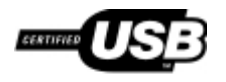

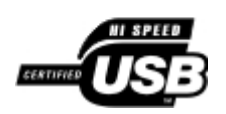

# **Kopieren**

- [Kopieren von Dokumenten](#page-85-0)
- [Kopieren von Fotos](#page-86-0)

## <span id="page-85-0"></span>**Kopieren von Dokumenten**

#### **Verwendung des Bedienfelds**

- 1. Schalten Sie den Drucker ein.
- 2. Legen Sie Papier ein. Weitere Informationen finden Sie unter [Legen von Papier auf die Papierstütze.](#page-36-1)
- 3. Legen Sie das Originaldokument ein.

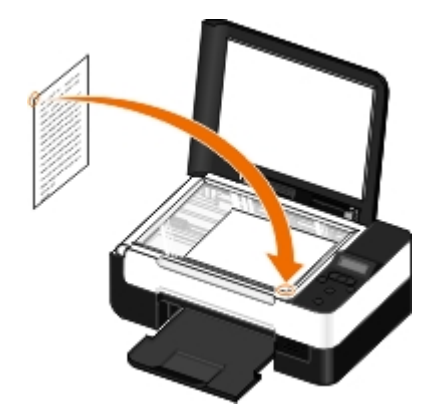

- 4. Verwenden Sie die Pfeiltasten <>>>
, um zum Kopiermodus zu gelangen. Drücken Sie anschließend die Taste Auswahl<sup>2</sup>
- 5. Verwenden Sie die Pfeiltasten < >>
, um durch die Kopieruntermenüs zu navigieren und die Kopiereinstellungen zu ändern. Weitere Informationen finden Sie unter [Kopiermodus.](#page-23-0)
- 6. Drücken Sie die Taste **Start** .

HINWEIS: Wenn Sie die Taste Start ohne Ändern der Kopiereinstellungen mittels Kopieruntermenüs drücken, wird die Kopie mit den aktuellen Standardeinstellungen gedruckt.

### **Verwenden des Computers**

- 1. Schalten Sie den Computer und den Drucker ein und stellen Sie sicher, dass sie miteinander verbunden sind.
- 2. Legen Sie Papier ein. Weitere Informationen erhalten Sie unter [Legen von Papier auf die Papierstütze.](#page-36-0)
- 3. Legen Sie das Originaldokument ein. Weitere Informationen erhalten Sie unter [Legen des Originaldokuments auf](#page-39-1) [das Scannerglas](#page-39-1).
- 4. *In Windows Vista™:*
	- a. Klicken Sie auf ® **Programme**.
- b. Klicken Sie auf **Dell Drucker**.
- c. Klicken Sie auf **Dell V305**.

*In Windows® XP oder Windows 2000:*

Klicken Sie auf **Start** ® **Programme** bzw. **Alle Programme** ® **Dell Drucker**® **Dell V305**.

5. Wählen Sie **Dell Imaging Toolbox**.

Das Dialogfeld **Dell Imaging Toolbox** wird geöffnet.

6. Klicken Sie auf dem Startbildschirm auf **Kopieren**.

Das Dialogfeld **Was wird gescannt?** wird geöffnet.

- 7. Wählen Sie **Dokument**.
- 8. Klicken Sie auf **Benutzerdefinierte Einstellungen**, wenn Sie einstellen möchten, wie das Dokument vor dem Erstellen einer Kopie gescannt wird.
- 9. Klicken Sie auf **Start**.

Das Dokument erscheint im rechten Fensterbereich des Dialogfelds **Kopieren**.

- 10. Wählen Sie im linken Fensterbereich des Dialogfelds **Kopieren** die gewünschten Kopiereinstellungen aus.
- 11. Klicken Sie auf **Jetzt kopieren**.

# <span id="page-86-0"></span>**Kopieren von Fotos**

### **Verwendung des Bedienfelds**

- 1. Schalten Sie den Drucker ein.
- 2. Legen Sie Papier ein.
- 3. Legen Sie das Originaldokument ein.

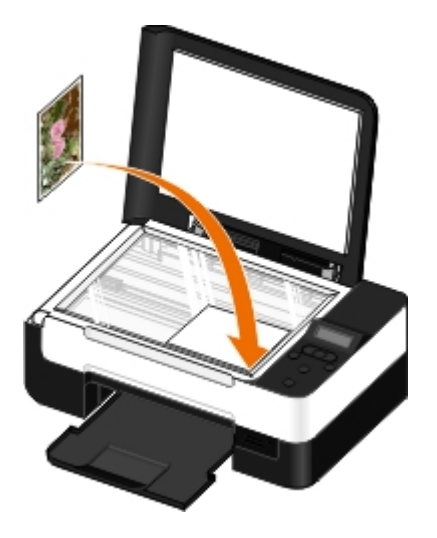

- 4. Wählen Sie im Untermenü **Kopierqualität** die Option Foto.
- 5. Drücken Sie die Taste **Start** .

### **Verwenden des Computers**

- 1. Schalten Sie den Computer und den Drucker ein und stellen Sie sicher, dass sie miteinander verbunden sind.
- 2. Legen Sie das Foto- oder Glanzpapier so ein, dass die zu bedruckende Seite nach oben zeigt. Möchten Sie ein Foto im Format 4 x 6 kopieren, legen Sie eine Fotokarte im Format 4 x 6 (10 x 15 cm) mit der zu bedruckenden Seite nach oben ein. Weitere Informationen erhalten Sie unter [Legen von Papier auf die Papierstütze.](#page-36-0)
- 3. Legen Sie das Originalfoto auf das Scannerglas. Weitere Informationen erhalten Sie unter [Legen des](#page-39-1) [Originaldokuments auf das Scannerglas.](#page-39-1)
- 4. *Unter Windows Vista:*
	- a. Klicken Sie auf ® **Programme**.
	- b. Klicken Sie auf **Dell Drucker**.
	- c. Klicken Sie auf **Dell V305**.

*In Windows XP oder Windows 2000:*

Klicken Sie auf **Start** ® **Programme** bzw. **Alle Programme** ® **Dell Drucker**® **Dell V305**.

5. Wählen Sie **Dell Imaging Toolbox**.

Das Dialogfeld **Dell Imaging Toolbox** wird geöffnet.

6. Klicken Sie auf dem Startbildschirm auf **Kopieren**.

Das Dialogfeld **Was wird gescannt?** wird geöffnet.

- 7. Wählen Sie die Option **Foto**.
- 8. Klicken Sie auf **Benutzerdefinierte Einstellungen**, wenn Sie einstellen möchten, wie das Dokument vor dem Erstellen einer Kopie gescannt wird.
- 9. Klicken Sie auf **Start**.

Das Foto erscheint im rechten Fensterbereich des Dialogfelds **Kopieren**.

- 10. Wählen Sie in der Dropdown-Liste die gewünschte Druckqualität, das Papierformat und die Papiersorteneinstellungen.
- 11. Wählen Sie zur Auswahl mehrerer Ausdrucke eines Fotos oder zur Auswahl anderer Fotoformate als 10 x 15 cm (4 x 6 Zoll) die gewünschten Optionen aus der Tabelle aus. Mithilfe der Dropdown-Liste in der letzten Spalte können andere Größen angezeigt und ausgewählt werden.
- 12. Klicken Sie auf **Jetzt kopieren**.

# **Anhang**

- [Grundsätze des technischen Kundendiensts von Dell](#page-88-0)
- [Kontakt zu Dell](#page-88-1)
- [Garantie und Rückgaberichtlinien](#page-89-0)
- [Rechtliche Hinweise zu Drahtlosnetzwerken](#page-89-1)

### <span id="page-88-0"></span>**Grundsätze des technischen Kundendiensts von Dell**

Der von einem Techniker bereitgestellte technische Kundendienst erfordert die Kooperation und Teilnahme des Kunden an der Fehlersuche und sieht vor, dass das Betriebssystem, die Anwendungssoftware und die Hardwaretreiber auf ihre ursprüngliche Standardkonfiguration zurückgesetzt werden, mit der sie von Dell geliefert wurden. Zudem die Funktionalität des Druckers und der gesamten von Dell installierten Hardware bestätigt werden. Zusätzlich zu dem technischen Kundendienst durch einen Techniker steht Ihnen der technische Online-Kundendienst von Dell zur Verfügung. Weitere Optionen hinsichtlich des technischen Kundendiensts sind gegebenenfalls käuflich erhältlich.

Dell stellt einen beschränkten technischen Kundendienst für den Drucker sowie für die von Dell installierte Software und die Peripheriegeräte bereit. Unterstützung für Software und Peripheriegeräte von Drittherstellern, einschließlich solcher, die von Software & Peripherals (DellWare), ReadyWare und Custom Factory Integration (CFI/DellPlus) gekauft und/oder installiert wurden, wird vom jeweiligen ursprünglichen Hersteller bereitgestellt.

## <span id="page-88-1"></span>**Kontakt zu Dell**

Sie erreichen den Dell-Kundendienst unter [support.dell.com.](http://support.dell.com/) Wählen Sie auf der Seite WELCOME TO DELL SUPPORT Ihre Region aus und geben Sie die erforderlichen Informationen an, um auf Hilfetools und Informationen zuzugreifen.

Unter den folgenden Adressen können Sie Dell elektronisch erreichen:

- Internet
	- [www.dell.com/](http://www.dell.com/)

[www.dell.com/ap/](http://www.dell.com/ap/) (nur für Länder in Asien oder im Pazifikraum)

[www.dell.com/jp/](http://www.dell.com/jp/) (nur für Japan)

[www.euro.dell.com](http://www.euro.dell.com/) (nur für Europa)

[www.dell.com/la/](http://www.dell.com/la/) (nur für Lateinamerika und Karibik)

[www.dell.ca](http://www.dell.ca/) (nur für Kanada)

Anonymes File Transfer Protocol (FTP)

#### [ftp.dell.com](ftp://ftp.dell.com/)

Melden Sie sich folgendermaßen an: Als Benutzer "Anonymous" und geben Sie als Kennwort Ihre E-Mail-Adresse ein.

Elektronischer Kundendienst

[mobile\\_support@us.dell.com](mailto:mobile_support@us.dell.com) [support@us.dell.com](mailto:support@us.dell.com) [la-techsupport@dell.com](mailto:la-techsupport@dell.com) (nur für Lateinamerika und Karibik) [apsupport@dell.com](mailto:apsupport@dell.com) (nur für Länder in Asien oder im Pazifikraum) [support.jp.dell.com](http://support.jp.dell.com/) (nur für Japan)

[support.euro.dell.com](http://support.euro.dell.com/) (nur für Europa)

Elektronischer Angebotsdienst

[apmarketing@dell.com](mailto:apmarketing@dell.com) (nur für Länder in Asien oder im Pazifikraum)

[sales\\_canada@dell.com](mailto:sales_canada@dell.com) (nur für Kanada)

## <span id="page-89-0"></span>**Garantie und Rückgaberichtlinien**

Dell Inc. ("Dell") stellt seine Hardwareprodukte gemäß den für die Branche geltenden Verfahren aus Teilen und Komponenten her, die neu oder neuwertig sind. Informationen zur Dell-Garantie für Ihren Drucker finden Sie im *Handbuch mit Produktinformationen*.

### <span id="page-89-1"></span>**Rechtliche Hinweise zu Drahtlosnetzwerken**

### **Drahtlosinteroperabilität**

Die Dell Adapter für Drahtlosdrucker sind mit sämtlichen WLAN-Produkten kompatibel, die auf der Direct Sequence Spread Spectrum (DSSS)-Radiotechnologie basieren, und entsprechen den folgenden Standards:

- IEEE 802.11b-1999 Standard bei 2,4 GHz WLAN
- IEEE 802.11g Standard bei 2,4 GHz WLAN
- Wireless Fidelity (Wi-Fi)-Zertifizierung, entsprechend der WECA (Wireless Ethernet Compatibility Alliance)

### **Garantie und Rückgaberichtlinien**

Der Dell Adapter für Drahtlosdrucker strahlt – wie andere Radiogeräte – elektromagnetische Radiofrequenzenergie ab. Die von diesem Gerät abgestrahlte Energiemenge ist jedoch geringer als die von anderen Drahtlosgeräten (z.B. Mobiltelefonen) abgestrahlte elektromagnetische Energie. Der Dell Adapter für Drahtlosdrucker entspricht den Richtlinien der Radiofrequenz-Sicherheitsstandards und -Empfehlungen. Diese Standards und Empfehlungen entsprechen dem Konsens der Wissenschaftsgemeinde sowie dem Ergebnis aus Beratungen von Gremien und Kommissionen. Diese bestehen aus Wissenschaftlern, die kontinuierlich die umfangreiche Forschungsliteratur prüfen und auswerten. In manchen Situationen oder Umgebungen ist die Verwendung des Dell Adapters für Drahtlosdrucker u. U. vom Eigentümer des Gebäudes bzw. vom verantwortlichen Vertreter der jeweiligen Organisation untersagt.

Beispiele für derartige Situationen:

- Verwendung des Dell Adapters für Drahtlosdrucker in Flugzeugen oder
- Verwendung des Dell Adapters für Drahtlosdrucker in anderen Umgebungen, in denen die mögliche Störung anderer Geräte oder Dienste u. U. als schädlich gilt.

Wenn Sie nicht wissen, welche Richtlinie für die Verwendung von Drahtlosgeräten in einer speziellen Organisation bzw. Umgebung (z. B. in einem Flugzeug) gilt, holen Sie sich die Genehmigung zur Verwendung des Dell Adapters für Drahtlosdrucker ein, ehe Sie sie aktivieren.

**WARNHINWEIS: Warnung zum Gebrauch in einer potenziell explosiven Umgebung: Benutzen Sie Ihr drahtloses Netzwerkgerät nicht in der Nähe ungeschützter Sprengkapseln oder anderer explosiver Stoffe, es sei denn, Ihr Gerät wurde eigens für diesen Gebrauch modifiziert und bestimmt.**

**WARNHINWEIS: Hinweis zur Verwendung in einem Flugzeug: Gemäß den FCC- und FAA-Richtlinien ist der Gebrauch von drahtlosen Radiofrequenzgeräten in Flugzeugen nicht gestattet, da die Signale dieser Geräte die Funktion wichtiger Bordinstrumente beeinträchtigen können.**

### **Rechtliche Hinweise**

Bei der Installation und Verwendung des Dell Adapters für Drahtlosdrucker müssen die Herstelleranweisungen genau befolgt werden. Diese Anweisungen finden Sie in der Benutzerdokumentation im Lieferumfang des Produkts. Informationen zu landesspezifischen Genehmigungen finden Sie unter "Radiogenehmigungen". Dell Inc. ist nicht für Störungen von Radio- oder Fernsehgeräten verantwortlich, die durch nicht genehmigte Änderung der zu diesem Dell Adapter für Drahtlosdrucker gehörenden Geräte und/oder durch Austausch bzw. Anschluss von nicht von Dell Inc. angegebenen Verbindungskabeln oder Geräten verursacht wurden. Die durch derartige nicht autorisierte Änderung, unzulässigen Austausch oder Anschluss verursachte Störung muss vom Benutzer behoben werden. Dell Inc. sowie die zugehörigen autorisierten Händler sind für jegliche Schäden und die Missachtung der behördlichen Richtlinien nicht verantwortlich, die aufgrund der Missachtung dieser Richtlinien durch den Benutzer entstanden sind.

### **Radiofrequenz-Interferenzanforderungen**

**WARNHINWEIS: Dieses Gerät darf aufgrund seines Betriebs in einem Frequenzbereich von 2,412 GHz bis 2,462 GHz nicht im Freien betrieben werden. Gemäß den FCC-Richtlinien muss das Produkt in einem Gebäude im Frequenzbereich von 2,412 GHz bis 2,462 GHz zur Minimierung der möglichen Störung von Zweikanal-Mobile-Satellite-Systemen verwendet werden.**

### **Interferenzerklärung**

Diese Geräte entsprechen den Bestimmungen gemäß Abschnitt 15 der FCC-Richtlinien. Für den Betrieb müssen die beiden folgenden Bedingungen erfüllt sein: (1) Die Geräte dürfen keine schädlichen Interferenzen erzeugen und (2) müssen alle Interferenzen aufnehmen, die unerwünschte Auswirkungen auf den Betrieb haben. Dieses Gerät wurde getestet und gemäß Abschnitt 15 der FCC-Bestimmungen als den Grenzwerten für ein digitales Gerät der Klasse B entsprechend befunden. Diese Grenzwerte sind so gestaltet, dass bei der Installation in einer Wohnung ein weitgehender Schutz vor schädlicher Interferenz gewährleistet ist. Dieses Gerät erzeugt, verwendet und strahlt Radiofrequenzenergie ab. Wird das Gerät nicht entsprechend der Anweisungen installiert und verwendet, kann es bei Radioübertragungen beeinträchtigende Störungen hervorrufen. Es kann jedoch nicht garantiert werden, dass bei einzelnen Geräten keine Interferenz auftritt. Wenn dieses Gerät schädliche Interferenzen beim Radio- oder Fernsehempfang verursacht, kann dies durch Ein- und Ausschalten des Geräts festgestellt werden. In diesem Fall sollte der Benutzer die Interferenz beheben, indem er mindestens eine der folgenden Maßnahmen ergreift:

- Stellen Sie das Gerät an einer anderen Stelle auf.
- Vergrößern Sie den Abstand zwischen Gerät und Empfänger.
- Schließen Sie das Gerät an eine Steckdose an, die nicht an denselben Stromkreis anderer elektronischer Geräte angeschlossen ist.
- Fragen Sie Ihren Händler oder einen erfahrenen Radiotechniker um Rat.

**HINWEIS:** Bei der Installation und Verwendung dieses Dell Adapters für Drahtlosdrucker müssen die Herstelleranweisungen genau befolgt werden. Diese Anweisungen finden Sie in der Benutzerdokumentation im Lieferumfang des Produkts. Eine andere Installation oder Verwendung stellt eine Verletzung von Abschnitt 15 der FCC-Richtlinien dar. Modifizierungen, die nicht ausdrücklich von Dell genehmigt wurden, führen u. U. dazu, dass Ihr Recht zum Betrieb des Geräts erlischt.

Das Gerät darf nicht in Zusammenhang mit einer anderen Antenne oder einem anderen Sender betrieben werden.

# **Scannen**

- [Scannen einseitiger Dokumente und einzelner Fotos](#page-91-0) **[Anpassen der Bild- oder Dokumentgröße](#page-95-0)**
- 
- [Scannen mehrerer Fotos in eine einzelne Datei](#page-93-0) **[Erstellen einer PDF-Datei](#page-98-0)n**
- [Scannen von Dokumenten zur Bearbeitung](#page-93-1) **[Anpassen der Scaneinstellungen](#page-99-0)**
- 
- [Speichern von Fotos auf dem Computer](#page-95-1)
- 
- [Festlegen des Computernamens und der PIN](#page-92-0) [Senden von Dokumenten oder Fotos per E-Mail](#page-96-0)
	-
	-
- [Scannen von Fotos zum Bearbeiten](#page-94-0) **Andern der Voreinstellungen zu "Scaneinstellungen"**

### <span id="page-91-0"></span>**Scannen einseitiger Dokumente und einzelner Fotos**

#### **Verwenden des Bedienfelds**

- 1. Schalten Sie den Computer und den Drucker ein und stellen Sie sicher, dass sie miteinander verbunden sind. Stellen Sie beim Scannen mittels Netzwerk sicher, dass der Drucker mit dem Netzwerk verbunden ist.
- 2. Legen Sie das Originaldokument ein. Weitere Informationen erhalten Sie unter [Legen des Originaldokuments auf](#page-39-0) [das Scannerglas](#page-39-0).
- 3. Drücken Sie die linke oder rechte Pfeiltaste <>>
v<br />
um zur Option Scannen zu gelangen. Drücken Sie anschließend die Taste **Auswahl** .
- 4. Drücken Sie die linke oder rechte Pfeiltaste <>>
, um zur Option An Computer scannen zu gelangen. Drücken Sie anschließend die Taste **Auswahl** .
- 5. *Falls der Drucker über ein USB-Kabel angeschlossen ist:*
	- a. Der Drucker lädt die Anwendungsliste vom Computer herunter.

Verwenden Sie die linke und rechte Pfeiltaste <>>
, um durch die verfügbaren Anwendungen zu blättern, an die der Scan gesendet werden kann.

b. Wird die gewünschte Anwendung auf dem Display angezeigt, drücken Sie die Taste **Auswahl** .

*Falls der Drucker an ein Netzwerk angeschlossen ist:*

- a. Verwenden Sie die linke und rechte **Pfeiltaste** , um durch die verfügbaren Computer zu blättern, an die der Scan gesendet werden kann.
- b. Wird der gewünschte Computer auf dem Display angezeigt, drücken Sie die Taste **Auswahl** .
- c. Verfügt der Computer über eine PIN, geben Sie die vierstellige PIN mithilfe der Zifferntastatur ein.
	- **HINWEIS:** Die PIN ist standardmäßig nicht erforderlich. Sie wird nur benötigt, falls für den Computer, an den der Scan gesendet werden soll, eine PIN festgelegt ist. Sie können die PIN oder den Namen des Computers, an den Sie das gescannte Bild senden möchten, anzeigen oder ändern. Weitere Informationen erhalten Sie unter [Festlegen des Computernamens und der PIN](#page-92-0).
- d. Drücken Sie die Taste **Auswahl** .

6. Drücken Sie die Taste **Start** .

Der Drucker scannt die Seite. Nach Abschluss des Scanvorgangs wird eine Datei in der ausgewählten Anwendung erstellt.

### **Verwenden des Computers**

- 1. Schalten Sie den Computer und den Drucker ein und stellen Sie sicher, dass sie miteinander verbunden sind.
- 2. Legen Sie das Originaldokument oder Foto mit der bedruckten Seite nach unten auf das Scannerglas. Weitere Informationen erhalten Sie unter [Legen des Originaldokuments auf das Scannerglas](#page-39-1).
- 3. *In Windows Vista™:*
	- a. Klicken Sie auf ® **Programme**.
	- b. Klicken Sie auf **Dell Drucker**.
	- c. Klicken Sie auf **Dell V305**.

*In Windows® XP oder Windows 2000:*

Klicken Sie auf **Start** ® **Programme** bzw. **Alle Programme** ® **Dell Drucker**® **Dell V305**.

4. Wählen Sie **Dell Imaging Toolbox**.

Das Dialogfeld **Dell Imaging Toolbox** wird geöffnet.

5. Klicken Sie auf dem Startbildschirm auf **Scannen**.

Das Dialogfeld **Was wird gescannt?** wird geöffnet.

6. Wählen Sie die Option **Foto**.

Möchten Sie ein Dokument scannen, ohne den Text zu ändern, und keine PDF-Datei erstellen, wählen Sie die Option **Foto** aus. Das Dokument wird als Bild gescannt und nicht an das standardmäßige Textverarbeitungsprogramm sondern an die Bibliothek gesendet.

7. Klicken Sie auf **Start**.

## <span id="page-92-0"></span>**Festlegen des Computernamens und der PIN**

Legen Sie einen Namen für den Computer fest, um ihn auf dem Bildschirm "Host-Auswahl" finden zu können, wenn Sie über ein Netzwerk scannen möchten. Legen Sie eine PIN (Personal Identification Number) zum Senden von Scans mittels Netzwerk fest, um das Senden von gescannten Dokumenten an Ihren Computer zu beschränken.

- 1. *In Windows Vista:*
	- a. Klicken Sie auf ® **Systemsteuerung**.
	- b. Klicken Sie auf **Hardware und Sound**.
	- c. Klicken Sie auf **Drucker**.

*In Windows XP:*Klicken Sie auf **Start** ® **Einstellungen**® **Systemsteuerung**® **Drucker und andere Hardware**® **Drucker und Faxgeräte**.

*In Windows 2000:*Klicken Sie auf **Start**® **Einstellungen**® **Drucker**.

2. Klicken Sie mit der rechten Maustaste auf das Druckersymbol und anschließend auf **Druckeigenschaften**.

Das Dialogfeld **Druckeigenschaften** wird geöffnet.

3. Wählen Sie im Dropdown-Menü **Wartung** im Abschnitt für Softwareanwendungen auf **Netzwerkunterstützung**.

Das Dialogfeld **Dell Netzwerkoptionen** wird geöffnet.

- 4. Wählen Sie im Dropdown-Menü **Dell Netzwerkoptionen** auf **Ändern Sie zum Scannen im Netzwerk den PC-Namen und die PIN**.
- 5. Befolgen Sie die Bildschirmanweisungen.
- 6. Klicken Sie nach dem Festlegen eines Computernamens oder einer PIN auf **OK**.

### <span id="page-93-0"></span>**Scannen mehrerer Fotos in eine einzelne Datei**

**HINWEIS:** Einige Programme unterstützen das gleichzeitige Scannen mehrerer Seiten nicht.

- 1. Schalten Sie den Computer und den Drucker ein und stellen Sie sicher, dass sie miteinander verbunden sind.
- 2. Legen Sie die Originalfotos auf das Scannerglas. Weitere Informationen erhalten Sie unter [Legen des](#page-39-1) [Originaldokuments auf das Scannerglas.](#page-39-1)

**HINWEIS:** Lassen Sie zwischen den Fotos und den Rändern des Scanbereichs so viel Abstand wie möglich. Somit erzielen Sie die besten Ergebnisse.

- 3. *Unter Windows Vista:*
	- a. Klicken Sie auf ® **Programme**.
	- b. Klicken Sie auf **Dell Drucker**.
	- c. Klicken Sie auf **Dell V305**.

*Unter Windows XP und Windows 2000:*

Klicken Sie auf **Start** ® **Programme** bzw. **Alle Programme** ® **Dell Drucker**® **Dell V305**.

4. Wählen Sie **Dell Imaging Toolbox**.

Das Dialogfeld **Dell Imaging Toolbox** wird geöffnet.

- 5. Klicken Sie auf dem Startbildschirm auf **Scannen mehrerer Fotos**.
- 6. Klicken Sie auf **Start**.

## <span id="page-93-1"></span>**Scannen von Dokumenten zur Bearbeitung**

Mit der Funktion *Optische Zeichenerkennung (OCR)* können Sie gescannte Bilder in Text zur Bearbeitung in einem Textverarbeitungsprogramm umwandeln.

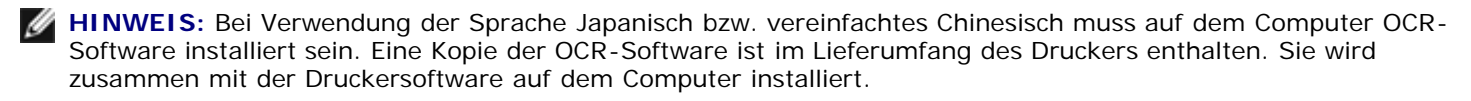

- 1. Schalten Sie den Computer und den Drucker ein und stellen Sie sicher, dass sie miteinander verbunden sind.
- 2. Legen Sie das Originaldokument mit der bedruckten Seite nach unten auf das Scannerglas. Weitere Informationen erhalten Sie unter [Legen des Originaldokuments auf das Scannerglas.](#page-39-1)

#### 3. *Unter Windows Vista:*

- a. Klicken Sie auf ® **Programme**.
- b. Klicken Sie auf **Dell Drucker**.
- c. Klicken Sie auf **Dell V305**.

*Unter Windows XP und Windows 2000:*

Klicken Sie auf **Start** ® **Programme** bzw. **Alle Programme** ® **Dell Drucker**® **Dell V305**.

4. Wählen Sie **Dell Imaging Toolbox**.

Das Dialogfeld **Dell Imaging Toolbox** wird geöffnet.

- 5. Klicken Sie auf dem Startbildschirm auf die Option **Aktivitäten**.
- 6. Klicken Sie auf **Gescanntes Dokument in Text umwandeln (OCR)**.
- 7. Klicken Sie auf **Start**.

Das gescannte Dokument wird in das standardmäßig verwendete Textverarbeitungsprogramm geladen. Sie können das Dokument jetzt bearbeiten.

## <span id="page-94-0"></span>**Scannen von Fotos zum Bearbeiten**

- 1. Schalten Sie den Computer und den Drucker ein und stellen Sie sicher, dass sie miteinander verbunden sind.
- 2. Legen Sie das Originalfoto mit der bedruckten Seite nach unten auf das Scannerglas. Weitere Informationen erhalten Sie unter [Legen des Originaldokuments auf das Scannerglas.](#page-39-1)
- 3. *Unter Windows Vista:*
	- a. Klicken Sie auf ® **Programme**.
	- b. Klicken Sie auf **Dell Drucker**.
	- c. Klicken Sie auf **Dell V305**.

*Unter Windows XP und Windows 2000:*

Klicken Sie auf **Start** ® **Programme** bzw. **Alle Programme** ® **Dell Drucker**® **Dell V305**.

4. Wählen Sie **Dell Imaging Toolbox**.

Das Dialogfeld **Dell Imaging Toolbox** wird geöffnet.

- 5. Klicken Sie auf dem Startbildschirm auf die Option **Aktivitäten**.
- 6. Klicken Sie auf **Bild bearbeiten**.
- 7. Wählen Sie die Option **Foto** oder **Mehrere Fotos**.
- 8. Klicken Sie auf **Start**.

Das Bild wird im Dialogfeld **Speichern oder Bearbeiten** angezeigt.

9. Wählen Sie im linken Bereich die Bearbeitungsoptionen aus, um die Fotos zu bearbeiten.

# <span id="page-95-1"></span>**Speichern von Fotos auf dem Computer**

- 1. Schalten Sie den Computer und den Drucker ein und stellen Sie sicher, dass sie miteinander verbunden sind.
- 2. Legen Sie ein Originalfoto bzw. mehrere Fotos mit der bedruckten Seite nach unten auf das Scannerglas. Weitere Informationen erhalten Sie unter [Legen des Originaldokuments auf das Scannerglas](#page-39-1).

**HINWEIS:** Lassen Sie zwischen den Fotos und den Rändern des Scanbereichs so viel Abstand wie möglich. Somit erzielen Sie die besten Ergebnisse.

- 3. *Unter Windows Vista:*
	- a. Klicken Sie auf ® **Programme**.
	- b. Klicken Sie auf **Dell Drucker**.
	- c. Klicken Sie auf **Dell V305**.

*Unter Windows XP und Windows 2000:*

Klicken Sie auf **Start** ® **Programme** bzw. **Alle Programme** ® **Dell Drucker**® **Dell V305**.

4. Wählen Sie **Dell Imaging Toolbox**.

Das Dialogfeld **Dell Imaging Toolbox** wird geöffnet.

- 5. Klicken Sie auf dem Startbildschirm auf **Scannen**.
- 6. Wählen Sie die Option **Foto** oder **Mehrere Fotos**.
- 7. Klicken Sie auf **Start**.
- 8. Klicken Sie im rechten Fensterbereich des Dialogfelds **Speichern oder Bearbeiten** auf **Speichern**.
- 9. So ändern Sie die Speicheroptionen des Bilds:
	- a. Wählen Sie mindestens eine der folgenden Optionen aus:
		- Klicken Sie zum Speichern in einem anderen Ordner auf **Durchsuchen**, wählen Sie einen Ordner aus und klicken Sie anschließend auf **OK**.
		- Geben Sie zum Umbenennen der Datei im Bereich **Dateiname** den gewünschten Namen ein.
		- Wählen Sie zum Speichern der Fotos mit einem anderen Dateitypen den gewünschten Dateitypen aus der Dropdown-Liste **Dateityp** aus.
		- Klicken Sie zum Auswählen eines Datums für das Foto auf die Dropdown-Liste und wählen Sie im Kalender einen Datumsbereich aus.
	- b. Klicken Sie auf **Sichern**.

## <span id="page-95-0"></span>**Anpassen der Bild- oder Dokumentgröße**

- 1. Schalten Sie den Computer und den Drucker ein und stellen Sie sicher, dass sie miteinander verbunden sind.
- 2. *Unter Windows Vista:*
	- a. Klicken Sie auf ® **Programme**.
	- b. Klicken Sie auf **Dell Drucker**.

c. Klicken Sie auf **Dell V305**.

*Unter Windows XP und Windows 2000:*

Klicken Sie auf **Start** ® **Programme** bzw. **Alle Programme** ® **Dell Drucker**® **Dell V305**.

3. Wählen Sie **Dell Imaging Toolbox**.

Das Dialogfeld **Dell Imaging Toolbox** wird geöffnet.

- 4. Klicken Sie auf dem Startbildschirm auf die Option **Aktivitäten**.
- 5. Klicken Sie auf **Größe eines gescannten Bildes ändern**.
- 6. Gehen Sie zum Scannen eines neuen Bilds folgendermaßen vor:
	- a. Klicken Sie auf **Datei**® **Neu**® **Neues Bild scannen**.
	- b. Wählen Sie die Option **Foto**.
	- c. Klicken Sie auf **Start**.

Das Miniaturbild des gescannten Bild wird im rechten Fensterbereich des Dialogfelds **Bibliothek** angezeigt.

d. Wählen Sie das Foto, dessen Größe Sie ändern möchten.

Bei Verwendung eines gespeicherten Bilds:

a. Öffnen Sie im Bereich **Ordner** im Dialogfeld **Bibliothek** den Ordner, der die Datei enthält, deren Größe Sie ändern möchten.

Die Miniaturansichten aller Fotos und Dokumente im Ordner werden im Vorschaubereich angezeigt.

- b. Wählen Sie das Foto, dessen Größe Sie ändern möchten.
- 7. Klicken Sie auf **Weiter**.

Das Dialogfeld **Bildauflösung/Größe** wird geöffnet.

- 8. Wählen Sie die Größe des neuen Bilds mithilfe der voreingestellten Fotoformate oder legen Sie ein benutzerdefiniertes Format fest.
- 9. Klicken Sie auf **OK**.

## <span id="page-96-0"></span>**Senden von Dokumenten oder Fotos per E-Mail**

#### **Scannen von Dokumenten oder Fotos zum Senden per E-Mail**

Sie können Dokumente oder Fotos scannen und an E-Mails anhängen.

- 1. Schalten Sie den Computer und den Drucker ein und stellen Sie sicher, dass sie miteinander verbunden sind.
- 2. Legen Sie das Originaldokument oder Foto mit der bedruckten Seite nach unten auf das Scannerglas. Weitere Informationen erhalten Sie unter [Legen des Originaldokuments auf das Scannerglas](#page-39-1).
- 3. *Unter Windows Vista:*
	- a. Klicken Sie auf ® **Programme**.
	- b. Klicken Sie auf **Dell Drucker**.

c. Klicken Sie auf **Dell V305**.

*Unter Windows XP und Windows 2000:*

Klicken Sie auf **Start** ® **Programme** bzw. **Alle Programme** ® **Dell Drucker**® **Dell V305**.

4. Wählen Sie **Dell Imaging Toolbox**.

Das Dialogfeld **Dell Imaging Toolbox** wird geöffnet.

- 5. Klicken Sie auf dem Startbildschirm auf **Scannen**.
- 6. Wählen Sie die Option **Foto** oder **Mehrere Fotos**.

**HINWEIS:** Wählen Sie beim Scannen eines Dokuments für den Versand per E-Mail die Option **Foto** oder **Mehrere Fotos**. Wählen Sie die Option **Dokument** wird der Scan in Ihrem standardmäßigen Textverarbeitungsprogramm geöffnet und nicht in der Bibliothek.

7. Klicken Sie auf **Start**.

Das gescannte Bild wird im rechten Fensterbereich des Dialogfelds **Speichern oder Bearbeiten** angezeigt.

- 8. Passen Sie das gescannte Bild anhand der Einstellungen im linken Fensterbereich des Dialogfelds **Speichern oder Bearbeiten** an.
- 9. Speichern Sie das gescannte Bild.
- 10. Klicken Sie bei ausgewähltem gescannten Element auf **E-Mail**.
- 11. Wählen Sie im Bereich **Sendequalität und -geschwindigkeit** das Fotoformat aus.
- 12. Klicken Sie auf **E-Mail erstellen**, um das Dokument bzw. Foto an eine E-Mail-Nachricht anzuhängen.

## **Hinzufügen einer Datei zu einer E-Mail-Nachricht**

- 1. *In Windows Vista:*
	- a. Klicken Sie auf ® **Programme**.
	- b. Klicken Sie auf **Dell Drucker**.
	- c. Klicken Sie auf **Dell V305**.

*Unter Windows XP und Windows 2000:*

Klicken Sie auf **Start** ® **Programme** bzw. **Alle Programme** ® **Dell Drucker**® **Dell V305**.

2. Wählen Sie **Dell Imaging Toolbox**.

Das Dialogfeld **Dell Imaging Toolbox** wird geöffnet.

- 3. Klicken Sie auf dem Startbildschirm auf die Option **Eigenes Fotoalbum**.
- 4. Öffnen Sie im Ordnerbereich den Ordner mit den zu sendenden Dateien.

Miniaturansichten aller Fotos und Dokumente im Ordner werden im Vorschaubereich angezeigt.

- 5. Klicken Sie auf die hinzuzufügenden Fotos oder Dokumente und anschließend auf **E-Mail**.
- 6. Wählen Sie zum Senden von Fotos ein Fotoformat aus.
- 7. Klicken Sie auf **E-Mail erstellen**, um eine E-Mail-Nachricht mit der Datei als Anlage zu erstellen.

## <span id="page-98-0"></span>**Erstellen einer PDF-Datei**

#### **Aus einem gescannten Dokument**

- 1. Legen Sie das Originaldokument mit der bedruckten Seite nach unten auf das Scannerglas.
- 2. *In Windows Vista:*
	- a. Klicken Sie auf ® **Programme**.
	- b. Klicken Sie auf **Dell Drucker**.
	- c. Klicken Sie auf **Dell V305**.

*Unter Windows XP und Windows 2000:*

Klicken Sie auf **Start** ® **Programme** bzw. **Alle Programme** ® **Dell Drucker**® **Dell V305**.

3. Wählen Sie **Dell Imaging Toolbox**.

Das Dialogfeld **Dell Imaging Toolbox** wird geöffnet.

- 4. Klicken Sie auf dem Startbildschirm auf die Option **Eigenes Fotoalbum**.
- 5. Klicken Sie auf **Hinzufügen** und klicken Sie anschließend auf **Neuen Scan hinzufügen**.
- 6. Wählen Sie **Foto**, **Mehrere Fotos** oder **Dokument**.
- 7. Klicken Sie zum Starten des Scanvorgangs auf **Start**.
- 8. Klicken Sie bei ausgewähltem Scan auf **Zu PDF konvertieren**.
- 9. Klicken Sie auf **Mehr hinzufügen**, um weitere Bilder zu scannen oder ein Bild aus der Bibliothek hinzuzufügen.
- 10. So scannen Sie ein weiteres Bild bzw. fügen Sie ein weiteres hinzu:
	- a. Führen Sie einen der folgenden Schritte aus:
		- Wählen Sie **Neuen Scan hinzufügen** und wählen Sie anschließend **Foto**, **Mehrere Fotos** oder **Dokument**. Klicken Sie auf **Start**.
		- Wählen Sie **Foto von Fotobibliothek hinzufügen**, um ein zuvor gescanntes Bild hinzuzufügen. Wählen Sie anschließend Bilder aus oder heben Sie die Auswahl auf, indem Sie in der Miniaturansicht auf die Bilder klicken.
	- b. Klicken Sie auf **Dateien hinzufügen**, wenn Sie Ihre Auswahl getroffen haben.
- 11. Wählen Sie die Option zum Speichern aller Bilder als eine PDF-Datei oder zum Speichern der Bilder als einzelne PDF-Dateien.
- 12. Klicken Sie auf die Option zum Erstellen der PDF.

Die Software bereitet die PDF vor und das Dialogfeld **Speichern** wird geöffnet.

- 13. Geben Sie einen Dateinamen für die PDF ein und wählen Sie einen Speicherort.
- 14. Klicken Sie auf **Sichern**.

## **Aus einem gespeicherten Dokument**

#### 1. *In Windows Vista:*

- a. Klicken Sie auf ® **Programme**.
- b. Klicken Sie auf **Dell Drucker**.
- c. Klicken Sie auf **Dell V305**.

*Unter Windows XP und Windows 2000:*

Klicken Sie auf **Start** ® **Programme** bzw. **Alle Programme** ® **Dell Drucker**® **Dell V305**.

2. Wählen Sie **Dell Imaging Toolbox**.

Das Dialogfeld **Dell Imaging Toolbox** wird geöffnet.

- 3. Klicken Sie auf dem Startbildschirm auf die Option **Eigenes Fotoalbum**.
- 4. Öffnen Sie im Ordnerbereich den Ordner mit dem Bild, das Sie in PDF konvertieren möchten, und wählen Sie anschließend die Miniaturansicht.
- 5. Klicken Sie auf **Zu PDF konvertieren**.
- 6. Klicken Sie auf **Mehr hinzufügen**, um ein Bild zu scannen oder um weitere Bilder aus der Bibliothek hinzuzufügen.
- 7. So scannen Sie ein weiteres Bild bzw. fügen Sie ein weiteres hinzu:
	- a. Führen Sie einen der folgenden Schritte aus:
		- Wählen Sie **Neuen Scan hinzufügen** und wählen Sie anschließend **Foto**, **Mehrere Fotos** oder **Dokument**. Klicken Sie auf **Start**.
		- Wählen Sie **Foto von Fotobibliothek hinzufügen**, und wählen Sie anschließend Bilder aus oder heben Sie die Auswahl auf, indem Sie in der Miniaturansicht auf die Bilder klicken.
	- b. Klicken Sie auf **Dateien hinzufügen**, wenn Sie Ihre Auswahl getroffen haben.
- 8. Wählen Sie die Option zum Speichern aller Bilder als eine PDF-Datei oder zum Speichern der Bilder als einzelne PDF-Dateien.
- 9. Klicken Sie auf die Option zum Erstellen der PDF.

Die Software bereitet die PDF vor und das Dialogfeld **Speichern** wird geöffnet.

- 10. Geben Sie einen Dateinamen für die PDF ein und wählen Sie einen Speicherort.
- 11. Klicken Sie auf **Sichern**.

# <span id="page-99-0"></span>**Anpassen der Scaneinstellungen**

- 1. *In Windows Vista:*
	- a. Klicken Sie auf ® **Programme**.
	- b. Klicken Sie auf **Dell Drucker**.
	- c. Klicken Sie auf **Dell V305**.

*Unter Windows XP und Windows 2000:*

Klicken Sie auf **Start** ® **Programme** bzw. **Alle Programme** ® **Dell Drucker**® **Dell V305**.

2. Wählen Sie **Dell Imaging Toolbox**.

Das Dialogfeld **Dell Imaging Toolbox** wird geöffnet.

- 3. Klicken Sie auf dem Startbildschirm auf **Scannen**.
- 4. Klicken Sie auf **Benutzerdefinierte Einstellungen**.
- 5. Ändern Sie die Einstellungen nach Bedarf.

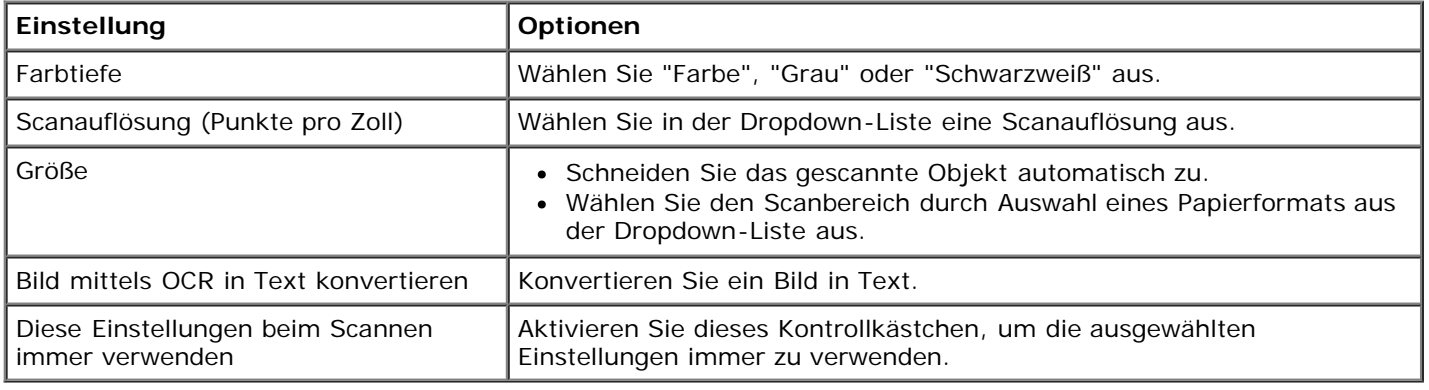

# <span id="page-100-0"></span>**Ändern der Voreinstellungen zu "Scaneinstellungen"**

- 1. *In Windows Vista:*
	- a. Klicken Sie auf ® **Programme**.
	- b. Klicken Sie auf **Dell Drucker**.
	- c. Klicken Sie auf **Dell V305**.

*Unter Windows XP und Windows 2000:*

Klicken Sie auf **Start** ® **Programme** bzw. **Alle Programme** ® **Dell Drucker**® **Dell V305**.

2. Wählen Sie **Dell Imaging Toolbox**.

Das Dialogfeld **Dell Imaging Toolbox** wird geöffnet.

- 3. Klicken Sie auf dem Startbildschirm auf **Einstellungen** und anschließend auf **Toolbox-Einstellungen**.
- 4. Klicken Sie auf **Scaneinstellungen**.
	- Wählen Sie zur Verwendung der standardmäßigen Scaneinstellungen die Option zur Verwendung einfacher Scaneinstellungen aus.
	- Wählen Sie zum Anpassen der verbleibenden Scaneinstellungen die Option **Scan immer mit den unten stehenden Einstellungen ausführen** aus.
	- Wählen Sie aus der Dropdown-Liste im Bereich **Farbtiefe** die gewünschte Farbtiefe aus.
	- Wählen Sie aus der Dropdown-Liste im Bereich **Scanauflösung (Punkte pro Zoll)** die gewünschte Auflösung aus.
	- Klicken Sie zur Verwendung des Schiebereglers für die Auswahl des Werts zum Zuschneiden auf **Gescanntes Objekt automatisch zuschneiden**.
	- Klicken Sie zur Auswahl des Werts aus der Dropdown-Liste auf **Scanbereich auswählen**.
	- Klicken Sie zur Konvertierung von Bildern in Text auf **Bilder mittels OCR in Text konvertieren**.

5. Klicken Sie auf **OK**.

# **Lizenzhinweis**

- **[BSD License and Warranty statements](#page-102-0)**
- [GNU License](#page-102-1)

Die druckerresidente Software umfasst:

- von Dell oder Drittanbietern entwickelte und urheberrechtlich geschützte Software
- von Dell geänderte Software, die unter den Bedingungen der GNU General Public License Version 2 und der GNU Lesser General Public License Version 2.1 lizenziert wurde
- Software, die gemäß der BSD License and Warranty Statements lizenziert ist
- Software, die teilweise auf der Arbeit der Independent JPEG Group basiert

Die von Dell geänderte und unter der GNU lizenzierte Software ist kostenlose Software; Sie können diese weitervertreiben und/oder unter den Bedingungen der oben aufgeführten Lizenzen ändern. Diese Lizenzen gewähren Ihnen keinerlei Rechte für die von Dell oder Drittanbietern urheberrechtlich geschützte Software zu diesem Drucker.

Da die durch die GNU lizenzierte Software, auf der die Änderungen von Dell basieren, ausdrücklich ohne Garantie geliefert wird, wird auch für die Verwendung der von Dell geänderten Version entsprechend keine Garantie geleistet. Weitere Einzelheiten finden Sie in den Gewährleistungsausschlüssen der genannten Lizenzen.

## <span id="page-102-0"></span>**BSD License and Warranty statements**

Copyright (c) 1991 The Regents of the University of California. All rights reserved.

Redistribution and use in source and binary forms, with or without modification, are permitted provided that the following conditions are met:

- 1. Redistributions of source code must retain the above copyright notice, this list of conditions and the following disclaimer.
- 2. Redistributions in binary form must reproduce the above copyright notice, this list of conditions and the following disclaimer in the documentation and/or other materials provided with the distribution.
- 3. The name of the author may not be used to endorse or promote products derived from this software without specific prior written permission.

THIS SOFTWARE IS PROVIDED BY THE AUTHOR ``AS IS" AND ANY EXPRESS OR IMPLIED WARRANTIES, INCLUDING, BUT NOT LIMITED TO, THE IMPLIED WARRANTIES OF MERCHANTABILITY AND FITNESS FOR A PARTICULAR PURPOSE ARE DISCLAIMED. IN NO EVENT SHALL THE AUTHOR BE LIABLE FOR ANY DIRECT, INDIRECT, INCIDENTAL, SPECIAL, EXEMPLARY, OR CONSEQUENTIAL DAMAGES (INCLUDING, BUT NOT LIMITED TO, PROCUREMENT OF SUBSTITUTE GOODS OR SERVICES; LOSS OF USE, DATA, OR PROFITS; OR BUSINESS INTERRUPTION) HOWEVER CAUSED AND ON ANY THEORY OF LIABILITY, WHETHER IN CONTRACT, STRICT LIABILITY, OR TORT (INCLUDING NEGLIGENCE OR OTHERWISE) ARISING IN ANY WAY OUT OF THE USE OF THIS SOFTWARE, EVEN IF ADVISED OF THE POSSIBILITY OF SUCH DAMAGE.

### <span id="page-102-1"></span>**GNU License**

GENERAL PUBLIC LICENSE

Version 2, June 1991

Copyright (C) 1989, 1991 Free Software Foundation, Inc.

59 Temple Place, Suite 330, Boston, MA 02111-1307 USA

Everyone is permitted to copy and distribute verbatim copies of this license document, but changing it is not allowed.

#### Preamble

The licenses for most software are designed to take away your freedom to share and change it. By contrast, the GNU General Public License is intended to guarantee your freedom to share and change free software--to make sure the software is free for all its users. This General Public License applies to most of the Free Software Foundation's software and to any other program whose authors commit to using it. (Some other Free Software Foundation software is covered by the GNU Library General Public License instead.) You can apply it to your programs, too.

When we speak of free software, we are referring to freedom, not price. Our General Public Licenses are designed to make sure that you have the freedom to distribute copies of free software (and charge for this service if you wish), that you receive source code or can get it if you want it, that you can change the software or use pieces of it in new free programs; and that you know you can do these things.

To protect your rights, we need to make restrictions that forbid anyone to deny you these rights or to ask you to surrender the rights. These restrictions translate to certain responsibilities for you if you distribute copies of the software, or if you modify it.

For example, if you distribute copies of such a program, whether gratis or for a fee, you must give the recipients all the rights that you have. You must make sure that they, too, receive or can get the source code. And you must show them these terms so they know their rights.

We protect your rights with two steps: (1) copyright the software, and (2) offer you this license which gives you legal permission to copy, distribute and/or modify the software.

Also, for each author's protection and ours, we want to make certain that everyone understands that there is no warranty for this free software. If the software is modified by someone else and passed on, we want its recipients to know that what they have is not the original, so that any problems introduced by others will not reflect on the original authors' reputations.

Finally, any free program is threatened constantly by software patents. We wish to avoid the danger that redistributors of a free program will individually obtain patent licenses, in effect making the program proprietary. To prevent this, we have made it clear that any patent must be licensed for everyone's free use or not licensed at all.

The precise terms and conditions for copying, distribution and modification follow.

#### GNU GENERAL PUBLIC LICENSE

#### TERMS AND CONDITIONS FOR COPYING, DISTRIBUTION AND MODIFICATION

0. This License applies to any program or other work which contains a notice placed by the copyright holder saying it may be distributed under the terms of this General Public License. The "Program", below, refers to any such program or work, and a "work based on the Program" means either the Program or any derivative work under copyright law: that is to say, a work containing the Program or a portion of it, either verbatim or with modifications and/or translated into another language. (Hereinafter, translation is included without limitation in the term "modification".) Each licensee is addressed as "you". Activities other than copying, distribution and modification are not covered by this License; they are outside its scope. The act of running the Program is not restricted, and the output from the Program is covered only if its contents constitute a work based on the Program (independent of having been made by running the Program). Whether that is true depends on what the Program does.

1. You may copy and distribute verbatim copies of the Program's source code as you receive it, in any medium, provided that you conspicuously and appropriately publish on each copy an appropriate copyright notice and disclaimer of warranty; keep intact all the notices that refer to this License and to the absence of any warranty; and give any other recipients of the Program a copy of this License along with the Program.

You may charge a fee for the physical act of transferring a copy, and you may at your option offer warranty protection in exchange for a fee.

2. You may modify your copy or copies of the Program or any portion of it, thus forming a work based on the Program, and copy and distribute such modifications or work under the terms of Section 1 above, provided that you also meet all of these conditions:

a. You must cause the modified files to carry prominent notices stating that you changed the files and the date of any change.

b. You must cause any work that you distribute or publish, that in whole or in part contains or is derived from the Program or any part thereof, to be licensed as a whole at no charge to all third parties under the terms of this License.

c. If the modified program normally reads commands interactively when run, you must cause it, when started running for such interactive use in the most ordinary way, to print or display an announcement including an appropriate copyright notice and a notice that there is no warranty (or else, saying that you provide a warranty) and that users may redistribute the program under these conditions, and telling the user how to view a copy of this License. (Exception: if the Program itself is interactive but does not normally print such an announcement, your work based on the Program is not required to print an announcement.)

These requirements apply to the modified work as a whole. If identifiable sections of that work are not derived from the Program, and can be reasonably considered independent and separate works in themselves, then this License, and its

terms, do not apply to those sections when you distribute them as separate works. But when you distribute the same sections as part of a whole which is a work based on the Program, the distribution of the whole must be on the terms of this License, whose permissions for other licensees extend to the entire whole, and thus to each and every part regardless of who wrote it.

Thus, it is not the intent of this section to claim rights or contest your rights to work written entirely by you; rather, the intent is to exercise the right to control the distribution of derivative or collective works based on the Program.

In addition, mere aggregation of another work not based on the Program with the Program (or with a work based on the Program) on a volume of a storage or distribution medium does not bring the other work under the scope of this License.

3. You may copy and distribute the Program (or a work based on it, under Section 2) in object code or executable form under the terms of Sections 1 and 2 above provided that you also do one of the following:

a. Accompany it with the complete corresponding machine-readable source code, which must be distributed under the terms of Sections 1 and 2 above on a medium customarily used for software interchange; or,

b. Accompany it with a written offer, valid for at least three years, to give any third party, for a charge no more than your cost of physically performing source distribution, a complete machine-readable copy of the corresponding source code, to be distributed under the terms of Sections 1 and 2 above on a medium customarily used for software interchange; or,

c. Accompany it with the information you received as to the offer to distribute corresponding source code. (This alternative is allowed only for noncommercial distribution and only if you received the program in object code or executable form with such an offer, in accord with Subsection b above.)

The source code for a work means the preferred form of the work for making modifications to it. For an executable work, complete source code means all the source code for all modules it contains, plus any associated interface definition files, plus the scripts used to control compilation and installation of the executable. However, as a special exception, the source code distributed need not include anything that is normally distributed (in either source or binary form) with the major components (compiler, kernel, and so on) of the operating system on which the executable runs, unless that component itself accompanies the executable.

If distribution of executable or object code is made by offering access to copy from a designated place, then offering equivalent access to copy the source code from the same place counts as distribution of the source code, even though third parties are not compelled to copy the source along with the object code.

4. You may not copy, modify, sublicense, or distribute the Program except as expressly provided under this License. Any attempt otherwise to copy, modify, sublicense or distribute the Program is void, and will automatically terminate your rights under this License. However, parties who have received copies, or rights, from you under this License will not have their licenses terminated so long as such parties remain in full compliance.

5. You are not required to accept this License, since you have not signed it. However, nothing else grants you permission to modify or distribute the Program or its derivative works. These actions are prohibited by law if you do not accept this License. Therefore, by modifying or distributing the Program (or any work based on the Program), you indicate your acceptance of this License to do so, and all its terms and conditions for copying, distributing or modifying the Program or works based on it.

6. Each time you redistribute the Program (or any work based on the Program), the recipient automatically receives a license from the original licensor to copy, distribute or modify the Program subject to these terms and conditions. You may not impose any further restrictions on the recipients' exercise of the rights granted herein. You are not responsible for enforcing compliance by third parties to this License.

7. If, as a consequence of a court judgment or allegation of patent infringement or for any other reason (not limited to patent issues), conditions are imposed on you (whether by court order, agreement or otherwise) that contradict the conditions of this License, they do not excuse you from the conditions of this License. If you cannot distribute so as to satisfy simultaneously your obligations under this License and any other pertinent obligations, then as a consequence you may not distribute the Program at all. For example, if a patent license would not permit royalty-free redistribution of the Program by all those who receive copies directly or indirectly through you, then the only way you could satisfy both it and this License would be to refrain entirely from distribution of the Program.

If any portion of this section is held invalid or unenforceable under any particular circumstance, the balance of the section is intended to apply and the section as a whole is intended to apply in other circumstances.

It is not the purpose of this section to induce you to infringe any patents or other property right claims or to contest validity of any such claims; this section has the sole purpose of protecting the integrity of the free software distribution system, which is implemented by public license practices. Many people have made generous contributions to the wide range of software distributed through that system in reliance on consistent application of that system; it is up to the author/donor to decide if he or she is willing to distribute software through any other system and a licensee cannot impose that choice.

This section is intended to make thoroughly clear what is believed to be a consequence of the rest of this License.

8. If the distribution and/or use of the Program is restricted in certain countries either by patents or by copyrighted interfaces, the original copyright holder who places the Program under this License may add an explicit geographical distribution limitation excluding those countries, so that distribution is permitted only in or among countries not thus excluded. In such case, this License incorporates the limitation as if written in the body of this License.

9. The Free Software Foundation may publish revised and/or new versions of the General Public License from time to time. Such new versions will be similar in spirit to the present version, but may differ in detail to address new problems or concerns.

Each version is given a distinguishing version number. If the Program specifies a version number of this License which applies to it and "any later version", you have the option of following the terms and conditions either of that version or of any later version published by the Free Software Foundation. If the Program does not specify a version number of this License, you may choose any version ever published by the Free Software Foundation.

10. If you wish to incorporate parts of the Program into other free programs whose distribution conditions are different, write to the author to ask for permission. For software which is copyrighted by the Free Software Foundation, write to the Free Software Foundation; we sometimes make exceptions for this. Our decision will be guided by the two goals of preserving the free status of all derivatives of our free software and of promoting the sharing and reuse of software generally.

#### NO WARRANTY

11. BECAUSE THE PROGRAM IS LICENSED FREE OF CHARGE, THERE IS NO WARRANTY FOR THE PROGRAM, TO THE EXTENT PERMITTED BY APPLICABLE LAW. EXCEPT WHEN OTHERWISE STATED IN WRITING THE COPYRIGHT HOLDERS AND/OR OTHER PARTIES PROVIDE THE PROGRAM "AS IS" WITHOUT WARRANTY OF ANY KIND, EITHER EXPRESSED OR IMPLIED, INCLUDING, BUT NOT LIMITED TO, THE IMPLIED WARRANTIES OF MERCHANTABILITY AND FITNESS FOR A PARTICULAR PURPOSE. THE ENTIRE RISK AS TO THE QUALITY AND PERFORMANCE OF THE PROGRAM IS WITH YOU. SHOULD THE PROGRAM PROVE DEFECTIVE, YOU ASSUME THE COST OF ALL NECESSARY SERVICING, REPAIR OR **CORRECTION** 

12. IN NO EVENT UNLESS REQUIRED BY APPLICABLE LAW OR AGREED TO IN WRITING WILL ANY COPYRIGHT HOLDER, OR ANY OTHER PARTY WHO MAY MODIFY AND/OR REDISTRIBUTE THE PROGRAM AS PERMITTED ABOVE, BE LIABLE TO YOU FOR DAMAGES, INCLUDING ANY GENERAL, SPECIAL, INCIDENTAL OR CONSEQUENTIAL DAMAGES ARISING OUT OF THE USE OR INABILITY TO USE THE PROGRAM (INCLUDING BUT NOT LIMITED TO LOSS OF DATA OR DATA BEING RENDERED INACCURATE OR LOSSES SUSTAINED BY YOU OR THIRD PARTIES OR A FAILURE OF THE PROGRAM TO OPERATE WITH ANY OTHER PROGRAMS), EVEN IF SUCH HOLDER OR OTHER PARTY HAS BEEN ADVISED OF THE POSSIBILITY OF SUCH DAMAGES.

#### END OF TERMS AND CONDITIONS

How to Apply These Terms to Your New Programs

If you develop a new program, and you want it to be of the greatest possible use to the public, the best way to achieve this is to make it free software which everyone can redistribute and change under these terms.

To do so, attach the following notices to the program. It is safest to attach them to the start of each source file to most effectively convey the exclusion of warranty; and each file should have at least the "copyright" line and a pointer to where the full notice is found.

#### 1 April 1989

Lexmark International, Inc.

This General Public License does not permit incorporating your program into proprietary programs. If your program is a subroutine library, you may consider it more useful to permit linking proprietary applications with the library. If this is what you want to do, use the GNU Library General Public License instead of this License.

#### GNU LESSER GENERAL PUBLIC LICENSE

Version 2.1, February 1999

Copyright (C) 1991, 1999 Free Software Foundation, Inc.

59 Temple Place, Suite 330, Boston, MA 02111-1307 USA

Everyone is permitted to copy and distribute verbatim copies of this license document, but changing it is not allowed.

[This is the first released version of the Lesser GPL. It also counts as the successor of the GNU Library Public License, version 2, hence the version number 2.1.]

#### Preamble

The licenses for most software are designed to take away your freedom to share and change it. By contrast, the GNU General Public Licenses are intended to guarantee your freedom to share and change free software--to make sure the software is free for all its users.

This license, the Lesser General Public License, applies to some specially designated software packages--typically libraries--of the Free Software Foundation and other authors who decide to use it. You can use it too, but we suggest you first think carefully about whether this license or the ordinary General Public License is the better strategy to use in any particular case, based on the explanations below.

When we speak of free software, we are referring to freedom of use, not price. Our General Public Licenses are designed

to make sure that you have the freedom to distribute copies of free software (and charge for this service if you wish); that you receive source code or can get it if you want it; that you can change the software and use pieces of it in new free programs; and that you are informed that you can do these things.

To protect your rights, we need to make restrictions that forbid distributors to deny you these rights or to ask you to surrender these rights. These restrictions translate to certain responsibilities for you if you distribute copies of the library or if you modify it.

For example, if you distribute copies of the library, whether gratis or for a fee, you must give the recipients all the rights that we gave you. You must make sure that they, too, receive or can get the source code. If you link other code with the library, you must provide complete object files to the recipients, so that they can relink them with the library after making changes to the library and recompiling it. And you must show them these terms so they know their rights.

We protect your rights with a two-step method: (1) we copyright the library, and (2) we offer you this license, which gives you legal permission to copy, distribute and/or modify the library.

To protect each distributor, we want to make it very clear that there is no warranty for the free library. Also, if the library is modified by someone else and passed on, the recipients should know that what they have is not the original version, so that the original author's reputation will not be affected by problems that might be introduced by others.

Finally, software patents pose a constant threat to the existence of any free program. We wish to make sure that a company cannot effectively restrict the users of a free program by obtaining a restrictive license from a patent holder. Therefore, we insist that any patent license obtained for a version of the library must be consistent with the full freedom of use specified in this license.

Most GNU software, including some libraries, is covered by the ordinary GNU General Public License. This license, the GNU Lesser General Public License, applies to certain designated libraries, and is quite different from the ordinary General Public License. We use this license for certain libraries in order to permit linking those libraries into non-free programs.

When a program is linked with a library, whether statically or using a shared library, the combination of the two is legally speaking a combined work, a derivative of the original library. The ordinary General Public License therefore permits such linking only if the entire combination fits its criteria of freedom. The Lesser General Public License permits more lax criteria for linking other code with the library.

We call this license the "Lesser" General Public License because it does Less to protect the user's freedom than the ordinary General Public License. It also provides other free software developers Less of an advantage over competing nonfree programs. These disadvantages are the reason we use the ordinary General Public License for many libraries. However, the Lesser license provides advantages in certain special circumstances.

For example, on rare occasions, there may be a special need to encourage the widest possible use of a certain library, so that it becomes a de-facto standard. To achieve this, non-free programs must be allowed to use the library. A more frequent case is that a free library does the same job as widely used non-free libraries. In this case, there is little to gain by limiting the free library to free software only, so we use the Lesser General Public License.

In other cases, permission to use a particular library in non-free programs enables a greater number of people to use a large body of free software. For example, permission to use the GNU C Library in non-free programs enables many more people to use the whole GNU operating system, as well as its variant, the GNU/Linux operating system.

Although the Lesser General Public License is Less protective of the users' freedom, it does ensure that the user of a program that is linked with the Library has the freedom and the wherewithal to run that program using a modified version of the Library.

The precise terms and conditions for copying, distribution and modification follow. Pay close attention to the difference between a "work based on the library" and a "work that uses the library". The former contains code derived from the library, whereas the latter must be combined with the library in order to run.

#### GNU LESSER GENERAL PUBLIC LICENSE

#### TERMS AND CONDITIONS FOR COPYING, DISTRIBUTION AND MODIFICATION

0. This License Agreement applies to any software library or other program which contains a notice placed by the copyright holder or other authorized party saying it may be distributed under the terms of this Lesser General Public License (also called "this License"). Each licensee is addressed as "you".

A "library" means a collection of software functions and/or data prepared so as to be conveniently linked with application programs (which use some of those functions and data) to form executables.

The "Library", below, refers to any such software library or work which has been distributed under these terms. A "work based on the Library" means either the Library or any derivative work under copyright law: that is to say, a work containing the Library or a portion of it, either verbatim or with modifications and/or translated straightforwardly into another language. (Hereinafter, translation is included without limitation in the term "modification".)

"Source code" for a work means the preferred form of the work for making modifications to it. For a library, complete source code means all the source code for all modules it contains, plus any associated interface definition files, plus the scripts used to control compilation and installation of the library.

Activities other than copying, distribution and modification are not covered by this License; they are outside its scope. The

act of running a program using the Library is not restricted, and output from such a program is covered only if its contents constitute a work based on the Library (independent of the use of the Library in a tool for writing it). Whether that is true depends on what the Library does and what the program that uses the Library does.

1. You may copy and distribute verbatim copies of the Library's complete source code as you receive it, in any medium, provided that you conspicuously and appropriately publish on each copy an appropriate copyright notice and disclaimer of warranty; keep intact all the notices that refer to this License and to the absence of any warranty; and distribute a copy of this License along with the Library.

You may charge a fee for the physical act of transferring a copy, and you may at your option offer warranty protection in exchange for a fee.

2. You may modify your copy or copies of the Library or any portion of it, thus forming a work based on the Library, and copy and distribute such modifications or work under the terms of Section 1 above, provided that you also meet all of these conditions:

a. The modified work must itself be a software library.

b. You must cause the files modified to carry prominent notices stating that you changed the files and the date of any change.

c. You must cause the whole of the work to be licensed at no charge to all third parties under the terms of this License.

d. If a facility in the modified Library refers to a function or a table of data to be supplied by an application program that uses the facility, other than as an argument passed when the facility is invoked, then you must make a good faith effort to ensure that, in the event an application does not supply such function or table, the facility still operates, and performs whatever part of its purpose remains meaningful.

(For example, a function in a library to compute square roots has a purpose that is entirely well-defined independent of the application. Therefore, Subsection 2d requires that any application-supplied function or table used by this function must be optional: if the application does not supply it, the square root function must still compute square roots.)

These requirements apply to the modified work as a whole. If identifiable sections of that work are not derived from the Library, and can be reasonably considered independent and separate works in themselves, then this License, and its terms, do not apply to those sections when you distribute them as separate works. But when you distribute the same sections as part of a whole which is a work based on the Library, the distribution of the whole must be on the terms of this License, whose permissions for other licensees extend to the entire whole, and thus to each and every part regardless of who wrote it.

Thus, it is not the intent of this section to claim rights or contest your rights to work written entirely by you; rather, the intent is to exercise the right to control the distribution of derivative or collective works based on the Library.

In addition, mere aggregation of another work not based on the Library with the Library (or with a work based on the Library) on a volume of a storage or distribution medium does not bring the other work under the scope of this License.

3. You may opt to apply the terms of the ordinary GNU General Public License instead of this License to a given copy of the Library. To do this, you must alter all the notices that refer to this License, so that they refer to the ordinary GNU General Public License, version 2, instead of to this License. (If a newer version than version 2 of the ordinary GNU General Public License has appeared, then you can specify that version instead if you wish.) Do not make any other change in these notices.

Once this change is made in a given copy, it is irreversible for that copy, so the ordinary GNU General Public License applies to all subsequent copies and derivative works made from that copy.

This option is useful when you wish to copy part of the code of the Library into a program that is not a library.

4. You may copy and distribute the Library (or a portion or derivative of it, under Section 2) in object code or executable form under the terms of Sections 1 and 2 above provided that you accompany it with the complete corresponding machine-readable source code, which must be distributed under the terms of Sections 1 and 2 above on a medium customarily used for software interchange.

If distribution of object code is made by offering access to copy from a designated place, then offering equivalent access to copy the source code from the same place satisfies the requirement to distribute the source code, even though third parties are not compelled to copy the source along with the object code.

5. A program that contains no derivative of any portion of the Library, but is designed to work with the Library by being compiled or linked with it, is called a "work that uses the Library". Such a work, in isolation, is not a derivative work of the Library, and therefore falls outside the scope of this License.

However, linking a "work that uses the Library" with the Library creates an executable that is a derivative of the Library (because it contains portions of the Library), rather than a "work that uses the library". The executable is therefore covered by this License. Section 6 states terms for distribution of such executables.

When a "work that uses the Library" uses material from a header file that is part of the Library, the object code for the work may be a derivative work of the Library even though the source code is not. Whether this is true is especially significant if the work can be linked without the Library, or if the work is itself a library. The threshold for this to be true is not precisely defined by law.
If such an object file uses only numerical parameters, data structure layouts and accessors, and small macros and small inline functions (ten lines or less in length), then the use of the object file is unrestricted, regardless of whether it is legally a derivative work. (Executables containing this object code plus portions of the Library will still fall under Section 6.)

Otherwise, if the work is a derivative of the Library, you may distribute the object code for the work under the terms of Section 6. Any executables containing that work also fall under Section 6, whether or not they are linked directly with the Library itself.

6. As an exception to the Sections above, you may also combine or link a "work that uses the Library" with the Library to produce a work containing portions of the Library, and distribute that work under terms of your choice, provided that the terms permit modification of the work for the customer's own use and reverse engineering for debugging such modifications.

You must give prominent notice with each copy of the work that the Library is used in it and that the Library and its use are covered by this License. You must supply a copy of this License. If the work during execution displays copyright notices, you must include the copyright notice for the Library among them, as well as a reference directing the user to the copy of this License. Also, you must do one of these things:

a. Accompany the work with the complete corresponding machine-readable source code for the Library including whatever changes were used in the work (which must be distributed under Sections 1 and 2 above); and, if the work is an executable linked with the Library, with the complete machine-readable "work that uses the Library", as object code and/or source code, so that the user can modify the Library and then relink to produce a modified executable containing the modified Library. (It is understood that the user who changes the contents of definitions files in the Library will not necessarily be able to recompile the application to use the modified definitions.)

b. Use a suitable shared library mechanism for linking with the Library. A suitable mechanism is one that (1) uses at run time a copy of the library already present on the user's computer system, rather than copying library functions into the executable, and (2) will operate properly with a modified version of the library, if the user installs one, as long as the modified version is interface-compatible with the version that the work was made with.

c. Accompany the work with a written offer, valid for at least three years, to give the same user the materials specified in Subsection 6a, above, for a charge no more than the cost of performing this distribution.

d. If distribution of the work is made by offering access to copy from a designated place, offer equivalent access to copy the above specified materials from the same place.

e. Verify that the user has already received a copy of these materials or that you have already sent this user a copy.

For an executable, the required form of the "work that uses the Library" must include any data and utility programs needed for reproducing the executable from it. However, as a special exception, the materials to be distributed need not include anything that is normally distributed (in either source or binary form) with the major components (compiler, kernel, and so on) of the operating system on which the executable runs, unless that component itself accompanies the executable.

It may happen that this requirement contradicts the license restrictions of other proprietary libraries that do not normally accompany the operating system. Such a contradiction means you cannot use both them and the Library together in an executable that you distribute.

7. You may place library facilities that are a work based on the Library side-by-side in a single library together with other library facilities not covered by this License, and distribute such a combined library, provided that the separate distribution of the work based on the Library and of the other library facilities is otherwise permitted, and provided that you do these two things:

a. Accompany the combined library with a copy of the same work based on the Library, uncombined with any other library facilities. This must be distributed under the terms of the Sections above.

b. Give prominent notice with the combined library of the fact that part of it is a work based on the Library, and explaining where to find the accompanying uncombined form of the same work.

8. You may not copy, modify, sublicense, link with, or distribute the Library except as expressly provided under this License. Any attempt otherwise to copy, modify, sublicense, link with, or distribute the Library is void, and will automatically terminate your rights under this License. However, parties who have received copies, or rights, from you under this License will not have their licenses terminated so long as such parties remain in full compliance.

9. You are not required to accept this License, since you have not signed it. However, nothing else grants you permission to modify or distribute the Library or its derivative works. These actions are prohibited by law if you do not accept this License. Therefore, by modifying or distributing the Library (or any work based on the Library), you indicate your acceptance of this License to do so, and all its terms and conditions for copying, distributing or modifying the Library or works based on it.

10. Each time you redistribute the Library (or any work based on the Library), the recipient automatically receives a license from the original licensor to copy, distribute, link with or modify the Library subject to these terms and conditions. You may not impose any further restrictions on the recipients' exercise of the rights granted herein. You are not responsible for enforcing compliance by third parties with this License.

11. If, as a consequence of a court judgment or allegation of patent infringement or for any other reason (not limited to patent issues), conditions are imposed on you (whether by court order, agreement or otherwise) that contradict the conditions of this License, they do not excuse you from the conditions of this License. If you cannot distribute so as to satisfy simultaneously your obligations under this License and any other pertinent obligations, then as a consequence you may not distribute the Library at all. For example, if a patent license would not permit royalty-free redistribution of the Library by all those who receive copies directly or indirectly through you, then the only way you could satisfy both it and this License would be to refrain entirely from distribution of the Library.

If any portion of this section is held invalid or unenforceable under any particular circumstance, the balance of the section is intended to apply, and the section as a whole is intended to apply in other circumstances.

It is not the purpose of this section to induce you to infringe any patents or other property right claims or to contest validity of any such claims; this section has the sole purpose of protecting the integrity of the free software distribution system which is implemented by public license practices. Many people have made generous contributions to the wide range of software distributed through that system in reliance on consistent application of that system; it is up to the author/donor to decide if he or she is willing to distribute software through any other system and a licensee cannot impose that choice.

This section is intended to make thoroughly clear what is believed to be a consequence of the rest of this License.

12. If the distribution and/or use of the Library is restricted in certain countries either by patents or by copyrighted interfaces, the original copyright holder who places the Library under this License may add an explicit geographical distribution limitation excluding those countries, so that distribution is permitted only in or among countries not thus excluded. In such case, this License incorporates the limitation as if written in the body of this License.

13. The Free Software Foundation may publish revised and/or new versions of the Lesser General Public License from time to time. Such new versions will be similar in spirit to the present version, but may differ in detail to address new problems or concerns. Each version is given a distinguishing version number. If the Library specifies a version number of this License which applies to it and "any later version", you have the option of following the terms and conditions either of that version or of any later version published by the Free Software Foundation. If the Library does not specify a license version number, you may choose any version ever published by the Free Software Foundation.

14. If you wish to incorporate parts of the Library into other free programs whose distribution conditions are incompatible with these, write to the author to ask for permission. For software which is copyrighted by the Free Software Foundation, write to the Free Software Foundation; we sometimes make exceptions for this. Our decision will be guided by the two goals of preserving the free status of all derivatives of our free software and of promoting the sharing and reuse of software generally.

## NO WARRANTY

15. BECAUSE THE LIBRARY IS LICENSED FREE OF CHARGE, THERE IS NO WARRANTY FOR THE LIBRARY, TO THE EXTENT PERMITTED BY APPLICABLE LAW. EXCEPT WHEN OTHERWISE STATED IN WRITING THE COPYRIGHT HOLDERS AND/OR OTHER PARTIES PROVIDE THE LIBRARY "AS IS" WITHOUT WARRANTY OF ANY KIND, EITHER EXPRESSED OR IMPLIED, INCLUDING, BUT NOT LIMITED TO, THE IMPLIED WARRANTIES OF MERCHANTABILITY AND FITNESS FOR A PARTICULAR PURPOSE. THE ENTIRE RISK AS TO THE QUALITY AND PERFORMANCE OF THE LIBRARY IS WITH YOU. SHOULD THE LIBRARY PROVE DEFECTIVE, YOU ASSUME THE COST OF ALL NECESSARY SERVICING, REPAIR OR CORRECTION.

16. IN NO EVENT UNLESS REQUIRED BY APPLICABLE LAW OR AGREED TO IN WRITING WILL ANY COPYRIGHT HOLDER, OR ANY OTHER PARTY WHO MAY MODIFY AND/OR REDISTRIBUTE THE LIBRARY AS PERMITTED ABOVE, BE LIABLE TO YOU FOR DAMAGES, INCLUDING ANY GENERAL, SPECIAL, INCIDENTAL OR CONSEQUENTIAL DAMAGES ARISING OUT OF THE USE OR INABILITY TO USE THE LIBRARY (INCLUDING BUT NOT LIMITED TO LOSS OF DATA OR DATA BEING RENDERED INACCURATE OR LOSSES SUSTAINED BY YOU OR THIRD PARTIES OR A FAILURE OF THE LIBRARY TO OPERATE WITH ANY OTHER SOFTWARE), EVEN IF SUCH HOLDER OR OTHER PARTY HAS BEEN ADVISED OF THE POSSIBILITY OF SUCH DAMAGES.

## END OF TERMS AND CONDITIONS

## How to Apply These Terms to Your New Libraries

If you develop a new library, and you want it to be of the greatest possible use to the public, we recommend making it free software that everyone can redistribute and change. You can do so by permitting redistribution under these terms (or, alternatively, under the terms of the ordinary General Public License).

To apply these terms, attach the following notices to the library. It is safest to attach them to the start of each source file to most effectively convey the exclusion of warranty; and each file should have at least the "copyright" line and a pointer to where the full notice is found.

1 April 1990

Lexmark International, Inc.

That's all there is to it!